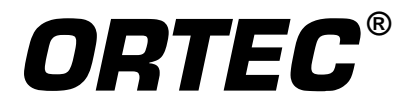

# DSPEC Pro **®**

# **Digital Gamma-Ray Spectrometer**

# **Hardware User's Manual**

Printed in U.S.A. **ORTEC Part No. 794380** 0914 Manual Revision D

#### Advanced Measurement Technology, Inc. ("AMT")

# **WARRANTY**

AMT warrants that the items will be delivered free from defects in material or workmanship. AMT makes no other warranties, express or implied, and specifically NO WARRANTY OF MERCHANTABILITY OR FITNESS FOR A PARTICULAR PURPOSE.

AMT's exclusive liability is limited to repairing or replacing at AMT's option, items found by AMT to be defective in workmanship or materials within one year from the date of delivery. AMT's liability on any claim of any kind, including negligence, loss, or damages arising out of, connected with, or from the performance or breach thereof, or from the manufacture, sale, delivery, resale, repair, or use of any item or services covered by this agreement or purchase order, shall in no case exceed the price allocable to the item or service furnished or any part thereof that gives rise to the claim. In the event AMT fails to manufacture or deliver items called for in this agreement or purchase order, AMT's exclusive liability and buyer's exclusive remedy shall be release of the buyer from the obligation to pay the purchase price. In no event shall AMT be liable for special or consequential damages.

#### **Quality Control**

Before being approved for shipment, each AMT instrument must pass a stringent set of quality control tests designed to expose any flaws in materials or workmanship. Permanent records of these tests are maintained for use in warranty repair and as a source of statistical information for design improvements.

#### **Repair Service**

If it becomes necessary to return this instrument for repair, it is essential that Customer Services be contacted in advance of its return so that a Return Authorization Number can be assigned to the unit. Also, AMT must be informed, either in writing, by telephone [(865) 482-4411] or by facsimile transmission [(865) 483-2133], of the nature of the fault of the instrument being returned and of the model, serial, and revision ("Rev" on rear panel) numbers. Failure to do so may cause unnecessary delays in getting the unit repaired. The AMT standard procedure requires that instruments returned for repair pass the same quality control tests that are used for new-production instruments. Instruments that are returned should be packed so that they will withstand normal transit handling and must be shipped PREPAID via Air Parcel Post or United Parcel Service to the designated AMT repair center. The address label and the package should include the Return Authorization Number assigned. Instruments being returned that are damaged in transit due to inadequate packing will be repaired at the sender's expense, and it will be the sender's responsibility to make claim with the shipper. Instruments not in warranty should follow the same procedure and AMT will provide a quotation.

#### **Damage in Transit**

Shipments should be examined immediately upon receipt for evidence of external or concealed damage. The carrier making delivery should be notified immediately of any such damage, since the carrier is normally liable for damage in shipment. Packing materials, waybills, and other such documentation should be preserved in order to establish claims. After such notification to the carrier, please notify AMT of the circumstances so that assistance can be provided in making damage claims and in providing replacement equipment, if necessary.

Copyright © 2014, Advanced Measurement Technology, Inc. All rights reserved.

ORTEC® is a registered trademark of Advanced Measurement Technology, Inc. All other trademarks used herein are the property of their respective owners.

**NOTICE OF PROPRIETARY PROPERTY** — This document and the information contained in it are the proprietary property of AMETEK Inc. It may not be copied or used in any manner nor may any of the information in or upon it be used for any purpose without the express written consent of an authorized agent of AMETEK Inc.

# **ADDITIONAL WARRANTY STATEMENT**

Please note that the DSPEC Pro contains *no user-serviceable parts*. Breaking the seal on the case *voids your warranty*. The DSPEC Pro should be opened only by ORTEC-authorized service personnel.

[Intentionally blank]

# **TABLE OF CONTENTS**

# **Installation — page 19**

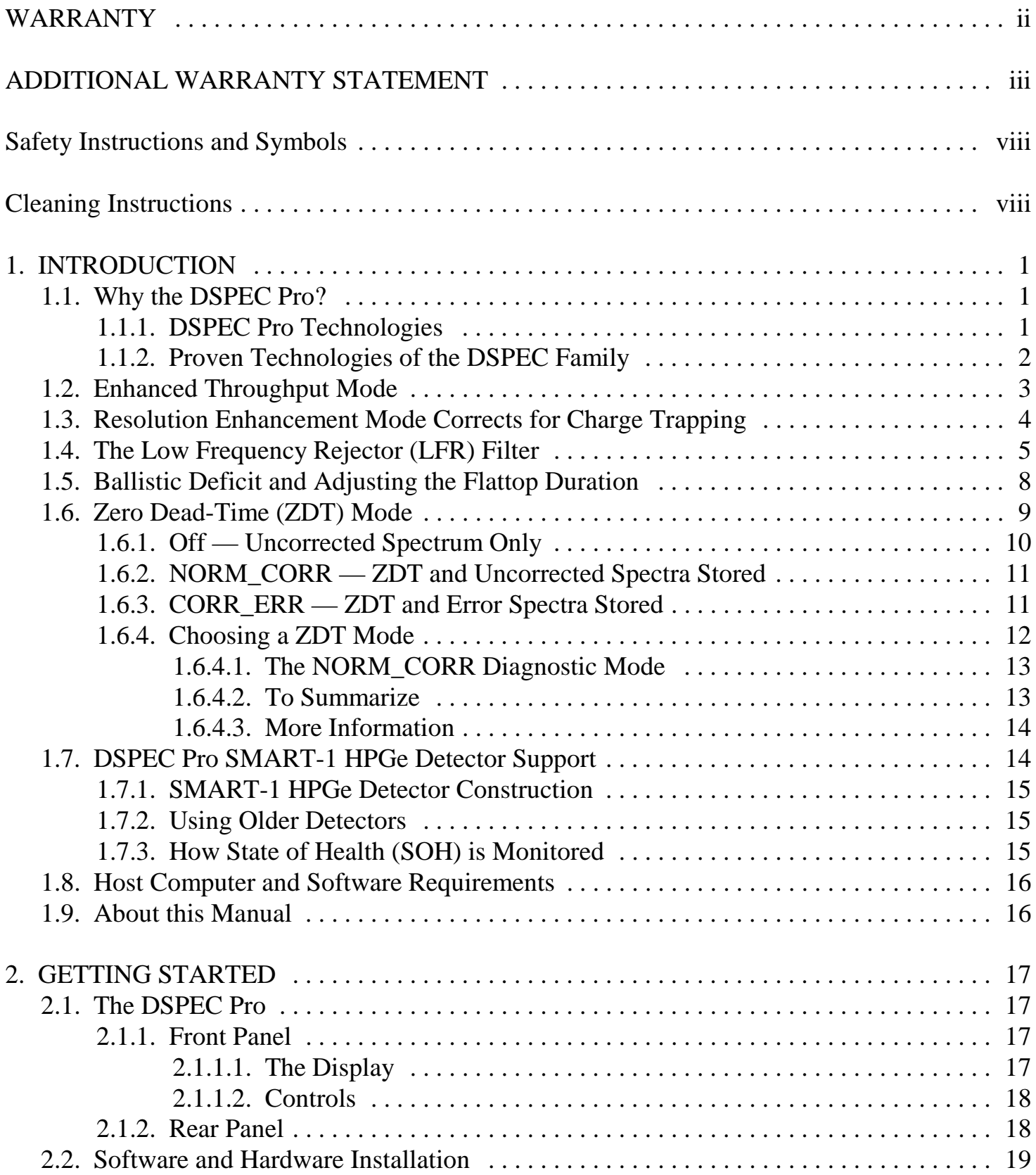

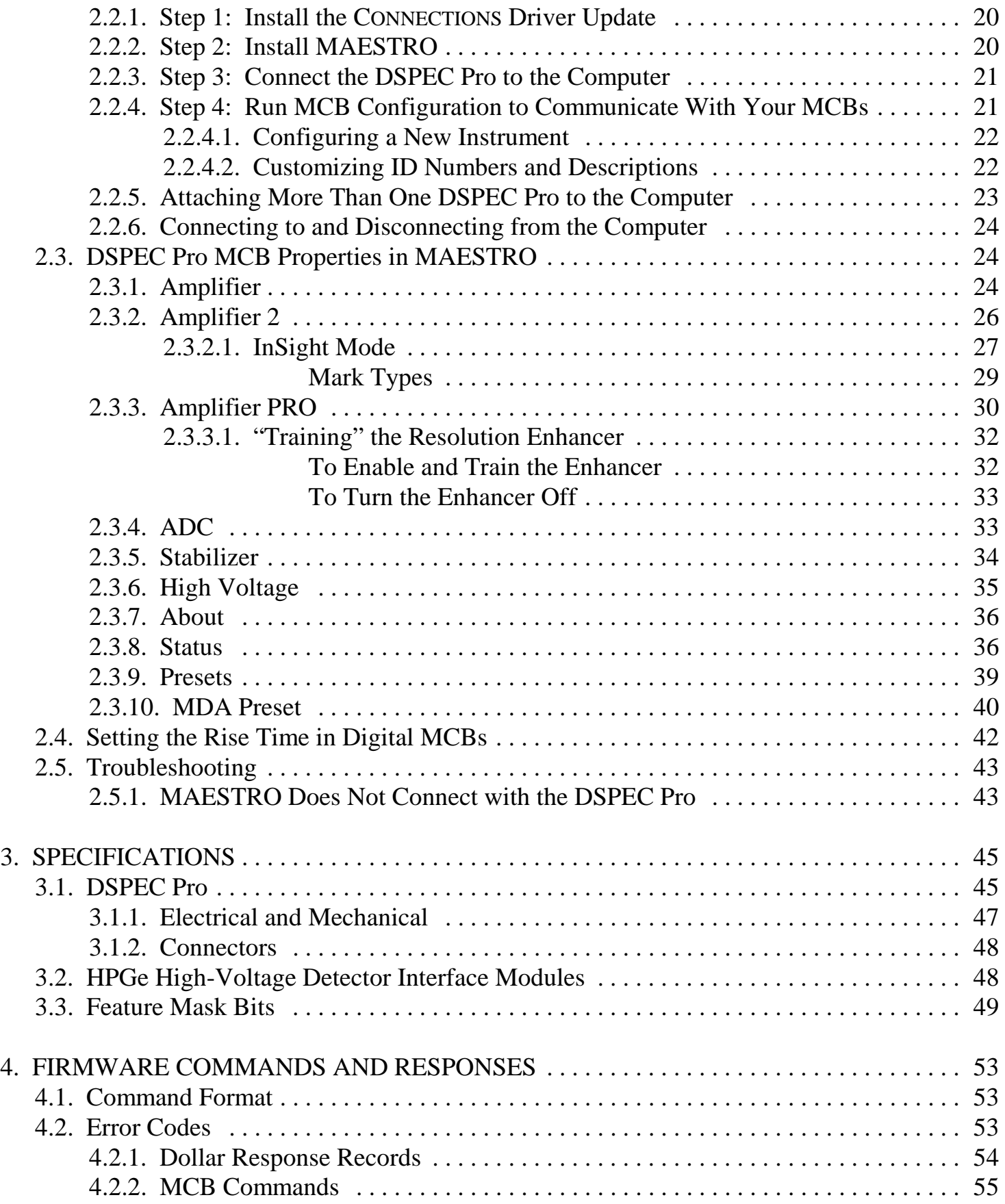

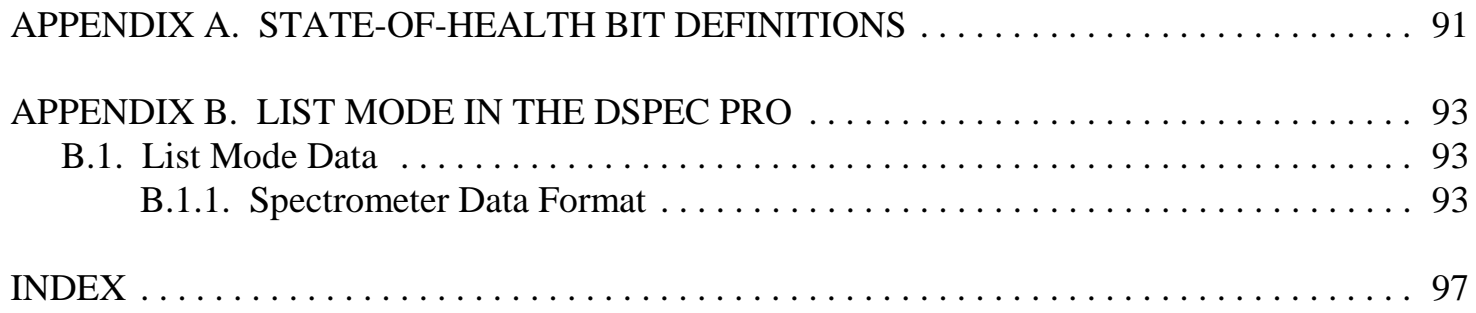

# **Safety Instructions and Symbols**

This manual contains up to three levels of safety instructions that must be observed in order to avoid personal injury and/or damage to equipment or other property. These are:

- **DANGER** Indicates a hazard that could result in death or serious bodily harm if the safety instruction is not observed.
- **WARNING** Indicates a hazard that could result in bodily harm if the safety instruction is not observed.
- **CAUTION** Indicates a hazard that could result in property damage if the safety instruction is not observed.

In addition, the following symbols may appear on the product:

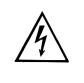

**DANGER – Hazardous voltage**

 $\bigwedge$ **ATTENTION – Consult the manual in all cases where this symbol is marked in order to determine the nature of the potential hazards and any actions that must be taken to avoid them**

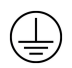

**Protective earth (ground) terminal**

Please read all safety instructions carefully and make sure you understand them fully before attempting to use this product.

# **Cleaning Instructions**

To clean the instrument exterior:

- $\bullet$ Disconnect the instrument from the power source.
- $\bullet$ Remove loose dust on the outside of the instrument with a lint-free cloth.
- $\bullet$  Remove remaining dirt with a lint-free cloth dampened in a general-purpose detergent and water solution. Do not use abrasive cleaners.

**CAUTION** To prevent moisture inside of the instrument during external cleaning, use only enough liquid to dampen the cloth or applicator.

 $\bullet$ Allow the instrument to dry completely before reconnecting it to the power source. [Intentionally blank]

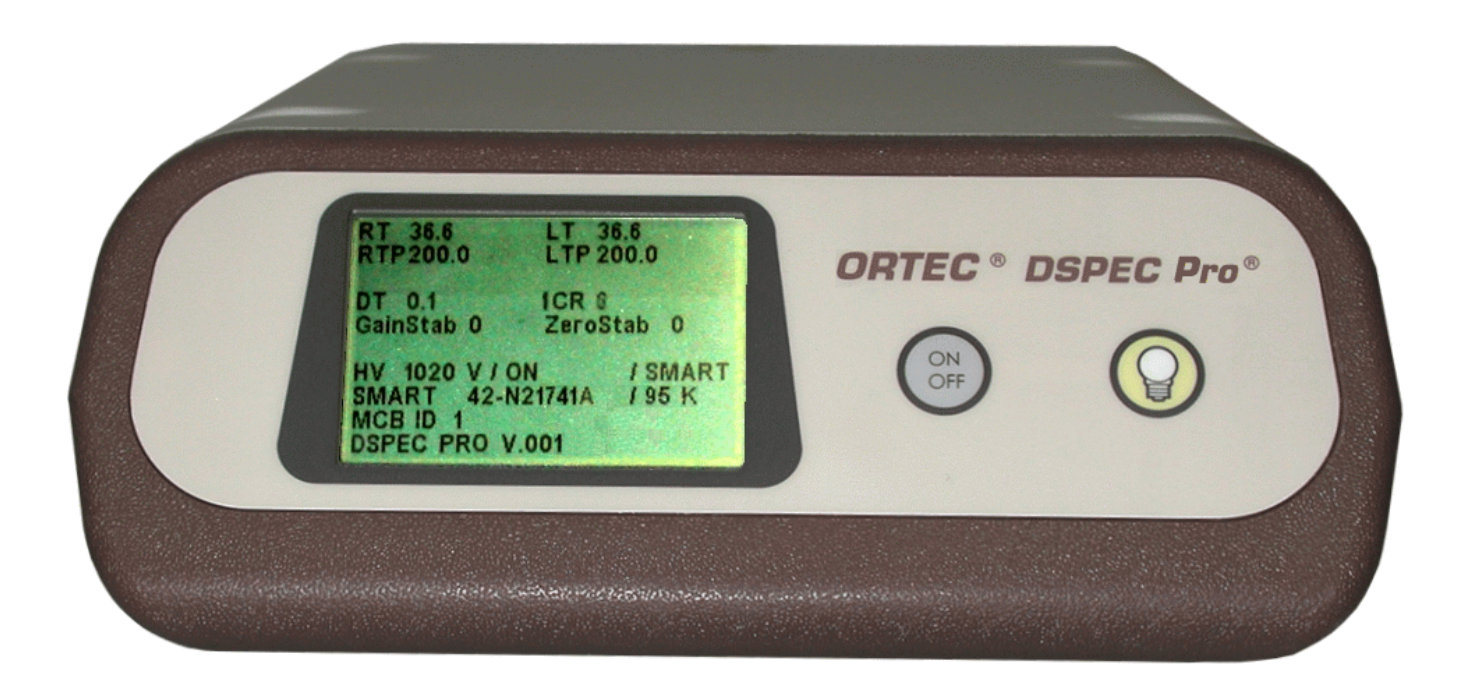

# **1. INTRODUCTION**

The DSPEC Pro<sup>®</sup> is the next generation in digital signal processing-based gamma-ray spectrometers from ORTEC. Perhaps the most versatile digital spectrometer on the market today, the DSPEC Pro features all of the spectral acquisition, MCA emulation, and computer control you expect from our DSPEC family of instruments, plus specialized features for more challenging gamma-ray spectroscopy applications. The DSPEC Pro offers superior performance for more applications than any other gamma-ray spectrometer, delivered across a high-speed USB connection. Whether your application is in nuclear power, non-destructive analysis, research physics, homeland security, real-time monitoring, or nuclear safeguards, the DSPEC Pro gives you exceptional ease of use, flexibility, rock-solid count-rate and peak-position stability, and impressive overall performance.

## **1.1. Why the DSPEC Pro?**

ORTEC digital signal processing (DSP) offers more options in optimizing the output signal of high-purity germanium (HPGe) detectors. The DSPEC Pro builds on our DSP techniques and combines them with the proven technologies of the DSPEC family in one compact, economical package with high-speed USB connectivity — no other instrument comes close for HPGe applications.

#### **1.1.1. DSPEC Pro Technologies**

**Resolution Enhancer** In ORTEC DSPEC products, the flattop width parameter of the trapezoidal filter automatically corrects for ballistic deficit. Unfortunately, this doesn't compensate for resolution loss due to charge trapping, which results in variations in charge collection efficiency over the crystal volume. The DSPEC Pro introduces our new Resolution Enhancer, which enables you to correct for charge trapping by "training" the spectrometer to accommodate the particular performance of your detector.

**Enhanced Throughput Mode** This signal processing method allows the spectrometer to begin sampling the next pulse before the preceding one has returned to baseline. The effect is optimum throughput while maintaining resolution and peak shape.

**List Mode** In List Mode, the DSPEC Pro records and stores the pulse value with a time-stamp for every pulse generated by the detector. With List Mode, you can write your own programs that can reconstruct histograms for any time segment without dead time between histograms, or make histograms for overlapping time slices. Data can be stored easily for reconstruction of any time frame needed. If your application requires *real* real-time monitoring, no other instrument comes close for HPGe applications.

#### **1.1.2. Proven Technologies of the DSPEC Family**

**High-Speed USB Interface** Connect the DSPEC Pro via high-speed USB to any computer running under Microsoft<sup>®</sup> Windows<sup>®</sup> 8, 7, or  $XP^®$  SP3. A nearly unlimited number of DSPEC Pros (as well as any combination of other ORTEC USB instruments) can be connected to your computer via USB hubs (and across the network). As an ORTEC CONNECTIONS multichannel buffer (MCB), DSPEC Pro works in both standalone and networked configurations.

**Low-Frequency Rejector (LFR) Filter** Uniquely designed for mechanically cooled HPGe detectors, our Low-Frequency Rejector<sup>1</sup> digital filter surpasses all signal processing methods for reducing the effects of microphonics, ground loops, and virtually all other sources of periodic noise for HPGe and NaI(Tl) spectrometry.

**Zero Dead-Time Correction** The DSPEC Pro features our innovative ZDT™ mode of operation, an alternative to the classical "extended-live-time clock." The ZDT method produces accurate results in *all* situations and completely overcomes some of the shortcomings of extended live-time methods. Moreover, the new ZDT method overcomes some limitations in previous "loss-free" dead-time correction methods. Most notably, the ZDT mode does not require any manual adjustments and is capable of computing the statistical uncertainty of the corrected spectrum.<sup>2</sup>

**Single-Cable Connection to Detectors** DSPEC Pro uses the unique ORTEC Detector Interface Module (DIM) for single-cable connection between the DSPEC Pro and the detector. The DIM is designed to supply bias close to the detector so the cable carries only signal and low-voltage power — no longer is high-voltage bias, and its associated dangers, carried over long distances.

**SMART-1™ Support** Detectors equipped with the SMART-1 technology have their recommended bias values preset at the factory. No more shuffling through paperwork or looking for tags on the detector to find the right bias setting. Simply turn on the electronics and the SMART-1 detector senses the detector temperature and applies the right high-voltage bias.

Our SMART-1 detectors also allow our more recent MCBs, such as the DSPEC®-50 and digi-DART, to monitor and display detector state of health (SOH) during acquisition, including detector temperature, preamplifier power, bias overrange, and bias on/off state. This continuous SOH monitoring ensures the integrity of the acquired data. A quick check of the SOH flag in the SMART-1 detectors shows if any parameter deviated from specification during the measurement. This is vitally important for environmental samples that must be counted for long periods of time and regulatory-driven samples where chain-of-custody integrity means everything.

<sup>&</sup>lt;sup>1</sup>Patent pending.

 ${}^{2}$ Patent number 6,327,549.

**Sample Changer Connections and Controls** The DSPEC Pro connects easily to many types of automatic sample changer.

**Compact, Convenient Connectivity** A small footprint means that the DSPEC Pro can sit right on the desktop. Lightweight but rugged, multiple units can be stacked on top of one another via their interlocking cases without fear of sliding or tipping. The easy-to-read, backlit LCD screen displays the instrument ID, name, preset count conditions, current live and real time, dead-time percentage (if active), input count rate, HV status and value, and, the serial number of SMART-1 detectors.

Use a USB hub to quickly connect multiple instruments to your computer. ORTEC CONNEC-TIONS software supports any combination of USB devices (to a total of 127) connected to a particular computer. In addition, any number of other ORTEC multichannel buffers (USB and other interfaces) can be connected to the same system.

**Standard DSPEC-Family Features** The DSPEC Pro also offers the InSight™ Virtual Oscilloscope, which allows you to optimize detector performance for a given application from the computer; our easy automatic pole-zero adjustment<sup>3</sup> and automatic baseline restorer<sup>4</sup>; and the highly accurate Gedcke-Hale extended live-time correction method.<sup>5</sup>

### **1.2. Enhanced Throughput Mode**

To optimally process an input pulse stream, and thereby obtain the best spectral resolution, the signal processing device should allow the input signal to return to baseline before beginning to process the subsequent pulse. However, in cases where some loss of resolution is acceptable, it is possible for a DSP to begin processing a subsequent pulse before the first pulse has returned to the baseline, *provided the first pulse has returned to baseline when the peak-detect of the second pulse occurs*.

The ORTEC *Enhanced Throughput Mode* takes advantage of this feature of digital signal processing by allowing you to adjust the delay between the peak-detect and the start of processing of the next pulse. The dead time for a conventionally processed pulse is the sum of the pulse's rise time, flattop, and fall time. By contrast, the dead time in ORTEC's Enhanced Throughput Mode can be as little as the rise time plus the flattop. These two scenarios are illustrated in Fig. 1. The DSPEC Pro lets you set a *protection time* (PT), following a peak-detect, that blocks

<sup>3</sup> Patent number 5,872,363.

<sup>4</sup> Patent number 5,912,825.

<sup>5</sup> Ron Jenkins, R. W. Gould, and Dale Gedcke, *Quantitative X-Ray Spectrometry* (New York: Marcel Dekker, Inc.), 1981, pp. 266–267.

subsequent peak-detects until the protection time has elapsed. Note that the conventional dead time illustrated in Fig. 1 is the same as the maximum protection time in Enhanced Throughput Mode.

The protection-time settings with the low-frequency rejector (LFR) filter off range between:

- Minimum PT (highest throughput) =  $(1 \times rise \ time) + (1 \times flat top)$
- $\bullet$ Maximum PT  $= (2 \times rise \ time) + (1 \times flat top)$

With LFR on, the protection-time settings range between:

**.** Minimum PT  $= (3 \times rise \ time) + (2 \times flat top)$  $\bullet$ Maximum PT  $= (6 \times rise \ time) + (3 \times flat top)$ 

## **1.3. Resolution Enhancement Mode Corrects for Charge Trapping**

When a gamma ray interacts with a germanium detector, mobile electrons and holes are generated. The electrons and holes are swept to the detector electrodes by the electric field inside the detector. If all the electrons and holes travel the complete path to the detector electrodes, a signal is produced proportional to the energy deposited in the detector by the gamma ray. If some of the electrons or holes do not reach the electrodes, the signal produced will be smaller than expected. The process of interrupting the movement of an electron or hole is referred to as "charge trapping."

If charge trapping did not occur, the resolution of a reasonably low-noise germanium detector for the 1.33-MeV gamma ray from  ${}^{60}Co$  would be about 1.5 keV FWHM. Real detectors typically have a resolution of 1.8 to 2.2 keV FWHM. ORTEC's Charge Trapping Corrector (CTC) helps reduce this energy resolution loss caused by charge trapping, yielding the DSPEC Pro's *Resolution Enhancer Mode*. The controls are accessed via the **Acquire/MCB Properties...** command in the accompanying MAESTRO® Multichannel Analyzer Emulation Software (A65- BW) and other ORTEC CONNECTIONS applications.

Charge trapping is caused by various defects and impurities in the germanium crystal, and thus varies from detector to detector. The amount of charge lost due to trapping also depends on the distance the charge carrier (electron or hole) has to move to reach the collecting electrode. If the carrier must travel a long distance, it is more likely to be trapped. If some of the charge is trapped, it does not contribute to the signal. The reduced signals have a different rise time than the full signals. The relationship between rise time of the signal and charge trapping is the basis of the Charge Trapping Corrector.

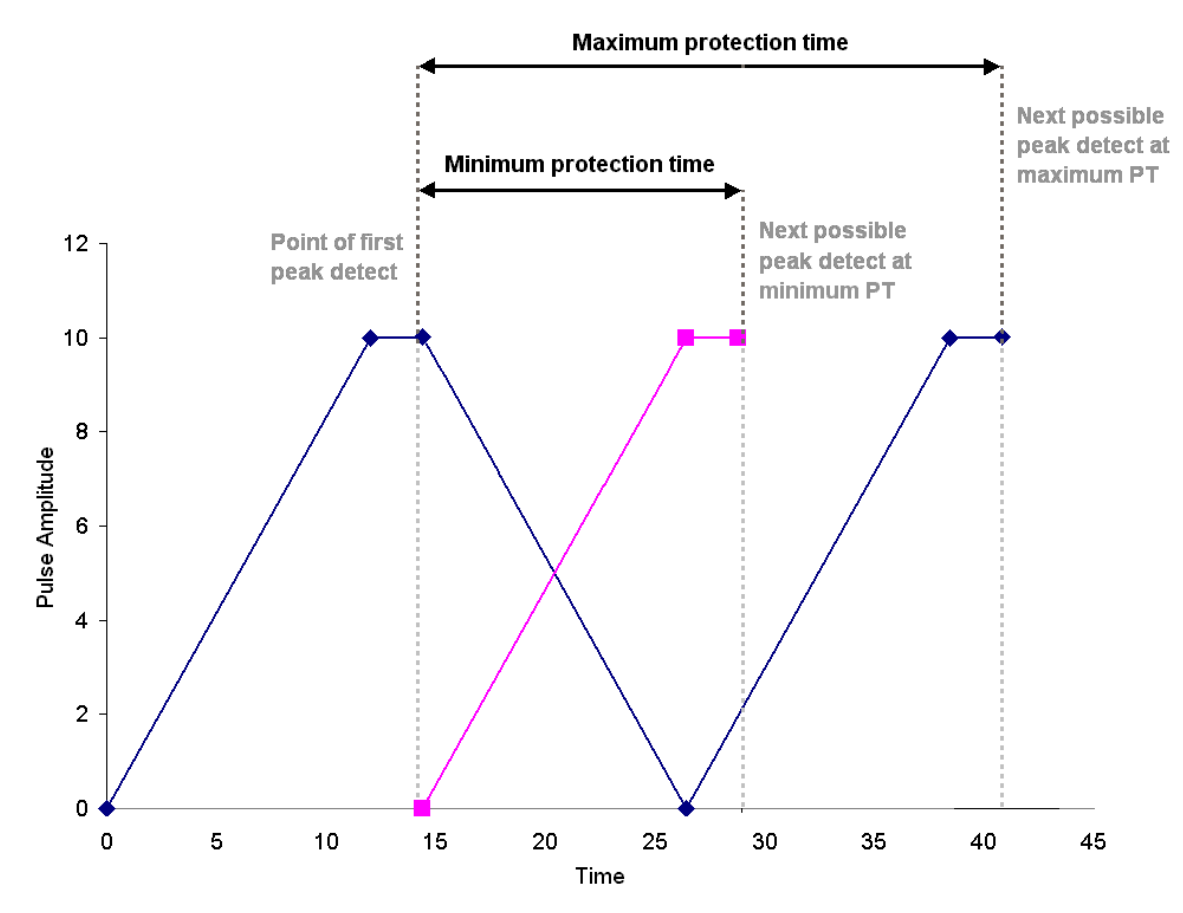

**Figure 1. Demonstration of the DSPEC Pro's Minimum and Maximum Protection Times in Enhanced Throughput Mode. At the maximum protection-time setting, the DSPEC Pro processes pulses in the conventional way.**

The digital filter in the DSPEC Pro measures the amount of charge collected for each event and uses the result to increment the spectrum memory location associated with that charge measurement. The Charge Trapping Corrector also measures the pulse rise time for the event. The pulse rise time is used to adjust the very fine gain. For each pulse, the measured charge is increased by the appropriate fine gain factor to correct for the signal lost due to carrier trapping.

### **1.4. The Low Frequency Rejector (LFR) Filter**

In designing a multichannel buffer (MCB) that can be used in conjunction with mechanical coolers, ORTEC has developed a new digital filter, the Low Frequency Rejector (LFR) filter, capable of correcting the pulse output signal for changes in the baseline caused by coolerinduced microphonics. In many ways digital filters are easier to understand than their analog counterparts. Figure 2 shows the voltage step output produced at the preamplifier by the collection of charge produced by absorption of a gamma-ray and the resulting trapezoidal weighting function in a digital spectrometer. The difficulty in the measurement is to precisely determine the height of the step pulse because the baseline contains noise. A fairly obvious estimate of the

step signal is obtained by averaging the digitized samples of the signal before and after the step. M samples immediately after the event are first ignored, to allow for a maximum rise time of M times the sample interval. N samples of the baseline prior to the step pulse are averaged and then subtracted from the average of N samples taken after the step pulse. This simple procedure produces a trapezoidal weighting function with a rise time of N sample

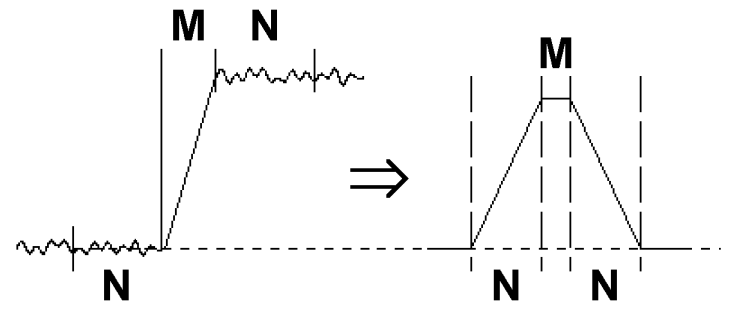

**Figure 2. Typical Trapezoidal Weighting Function (right) Arising from Detector Preamplifier Output Signal (left).**

intervals and a flattop of M sample intervals. The maximum value of the trapezoid output, occurring at the end of the flattop, is the best estimate of the step height and therefore the gamma-ray energy. With a proper selection of M and N, this filter is very nearly the optimum filter for a system with noise arising only from the detector leakage (parallel noise) and the FET current (series noise).

The trapezoidal filter is essentially independent of dc offsets, since the averaging and subtracting removes the dc component of the signal. Unfortunately, it is just as sensitive as analog filters to slowly varying signals such as those produced in microphonic noise. Figure 2 shows the output of the trapezoidal filter is equal to the slope of the baseline signal multiplied by the full width at half maximum (FWHM) of the trapezoid. If a step pulse were to be measured on such a base-line, the filter output value would be too great by an error equal to the difference between the average values A1 and A2. Since the microphonic noise component in a signal is approximately a sine wave, as illustrated in Fig. 3, the error induced can be positive, negative, or zero. This error signal adds to the width of the spectral lines, appearing as degraded resolution performance from the detector, and can in many cases be a dominant noise source, especially at lower energies.

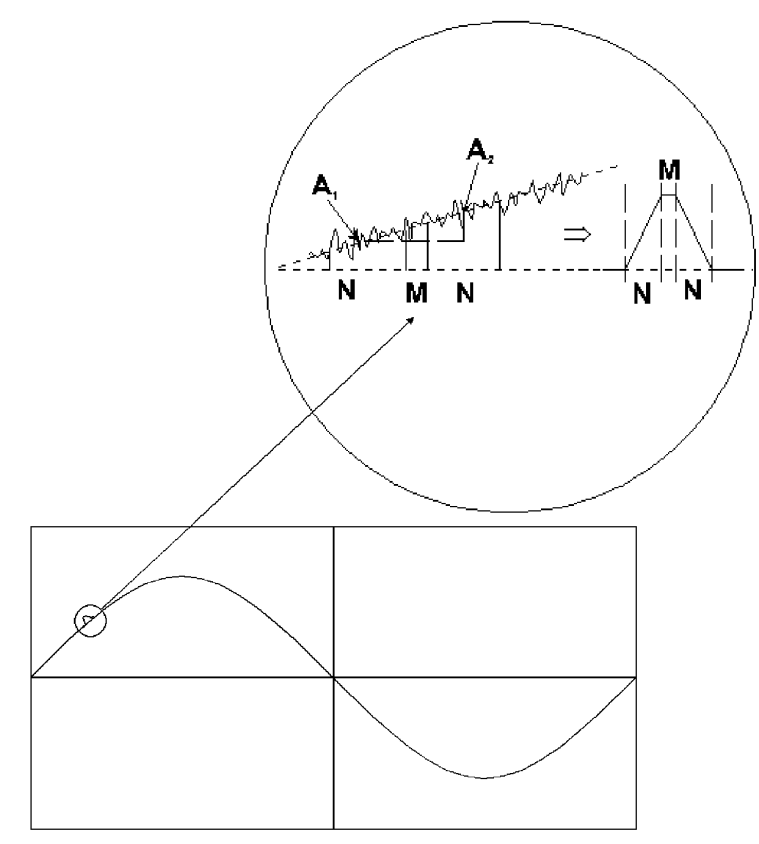

**Figure 3. Example of Weighting Function Output Resulting from the Positive Slope Due to Low-Frequency Noise (shown as a sine wave).**

The ORTEC LFR filter removes most of the microphonic noise by estimating the microphonicinduced error signal on a pulse-by-pulse basis and subtracting the estimated error signal from the trapezoid output. As noted above, the error signal is proportional to the slope of the baseline during the energy measurement. If the slope is known, then so is the error introduced by the microphonics. An excellent estimate of the slope can be obtained by using the trapezoidal filter itself to measure the slope both before and after the energy measurement. Since the digital filter is always sampling the input signal, it is only necessary to store (1) the values measured before the event is detected, (2) the gamma-ray energy measurement, and (3) the values measured after the event is detected. The modified trapezoidal digital filter for LFR from an InSight Virtual Oscilloscope trace is shown in Fig. 4. A suitably weighted and averaged value of the before and after slope measurement is then subtracted from the energy measurement producing a measurement essentially free of microphonic noise. Although the inherent increase in the pulse processing time increases the dead time of the system, the resolution can be greatly enhanced when periodic noise is present.

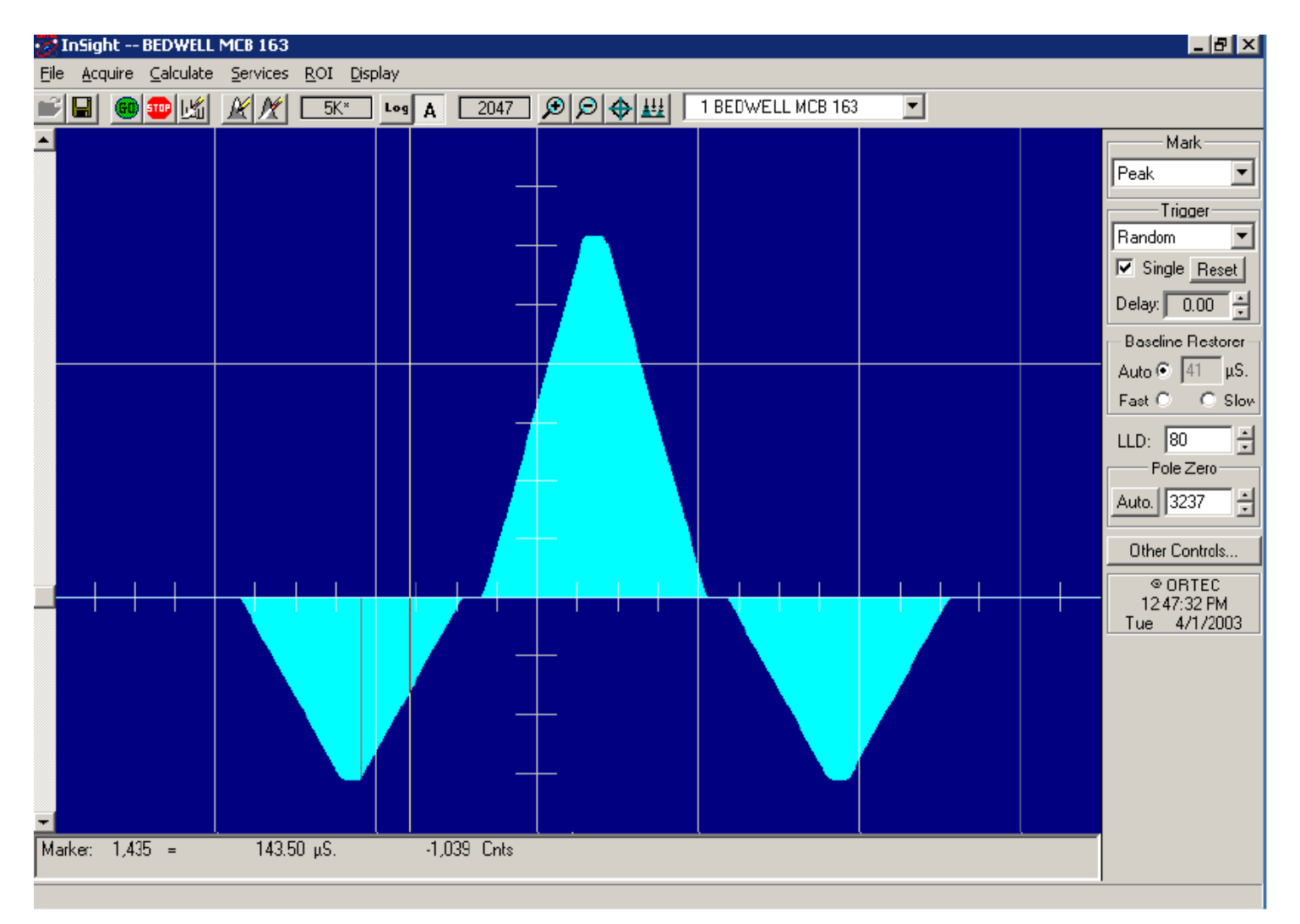

**Figure 4. LFR-Enabled Digital Filter.**

To switch to LFR mode, click the Amplifier PRO tab under **Acquire/MCB Properties...**, and mark the **Low Frequency Rejector** checkbox (see Section 2.3.3). Note that you cannot optimize or pole-zero the DSPEC Pro while in LFR mode. The Optimize feature should be used with the LFR filter off (checkbox unmarked). Subsequent measurements can then be taken with the LFR filter on.

### **1.5. Ballistic Deficit and Adjusting the Flattop Duration**

In germanium detectors it takes a variable amount of time to collect all of the charge released in the detector diode when a gamma ray deposits energy in the detector. The duration of this charge collection time depends on the dimensions of the detector, the geometry of the electrodes, and the points at which energy is deposited in the detector. A small, planar detector has charge collection times that vary from 50 ns to 100 ns, whereas a large coaxial detector is characterized by charge collection times that vary from 100 ns to 700 ns. The variability of the charge collection time within a specific detector is the source of the resolution degradation described by the *ballistic deficit effect*.

The ballistic deficit becomes a significant source of resolution degradation when very short shaping times are selected in order to reduce dead time and improve the high counting-rate limit. For a digital filter having the shape of a symmetrical triangle in the time domain, the output pulse begins to rise as soon as the gamma ray is detected. It continues to rise until it reaches a peak amplitude at a time specified by the currently selected rise/fall time (this is the **Rise Time** parameter entered on the Amplifier 2 tab under **Acquire/MCB Properties...**; see Section 2.3.2). Beyond this peak-amplitude time, the pulse falls back to the baseline to allow a subsequent gamma ray to be processed. If all the charge has not been collected by the detector by the designated time for peak amplitude, there will be a deficit in the measured peak amplitude and a broadening of the pulse width. The deficit in amplitude is called the *ballistic deficit*. Obviously, events that result in a faster charge collection time will suffer less deficit and less increase in pulse width than those yielding a slower charge collection time, even though the deposited energy was identical. Thus, the ballistic deficit resulting from variable charge collection times broadens the energy resolution for that gamma ray.

If the longest charge collection time is negligible compared to the rise time of the filter pulse, the ballistic deficit will be imperceptible, and the energy resolution will not be degraded. Thus, at the 10- to 20-µs rise times typically selected for optimum signal-to-noise ratio (i.e., minimum peak FWHM at low energies) the ballistic deficit problem can be ignored.

Long rise times create higher dead times and depress the maximum counting-rate limit. If it is necessary to accept higher counting rates, the rise/fall times must be shortened accordingly. For this case, the DSPEC Pro includes a flattop feature for the filter that can eliminate the resolution broadening caused by ballistic deficit. Instead of a symmetrical triangle with a sharp point at the

peak amplitude, the rising and falling edges are separated by a flattop to form a trapezoid. The width of the flattop is adjusted to be long enough to match the longest charge collection time for the detector employed. This allows time for the longer-charge-collection pulses to reach the same maximum pulse amplitude as the faster-charge-collection pulses from gamma rays of the same energy. Consequently, the effect of ballistic deficit is reduced, and the energy resolution is dramatically improved at these short pulse widths.

Note that the selection of shorter pulse widths inevitably degrades the signal-to-noise ratio compared to the optimum achieved at longer pulse widths. Thus, operating at shorter pulse widths will compromise the energy resolution of low-energy gamma rays, for which the preamplifier noise makes a significant contribution to the energy resolution. The signal-to-noise degradation is independent of the ballistic deficit effect.

The flattop and other shaping controls are on the Amplifier 2 tab under **Acquire/MCB Properties...**; see Section 2.3.2 for a more detailed discussion.

## **1.6. Zero Dead-Time (ZDT) Mode**

An *extended live-time clock* increases the collection time (real time) of the acquisition to correct for input pulse train losses incurred during acquisition due to system dead time. This corrected time value, known as the live time, is then used to determine the net peak count rates necessary to determine nuclide activities.

As an example, consider the case where the spectrometry amplifier and ADC are 60% dead during the acquisition. the elapsed real time will be:

Real Time = 
$$
\left(\frac{Live Time}{1 - 0.60}\right)
$$

$$
= \left(\frac{Live Time \times 100\%}{100\% - \% Dead Time}\right)
$$

If the *N* counts in the gamma-ray peak in the spectrum are divided by the elapsed live time, the resulting counting rate,  $N/Live$  Time, is now corrected for dead-time losses. The standard deviation in that counting rate is  $\sqrt{N}/\text{Live Time}$ .

Unfortunately, extending the counting time to make up for losses due to system-busy results in an incorrect result *if the gamma-ray flux is changing as a function of time*. If an isotope with a very short half-life is placed in front of the detector, the spectrometer might start out with a very high dead time, but the isotope will decay during the count and the dead time will be zero by the end of the count. If the spectrometer extends the counting time to make up for the lost counts, it

will no longer be counting the same source as when the losses occurred. As a result, the number of counts in the peak will not be correct.

When a supported ORTEC MCB operates in ZDT<sup>6</sup> mode, it adjusts for the dead-time losses by taking very short acquisitions and applying a correction in *real time* — that is, as the data are coming in — to the number of counts in the spectrum. This technique allows the gamma-ray flux to change while the acquisition is in progress, yet the total counts recorded in each of the peaks are correct. The resulting spectrum has no dead time at all — in ZDT mode, the *data* are corrected, not the acquisition time. Thus, the net counts in a peak are divided by the real time to determine the count rate.

ZDT mode has a unique feature in that it can store both the corrected spectrum and the uncorrected spectrum, or the corrected spectrum and the uncertainty spectrum. Therefore, supported MCBs allow you to choose between three **ZDT Mode** settings on the ADC tab under **MCB Properties...**: **Off**, **NORM\_CORR**, and **CORR\_ERR**.

Table 1 shows which spectra are collected in the three possible ZDT modes.

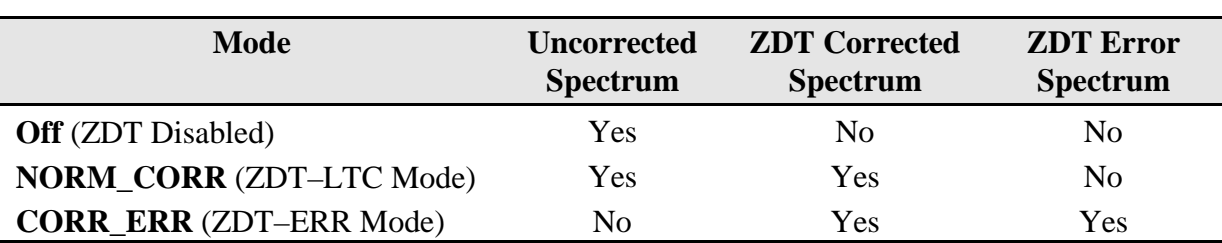

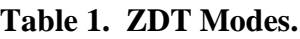

#### **1.6.1. Off — Uncorrected Spectrum Only**

In this mode, only the uncorrected spectrum (live time and real time with dead-time losses) also called the *live-time-corrected* or *LTC* spectrum — is collected and stored in the .SPC file. The LTC spectrum can be used to determine exactly how many pulses at any energy were processed by the spectrometer. The corrected spectrum gives the best estimate of the total counts that would have been in the peak if the system were free of dead-time effects. The uncertainty spectrum can be used to calculate the counting uncertainty, channel by channel, in the corrected spectrum.

<sup>6</sup> Patent number 6,327,549.

**NOTE** When the spectrometer is placed in ZDT mode, the throughput of the instrument is reduced somewhat as extra processing must be done on the spectrum; therefore, if the gamma-ray flux is not changing as a function of time, but absolute highest throughput is desirable, you might wish to store only the LTC spectrum in the MCB memory.

#### **1.6.2. NORM\_CORR — ZDT and Uncorrected Spectra Stored**

When the ZDT mode is set to **NORM\_CORR**, the two spectra stored are the LTC spectrum and the ZDT spectrum (corrected for the dead-time losses; real time only). Unfortunately, in the analysis of the ZDT spectrum, the uncertainty of the measurement cannot be determined using either spectrum.

**NOTE** This mode is not useful for quantitative analysis if the counting rate varies significantly during the measurement time, particularly if the user desires an accurate counting rate and standard deviation calculation. *When you select the NORM\_CORR mode, the spectroscopy software ignores the ZDT spectrum and analyzes the LTC spectrum as it would for the Off ZDT mode.*

#### **1.6.3. CORR\_ERR — ZDT and Error Spectra Stored**

In the **CORR\_ERR** mode, the estimation of the statistical uncertainty is stored in place of the LTC spectrum, and is referred to as the *error spectrum* (ERR). In this mode, the ZDT spectrum is used to measure the counts in a peak, and the error spectrum is used to determine the uncertainty of the measurement made in the corrected spectrum.

For example, if the area of a peak is measured in the corrected spectrum by summing channels 1000 to 1100, the variance of the measurement can be determined by summing the counts in channels 1000 to 1100 in the error spectrum. Or, shown another way, the counts in channel *i* can be expressed as  $N(i) \pm \sqrt{V(i)}$  with a 1-sigma confidence limit, where *N* is the corrected spectral data and *V* is the variance (error) spectral data.

The live time is set to the real time within the analysis engine during the analysis of ZDT spectra.

A **CORR\_ERR** spectrum is analyzed<sup>7</sup> as a regular spectrum most of the time, with a few exceptions as listed below.

! To calculate the peak area uncertainty, the error spectrum is used. If the peak limits are from *L* and *H* channels, then the background variance is calculated as:

<sup>&</sup>lt;sup>7</sup>Using our gamma-ray spectrum analysis software such as GammaVision® or ISOTOPIC.

$$
B_{var} = \frac{(B_1/n_1/n_1 + B_2/n_2/n_2)}{4} \times (H - L + 1)^2
$$

where:

- $B_1$  = sum of background counts for the channels adjacent to the peak start (lowenergy) channel *L*
- $B<sub>2</sub>$  = sum of background counts for the channels adjacent to the peak end (highenergy) channel *H*
- $n_1$  = the number of low background points ( $n_1$  = 1, 3, or 5) used
- $n_2$  = the number of high background points ( $n_2$  = 1, 3, or 5) used

The peak area uncertainty is calculated from:

$$
\sigma = \sqrt{G + B_{var}}
$$

where G is the sum of counts, from the error spectrum, from channels *L* to *H*.

$$
\% \ error = \frac{\sigma \ (from \ error \ spectrum)}{\Area \ (from \ ZDT \ spectrum)} \times 100
$$

- $\bullet$  In our WAN and ISOWAN analysis engines, the peak-fitting routine fits all the library peaks as singlets to calculate the peak centroid, peak start and end channels, and peak background. A linear background under the peak is assumed during the peak fitting process.
- $\bullet$  The error spectrum is always used to calculate the uncertainties of counts whenever needed. For example, if peak deconvolution is needed, the error spectrum is used to find the best fit for the peak background.

#### **1.6.4. Choosing a ZDT Mode**

When the counting rate is essentially constant during the time required to acquire the spectrum, the standard mode — **ZDT Off** — is the preferred mode; only the uncorrected spectrum is collected and stored in the spectrum file. But, if the counting rate varies significantly during the measurement time, the standard mode will not yield the proper dead-time-corrected counting rate. This can be most easily understood by noting that the uncorrected mode compensates for dead-time losses by extending the real counting time. Hence a sample containing both a shortlived high-activity isotope and a long-lifetime lower-activity isotope will experience very high dead-time losses during the first few seconds of the measurement, as the short-lifetime isotope decays rapidly. This high dead time will cause the counting time to be extended after the shortlived isotope has decayed to zero activity, and the system will count the low-activity isotope for the extra time. Consequently, the average activity of the short-lived isotope will be underestimated.

If you anticipate significantly varying counting rates during the time taken to acquire the spectrum, the **CORR\_ERR** ZDT mode should be used. The **CORR\_ERR** mode corrects for deadtime losses over minuscule time intervals by adding counts to the ZDT spectrum in proportion to the instantaneous ratio of real time to live time. Thus, the dead-time correction can correctly track rapidly changing counting rates. The **CORR\_ERR** mode should be used whenever the counting rate might change significantly during the measurement time. In addition to the rapidly-decaying isotope example above, the **CORR\_ERR** mode should be used when monitoring cooling water flow from a nuclear reactor. The **CORR\_ERR** mode accommodates brief bursts of high-activity in the water flowing past the gamma-ray detector. Both the corrected and error spectra are stored in the resulting spectrum file.

Note that the counts in the ZDT spectrum must be divided by the elapsed REAL time to compute the dead-time corrected counting rate. It is important to note that the standard deviation in the  $N_{ZDT}$  counts in a gamma-ray peak in the ZDT spectrum is not  $\sqrt{N_{ZDT}}$ . Instead the standard deviation is obtained from the  $N_{ERR}$  counts in the same peak ROI in the accompanying error spectrum. The standard deviation in this case is  $\sqrt{N_{ERR}}$ . And the standard deviation in the computed counting rate,  $\sqrt{N_{ZDT}}$  / Real Time, is  $\sqrt{N_{ERR}}$  / Live Time.

#### **1.6.4.1. The NORM\_CORR Diagnostic Mode**

Why is there a **NORM\_CORR** mode, and why should you avoid using it? This mode simultaneously collects the ZDT spectrum and the conventional uncorrected spectrum. It is useful for demonstrating that the counts in the uncorrected spectrum divided by the live time is the same counting rate as the counts in the ZDT spectrum divided by the real time, in the special case of constant counting rate. Because the error spectrum is not collected in **NORM\_CORR** mode, the standard deviation in the ZDT counts cannot be calculated if the counting rate is varying. The spectroscopy software provides some protection for users if the **ZDT-LTC** mode is inadvertently selected. In this case, the software ignores the ZDT spectrum and presumes you intended to use the uncorrected spectrum in a constant-counting-rate application.

#### **1.6.4.2. To Summarize**

- Use the ZDT **Off** mode when the counting rate is expected to be constant during the time taken to acquire the spectrum.
- $\bullet$  Use the ZDT **CORR\_ERR** mode when the counting rate is expected to change or might change significantly during the time required to acquire the spectrum.

- Avoid using the **NORM\_CORR** mode because the spectroscopy software will default to analyzing the LTC spectrum and will ignore the ZDT spectrum.

#### **1.6.4.3. More Information**

- ! Visit our website or contact your ORTEC representative for more detailed information:
- ! Application note AN56, "*Loss Free Counting with Uncertainty Analysis Using ORTEC's Innovative Zero Dead Time Technique,*" (http://www.ortec-online.com/pdf/an56.pdf
- ! General gamma spectroscopy technical papers (http://www.ortec-online.com/papers/ reprints.htm#General).

## **1.7. DSPEC Pro SMART-1 HPGe Detector Support**

ORTEC's SMART-1 Detector technology is a great advance in the operation of HPGe detectors and is a major enhancement to data and chain-of-custody integrity. The SMART-1 detector has a high-voltage supply included, so the DSPEC Pro does not contain a high-voltage power supply. For older detectors, a detector interface module (DIM) is used to supply the HV for the detector.

The SMART-1 detector monitors and reports on vital system functions. Also, its identification serial number can be read by a controller such as the DSPEC Pro. For more security it can save authentication codes written to it and report the code at a later time. The authentication code value is replaced with every start command. At the end of the acquisition, both the serial number and code are read and checked with the values at the start of the acquisition.

ORTEC SMART-1 HPGe detectors monitor the following conditions:

- Preamplifier  $+/-24$  and  $+/-12$  V values (read-only)
- Preamplifier voltage out of range (read-only)
- Detector element temperature (read-only)
- Detector high voltage value (read-only)
- Detector high voltage state (on/off)
- Detector overload state (read-only)
- Detector high voltage shutdown state (read-only)
- Detector serial number (read-only)
- $\bullet$  Detector authentication code (read/write)

#### **1.7.1. SMART-1 HPGe Detector Construction**

In the SMART-1 detector, the controller and high-voltage power supply are contained in a single, small module and are permanently attached to the detector endcap. The cable is strainrelieved and sealed. This eliminates the possibility that the detector will suffer severe damage from moisture leaking into high-voltage connectors. The controller can be positioned in any convenient place. It does not interfere with shielding or other mounting hardware.

#### **1.7.2. Using Older Detectors**

For older detectors, a detector interface module (DIM) is used. The DIM is a compact size and can be attached directly to the detector itself, keeping the length of the high-voltage cable to the absolute minimum. The DIM is only needed for non-SMART-1 detector use.

The DSPEC Pro uses the following DIMs for support of non-SMART-1 detector systems:

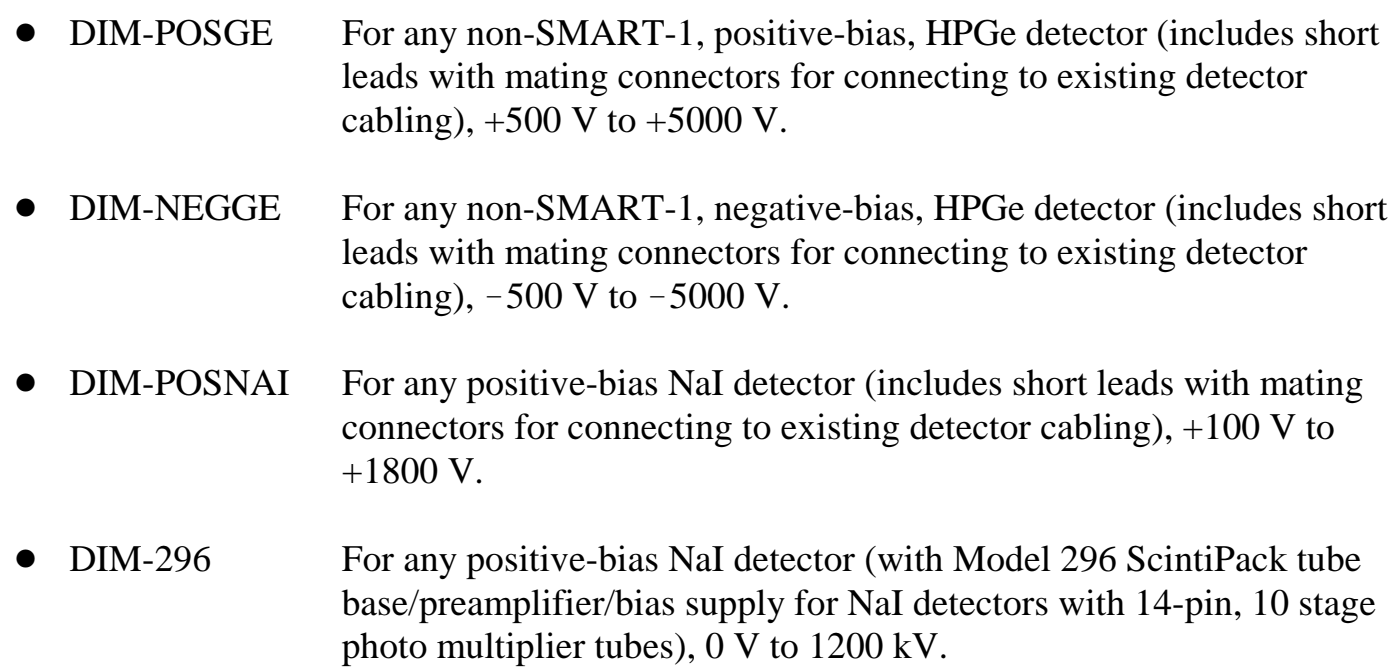

#### **1.7.3. How State of Health (SOH) is Monitored**

The SMART-1 HPGe detector SOH function operates as follows: When the acquisition is started, the DSPEC Pro clears all the bits of the SOH byte in the SMART-1 HPGe Detector memory. During data acquisition, the SMART-1 HPGe Detector monitors the conditions listed above. Should any of these values fall outside a specified range (even if they subsequently return to normal), the relevant SOH bit is set. The bits stay set until cleared externally with the **Acquire/Clear** command in MAESTRO; or the firmware commands CLEAR, CLEAR\_ALL, or CLEAR\_HV\_ HEALTH. At the end of the acquisition, the DSPEC Pro reads the SOH and if any bit is set, displays a warning message. If no bits are set, no message is displayed; this means

there was no problem during the acquisition. The SOH status is saved with the spectral data in the .SPC file as part of the QA data.

MAESTRO, GammaVision, and other ORTEC programs can monitor the status of the SOH bit for the current spectrum on the Status tab under **Acquire/MCB Properties...**. In addition, userdeveloped programs may read and write the SOH register. Chapter 4 provides the commands for reading and interpreting the SOH settings; see Appendix A for a table of SOH bit definitions.

## **1.8. Host Computer and Software Requirements**

The DSPEC Pro is completely computer-controlled and can be operated with any suitable ORTEC CONNECTIONS software, including the supplied MAESTRO MCA Emulation Software (A65-BW), communicating via the supplied version of CONNECTIONS. The current version of MAESTRO runs under Microsoft® Windows 8, 7, XP Professional SP3.

## **1.9. About this Manual**

This manual describes the DSPEC Pro, tells how to connect it in a complete spectroscopy system, gives instructions on configuring the hardware settings (such as high voltage, presets, and gain), and supplies the hardware commands and responses. Complete details on using the control software are in the accompanying MAESTRO *Software User's Manual* as well as the manuals for GammaVision®, Renaissance®, ISOTOPIC, and our other spectroscopy software.<sup>8</sup>

<sup>&</sup>lt;sup>8</sup>For the purposes of this manual, when we refer to MAESTRO, we mean the ORTEC MCA emulator/analysis application you are using (e.g., MAESTRO, GammaVision, ISOTOPIC).

# **2. GETTING STARTED**

# **2.1. The DSPEC Pro**

#### **2.1.1. Front Panel**

Figure 5 shows the DSPEC Pro front panel.

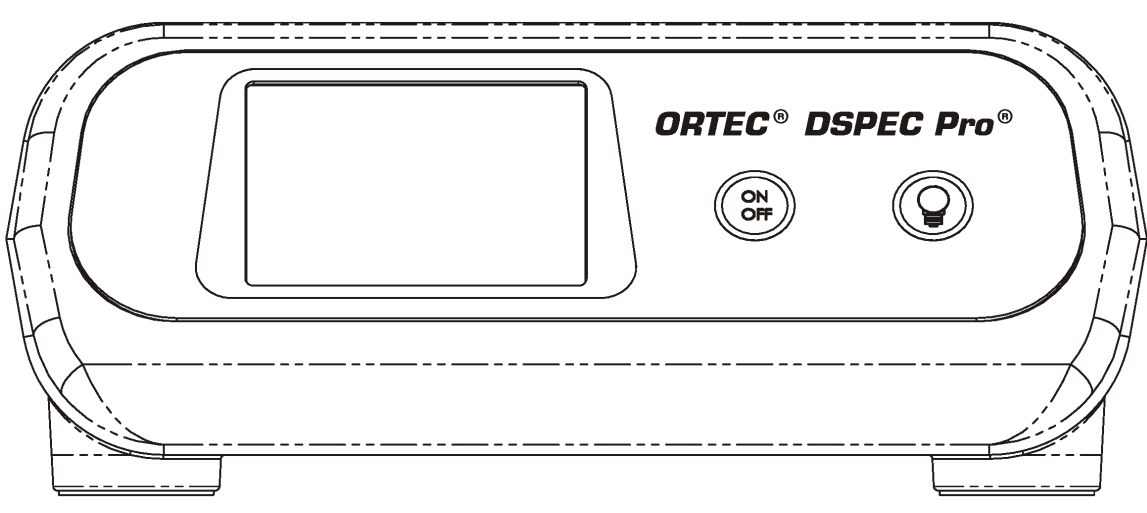

**Figure 5. DSPEC Pro Front Panel.**

#### **2.1.1.1. The Display**

The DSPEC Pro has a  $240 \times 160$ -pixel LCD display for viewing counting settings and status, high-voltage setting and status, stabilizer settings, SMART-1 detector status, and shutdown mode. When connected to a computer via the USB connector, an indicator is displayed in the lower right. Figure 6 shows the layout of display for a DSPEC Pro with a SMART-1 detector attached.

**RT**, **RTP**, **LT**, and **LTP** are, respectively, the actual real time, real-time preset, live time, and live-time preset.

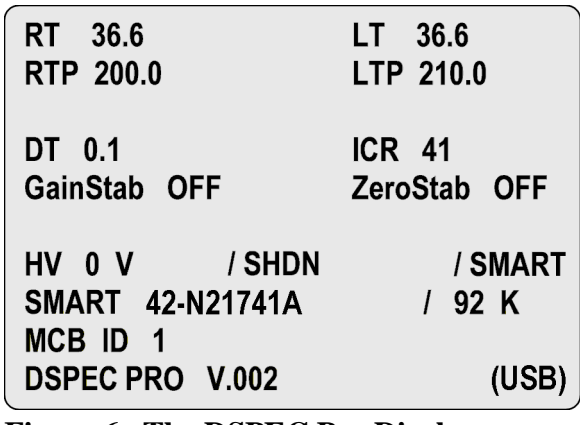

**Figure 6. The DSPEC Pro Display Showing Presence of a SMART-1 Detector.**

**DT** and **ICR** are the dead time, in percent, and input count rate, in counts per second (CPS).

**GainStab** and **ZeroStab** show the current setting for the gain and zero stabilizers, respectively.

The next line shows the current high-voltage setting (**HV**); the current high-voltage status (**ON**, **OFF**, **SHDN** [shutdown], or **OVLD** [overload]); and the shutdown mode (**TTL**, **ORTEC**, or **SMART**).

If a SMART-1 detector is attached, the DSPEC Pro displays a line immediately beneath the highvoltage line; this line is blank for other detector types (compare Figs. 6 and 7). On the left are the word **SMART** and the first 10 characters of the SMART-1 detector's serial number. This is the same value returned by the SHOW\_DET\_SNUM command. On the right is the detector temperature in kelvins.

The next line shows the ID number for this DSPEC Pro as set by the MCB Configuration

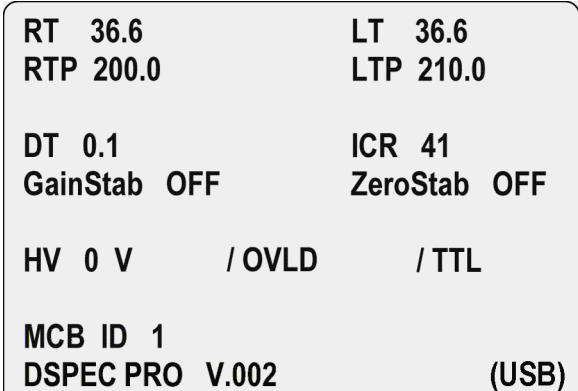

**Figure 7. The DSPEC Pro Display for a Non-SMART-1 Detector.**

program and displayed in the *Master Instru-*

*ment List* (see the MAESTRO user manual for more information on the MCB Configuration program and the Master Instrument List).

The last line on the display gives the firmware version for this DSPEC Pro.

#### **2.1.1.2. Controls**

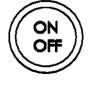

**ON/OFF** To power up the DSPEC Pro, press **ON/OFF**. It takes up to 20 seconds for the display to appear. To turn off the instrument, press **ON/OFF**. The DSPEC Pro is designed to avoid accidental power-down so acquisition isn't interrupted. The display will ask you to confirm shutdown: press the backlight button  $(\mathbb{Q})$  to power down or **ON/OFF**  $(\mathbb{R})$  to ignore the shutdown command.

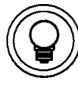

**Backlight button** Press to turn the display backlight on and off. We recommend use of the backlight for easy viewing.

#### **2.1.2. Rear Panel**

Figure 8 shows the rear panel.

- $\bullet$ **12–15 V DC** Connects to the accompanying ac/dc power adapter.
- **. DETECTOR** Attach to the SMART-1 HPGe detector or DIM cable.

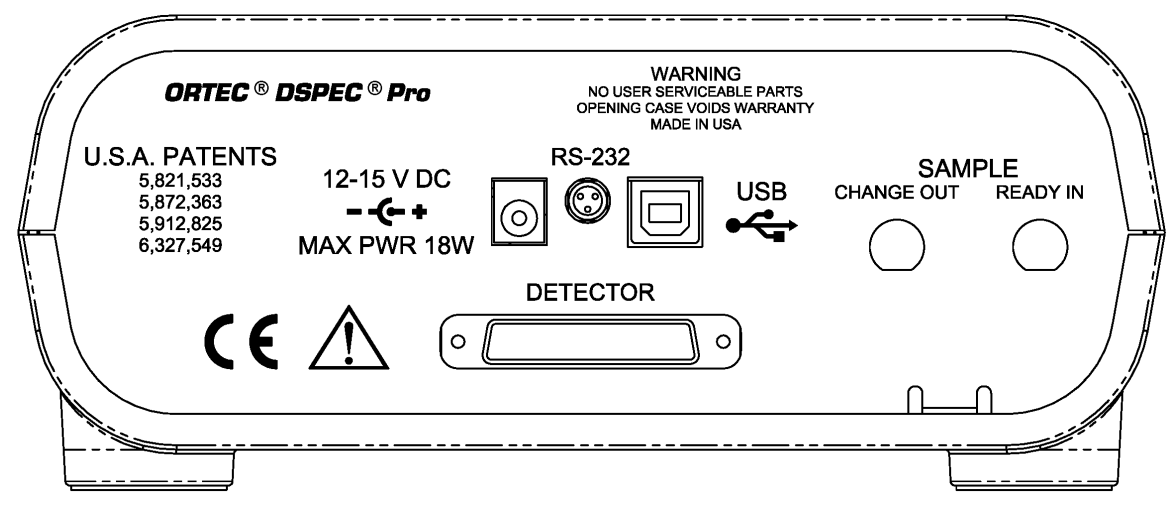

**Figure 8. DSPEC Pro Rear Panel.**

 $\bullet$  **USB** Connects to the host computer. Note that you can connect to and disconnect from the computer without restarting Windows or MAESTRO. (However, if you disconnect with MAESTRO running, an error message will be generated. When you reconnect to the computer, you must reselect this MCA from MAESTRO's detector droplist, as described in the MAESTRO user manual.)

### **2.2. Software and Hardware Installation**

Installing the DSPEC Pro and the MAESTRO MCA Emulation Software takes just four easy steps. You must have Administrator access in Windows to install MAESTRO.

For easiest installation do not connect the DSPEC Pro to your computer until MAESTRO has been installed.

- 1) Install the accompanying CONNECTIONS Driver Update Kit (P/N 797230), selecting the **USB-based instruments** family on the install wizard's Instrument Setup page.
- 2) Install the accompanying MAESTRO MCA Emulation Software (A65-BW).
- 3) Connect the DSPEC Pro to the USB port on the computer.
- 4) Run the MCB Configuration program to build a list of available ORTEC MCBs.

#### **2.2.1. Step 1: Install the CONNECTIONS Driver Update**

*The first step* is to install the CONNECTIONS Driver Update Kit (P/N 797230) according to its instruction sheet. This software must be installed before MAESTRO can be installed. The update kit's instructions tell how to install CONNECTIONS, enable/disable the drivers for your ORTEC MCB(s), and share ORTEC instruments across a network. On the Instrument Families page, be sure to mark the **USB-based instruments** checkbox, as shown in Fig.9. *Otherwise the DSPEC Pro will not be able to communicate with the computer and MAESTRO software.* At the end of installation, you will be directed to restart the computer.

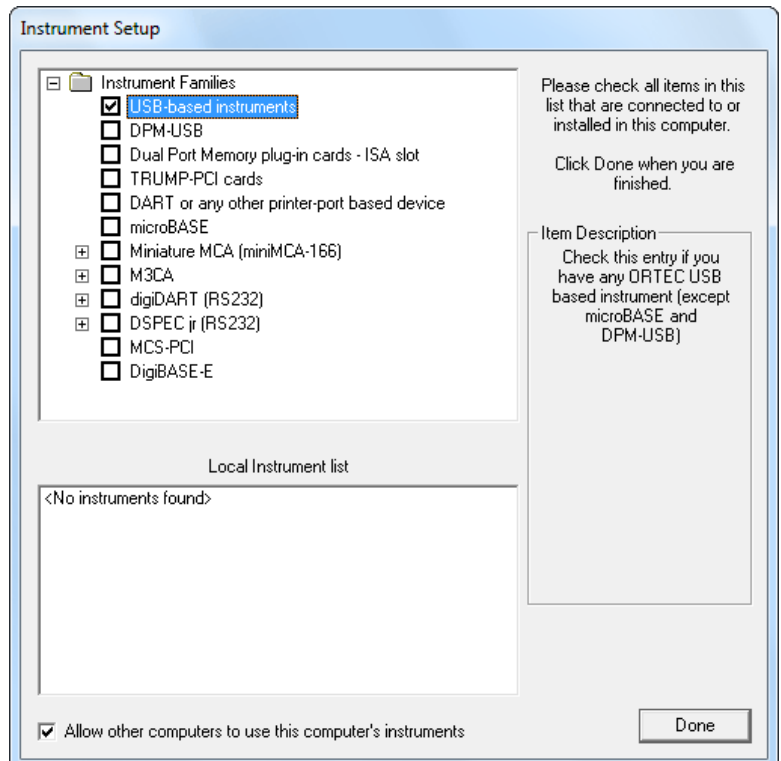

**Figure 9. Choose 'USB-based instruments'.**

If you also have other types of MCBs attached to this computer, refer to the installation instructions in the corresponding hardware manuals. Note that you can install device drivers for other types of instruments later, as described in the CONNECTIONS Driver Update Kit instructions.

#### **2.2.2. Step 2: Install MAESTRO**

Install MAESTRO according to the instructions in its *User Manual*.

#### **2.2.3. Step 3: Connect the DSPEC Pro to the Computer**

- 1) With the computer powered on, connect the DSPEC Pro to the computer's USB port.
- 2) Windows will indicate that the DSPEC Pro has been detected. In Windows 8 and 7, the driver will install without a wizard. In XP, the new hardware installation wizard will open. Click **Next**, indicate you *do not* wish to connect to the internet or the Microsoft website to locate the driver, choose the "automatically locate driver" option, and follow the remaining prompts to completion. When this operation is complete, you are ready to run the MCB Configuration program so that MAESTRO and other CONNECTIONS software can recognize the DSPEC Pro.

#### **2.2.4. Step 4: Run MCB Configuration to Communicate With Your MCBs**

#### **IMPORTANT**

This is an abbreviated discussion of the operation and use of the MCB Configuration program. We *strongly* recommend that you read the instructions for the CONNECTIONS Driver Update Kit for complete details on the command line arguments that change how the program searches for MCBs, customizing MCB ID Numbers and Descriptions, changing your Windows firewall settings to allow MCB access across a network, enabling additional device drivers, and troubleshooting.

- 1) Make sure the DSPEC Pro is connected and powered on.
- 2) Connect and power on all other local and network ORTEC instruments that you wish to use, as well as their associated PCs. Otherwise, the MCB Configuration program will not detect them during installation. Any instruments not detected can be configured at a later time.
- 3) To start the software, type mcb in the "*Search programs and files*" box on the Windows Start menu, then click the **MCB Configuration** search result; or open the Windows Start menu and click **MAESTRO**, then **MCB Configuration**. The MCB Configuration program will locate all of the powered-on ORTEC MCBs on the local computer and the network, and display the list of instruments found (the *Master Instrument List*; Fig. 10). If you wish, you may enter customized instrument ID numbers and descriptions (Section 2.2.4.2). When you close the dialog, any changes you have made to an ID number or description will be written back to the corresponding MCB.

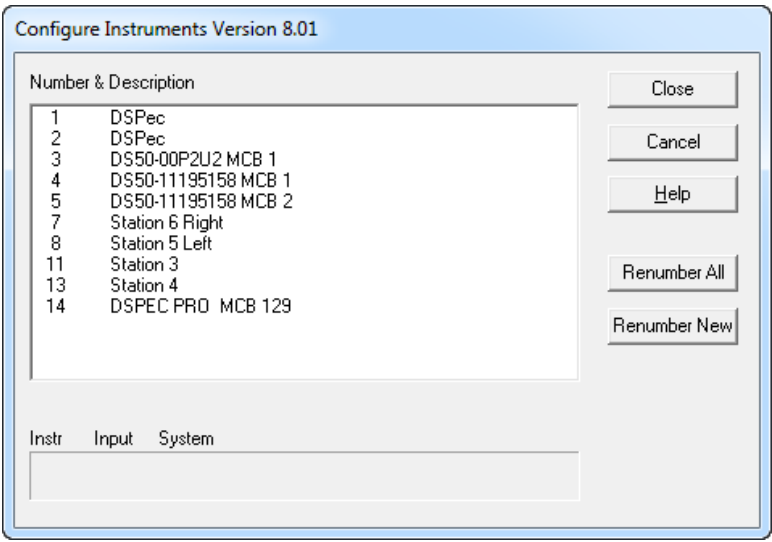

**Figure 10. MCB Numbering and Descriptions.**

#### **2.2.4.1. Configuring a New Instrument**

The first time a new instrument is detected, the dialog shown in Fig. 11 will remind you that all new instruments must be assigned a unique, *non-zero* ID number.9 Click **OK**. You can either manually change the ID Number and Description as described in the next subsection, or you can click the **Renumber New** button to renumber only the new instruments.

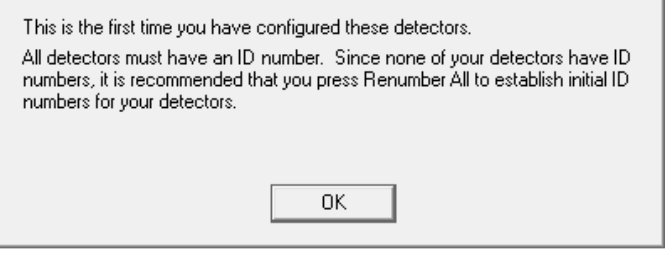

**Figure 11. New Instruments Must Have a Non-Zero ID Number.**

**NOTE** *We strongly recommend not using the Renumber All button.* In addition, we strongly recommend *not* renumbering MCBs that "belong" to other users, as this could affect the interaction between their MCBs and their ORTEC software, for instance, if they control their MCBs with .JOB files (e.g., the .JOB file command SET\_DETECTOR 5), or use the GammaVision or ISOTOPIC spectroscopy applications. See also the NOTE FOR MULTIPLE USERS ON A NETWORK in the next section.

#### **2.2.4.2. Customizing ID Numbers and Descriptions**

If you wish, you can change the instrument ID Numbers and Descriptions by double-clicking an instrument entry in the Configure Instruments dialog. This will open the Change Description or ID dialog (Fig. 12). It shows the physical MCB location (read-only), and allows you to change the **ID** Number and **Description**.

<sup>&</sup>lt;sup>9</sup>If this is a first-time installation of ORTEC products, all your instruments will be "new."

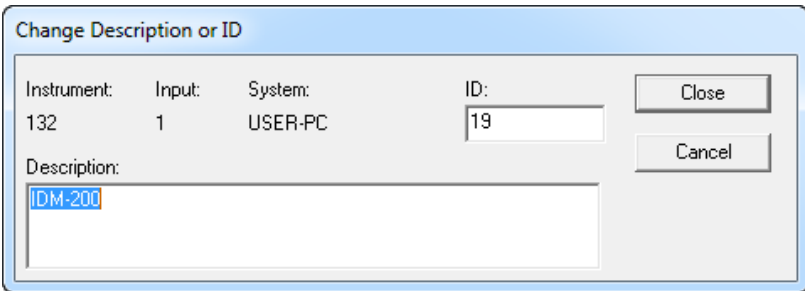

**Figure 12. Change MCB Number or Description.**

Make the desired changes and click **Close**. Any changes you have made to an ID number or description will then be written back to the corresponding MCB.

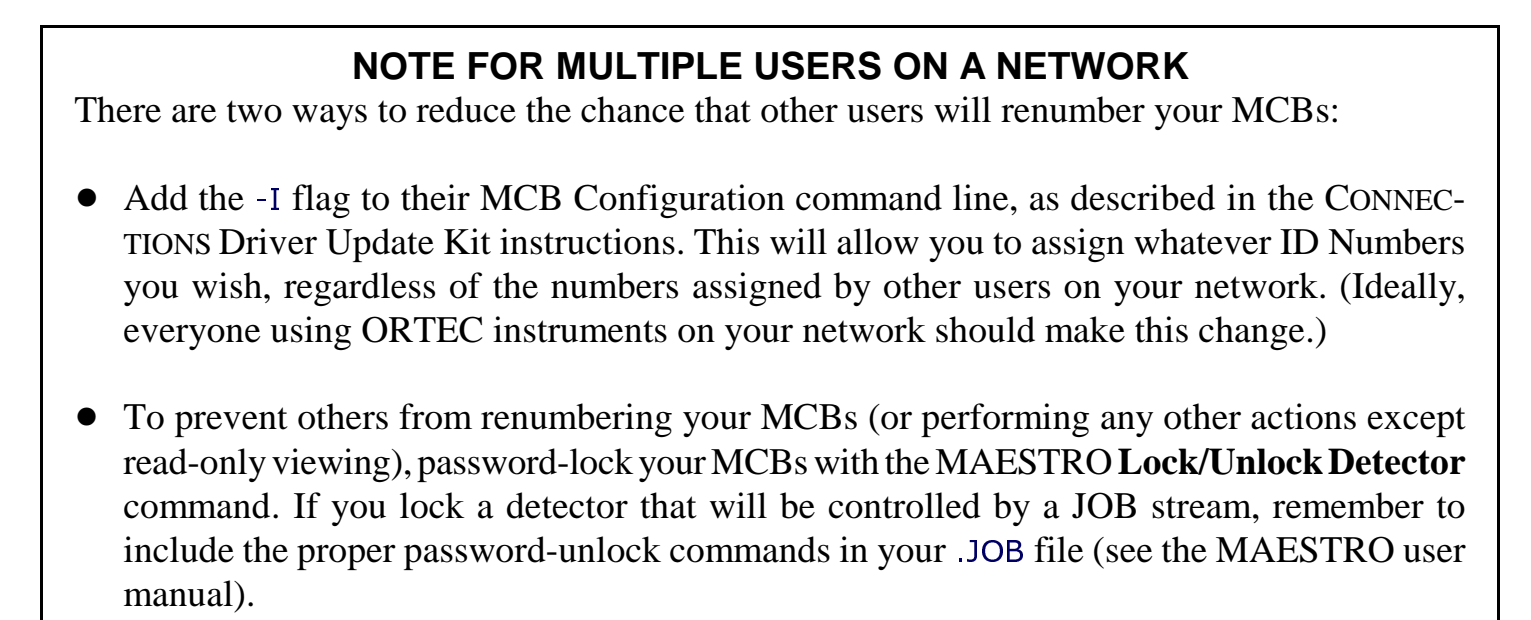

If a modified description has already been applied to a particular instrument, you can restore the default description by deleting the entry in the **Description** field and re-running MCB Configuration. After MCB Configuration runs, the default description will be displayed.

#### **2.2.5. Attaching More Than One DSPEC Pro to the Computer**

Once the drivers have been installed for one DSPEC Pro, adding subsequent units is simple.

**REMINDER** Be sure to run MCB Configuration any time you add new DSPEC Pros (or other ORTEC MCBs) to your system, *or when you move an instrument from one USB port to another*.

#### **2.2.6. Connecting to and Disconnecting from the Computer**

The USB connection allows you to connect DSPEC Pros to and disconnect them from a USB port without shutting down the computer or USB hub. Note that if MAESTRO is running when you disconnect the DSPEC Pro, you will see a "detector not responding" message on the status line at the bottom of the MAESTRO window. When you reconnect the DSPEC Pro to the computer, you will have to reselect it from the detector droplist on the Toolbar.

## **2.3. DSPEC Pro MCB Properties in MAESTRO**

This section discusses the hardware setup dialog you will see within MAESTRO and all other ORTEC CONNECTIONS software (e.g., GammaVision, ISOTOPIC) when you click **Acquire/ MCB Properties...**. The DSPEC Pro is completely software controlled; the MCB Properties dialog contains all of the instrument controls including ADC setup parameters, acquisition presets, amplifier gain adjustments, pole-zero controls, and access to the InSight Virtual Oscilloscope. Just move from tab to tab and set your hardware parameters, then click **Close** — it's that easy.

Note that as you enter characters in the data-entry fields, the characters will be underlined until you move to another field or until 5 seconds have lapsed since a character was last entered. During the time the entry is underlined, no other program or computer on the network can modify this value.

#### **2.3.1. Amplifier**

Figure 13 shows the Amplifier tab. This tab contains the controls for **Gain**, **Baseline Restore**, **Preamplifier Type**, **Input Polarity**, and **Optimize**.

**NOTE** Be sure that all of the controls on the tabs have been set *before* clicking the **Start Auto** (optimize) button. The changes you make on most property tabs *take place immediately*. There is no cancel or undo for these dialogs.

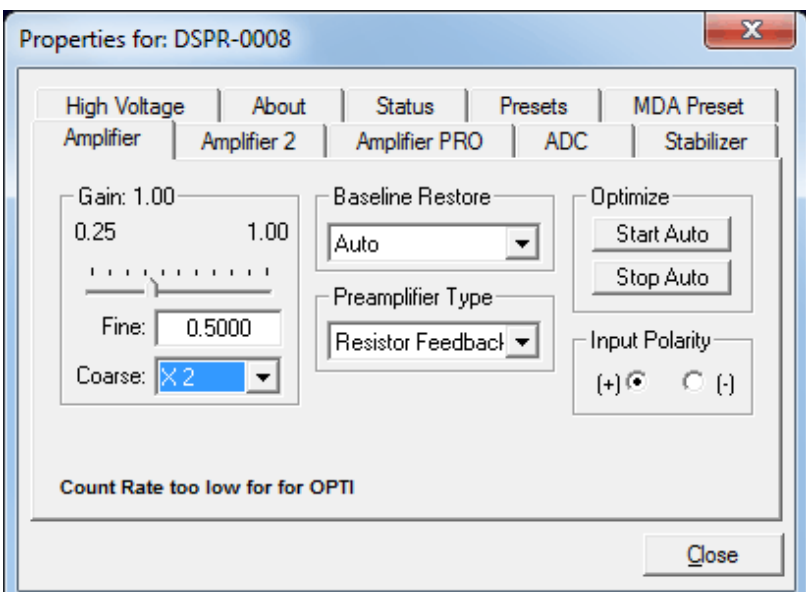

**Figure 13. DSPEC Pro Amplifier Tab.**

**Gain** — Set the amplifier coarse gain by choosing from the **Coarse** droplist, then adjust the **Fine** gain with the horizontal slider bar or the edit box, in the range of 0.45 to 1.00. The resulting effective gain is shown at the top of the **Gain** section. The two controls used together cover the entire range of amplification from 0.45 to 32.

**Input Polarity** — These buttons select the preamplifier input signal polarity for the signal from the detector. Normally, GEM (p-type) detectors have a positive signal and GMX (n-type) have a negative signal.

**Baseline Restore** — This is used to return the baseline of the pulses to the true zero between incoming pulses. This improves the resolution by removing low frequency noise from dc shifts or mains power ac pickup. The baseline settings control the time constant of the circuit that returns the baseline to zero. There are three fixed choices (**Auto**, <sup>4</sup> **Fast**, and **Slow**). The fast setting is used for high count rates, the slow for low count rates. **Auto** adjusts the time constant as appropriate for the input count rate. The settings (**Auto**, **Fast**, or **Slow**) are saved in the DSPEC Pro even when the power is off. The time constant can be manually set on the InSight display (see the discussion beginning on page 27).

You can view the time when the baseline restorer is active on the InSight display as a **Mark** region (see the discussion on Marks, p. 29). In the automatic mode, the current value is shown on the InSight sidebar (Fig. 15). For a low-count-rate system, the value will remain at about 90.

**Preamplifier Type** — Choose **Transistor Reset** or **Resistive Feedback**. Your choice will depend on the preamplifier supplied with the germanium detector being used.

**Optimize** — The DSPEC Pro is equipped with both automatic pole-zero logic<sup>3</sup> and automatic flattop logic.10 The **Start Auto** (optimize) button uses these features to automatically choose the best pole-zero and flattop tilt settings. Note that if you select **Transistor Reset** as the preamplifier type, the optimization routine does not perform the pole-zero.

During optimization, pole zeroes are performed for several rise-time values, and the DSPEC Pro cycles through all the rise time values for the determination of the optimum tilt values. As all of the values for all the combinations are maintained in the DSPEC Pro, you do not have to repeat optimization for each possible rise time.

Optimization requires a source with sufficient activity to register between 800 cps and 5000 cps. Arrange the detector in its final configuration. Unmark the LFR checkbox on the Amplifier PRO tab (you cannot optimize with LFR mode enabled; see Section 2.3.3), turn on the HV so the instrument is processing pulses, then place the source on or near the detector endcap. A count

<sup>&</sup>lt;sup>10</sup>Patent number 5,821,533.

rate guidance message on the lower-left of the Amplifier page will help you position the source to deliver the correct count rate for optimization. You may also right-click in the spectrum window and select **Input Count Rate** from the context menu to view the count-rate meter. The **Start Auto** optimization button will remain disabled (gray) until the count rate is suitable. Click it to start.

A series of short beeps indicates optimization is in progress. When optimizing is complete, the beeping will stop. The process can take from 1 to 10 minutes, depending on count rate, but typically takes 5 minutes.

#### **NOTE** As with any system, the DSPEC Pro should be optimized any time the detector is replaced or the **Flattop Width** is changed.

The effect of optimization on the pulse can be seen in the InSight mode, on the Amplifier 2 tab. Note, however, that if the settings were close to proper adjustment before starting optimization, the pulse shape may not change enough for you to see. (In this situation, you also may not notice a change in the shape of the spectrum peaks.) The most visible effect of incorrect settings is high- or low-side peak tailing or poor resolution.

#### **2.3.2. Amplifier 2**

Figure 14 shows the Amplifier 2 tab, which accesses the advanced shaping controls including the InSight Virtual Oscilloscope mode.

The many choices of **Rise Time** let you precisely control the tradeoff between resolution and throughput; see Section 2.4. This setting affects both the rise and fall times, so changing it spreads or narrows the quasi-trapezoid symmetrically.

Use the up/down arrows to set the **Rise Time** from 0.8 to 23.0 μs. Once the unit has been optimized

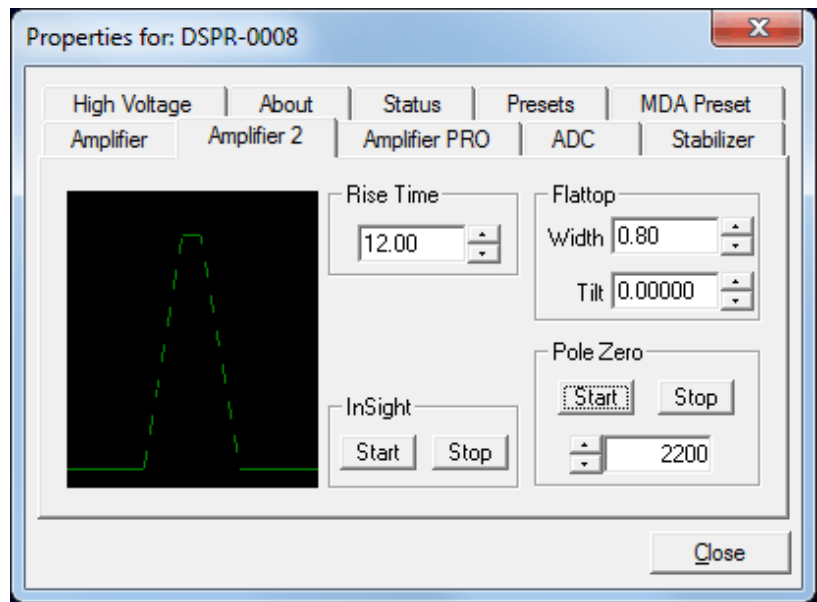

**Figure 14. DSPEC Pro Amplifier 2 Tab.**

according to Section 2.3.1, you can use any **Rise Time** without having to re-optimize.

The value of the rise time parameter in the DSPEC Pro is roughly equivalent to twice the integration time set on a conventional analog spectroscopy amplifier. Thus, a DSPEC Pro value of 12 µs corresponds to 6 µs in a conventional amplifier. Starting with the nominal value of 12.0,
you should increase values of the rise time for better resolution for expected lower count rates, or when unusually high count rates are anticipated, reduce the rise time for higher throughput with somewhat worse resolution.

The **Flattop** controls adjust the top of the quasi-trapezoid. The **Width** adjusts the extent of the flattop (from 0.3 to 2.4 µs). The **Tilt** adjustment varies the "flatness" of this section slightly. The **Tilt** can be positive or negative. Choosing a positive value results in a flattop that slopes downward; choosing a negative value gives an upward slope. Alternatively, the optimize feature on the Amplifier tab can set the tilt value automatically. This automatic value is normally the best for resolution, but it can be changed on this dialog and in the InSight mode to accommodate particular throughput/resolution tradeoffs. The optimize feature also automatically adjusts the pole-zero setting.

The dead time per pulse is approximately  $(3 \times$  Rise Time) +  $(2 \times$  Flattop Width).

In the **Pole Zero** section, the **Start** button performs a pole zero at the specified rise time and other shaping values. Unlike the optimize feature, it performs a pole zero for only the one rise time. The pole-zero **Stop** button aborts the pole zero, and is normally not used.

For the more advanced user, the InSight mode lets you directly view all the parameters and adjust them interactively while collecting live data. To access the InSight mode, go to the **Insight** section on the Amplifier 2 tab and click **Start**. The InSight mode is discussed in more detail in the following section. When you are satisfied with the settings, you are ready to acquire data. Once data acquisition is underway, you may wish to return to **MCB Properties...** and click the **Insight** section's **Start** button to adjust the shaping parameters interactively with a "live" waveform showing the actual pulse shape, or just to verify that all is well.

# **2.3.2.1. InSight Mode**

The **InSight** display (Fig. 15) shows the actual sampled waveform in the digital processing units on a reference graticule. The Properties dialog remains active and can be used to change settings while viewing the pulses.

As none of the traditional analog signals are available in the DSPEC Pro, this mode is the only way to display the equivalent amplifier output pulse. Note that at the bottom of the window the marker channel is displayed in units of time.

To exit the InSight mode and return to the PHA display, press **<Esc>** or go to the **Insight** section on the Amplifier 2 tab and click **Stop**. The PHA mode is set to STOP when you enter the InSight mode.

The Status Sidebar changes from the PHA mode controls to the InSight controls for adjusting the peak display. On the left is a vertical scrollbar for adjusting the vertical offset of the waveform. The value of the offset is shown on the display. Double-clicking the mouse in the scrollbar will set the vertical offset to the vertical value of the channel at the marker position. This lets you conveniently zoom in on a particular part of the waveform (such as the tail for pole-zeroing).

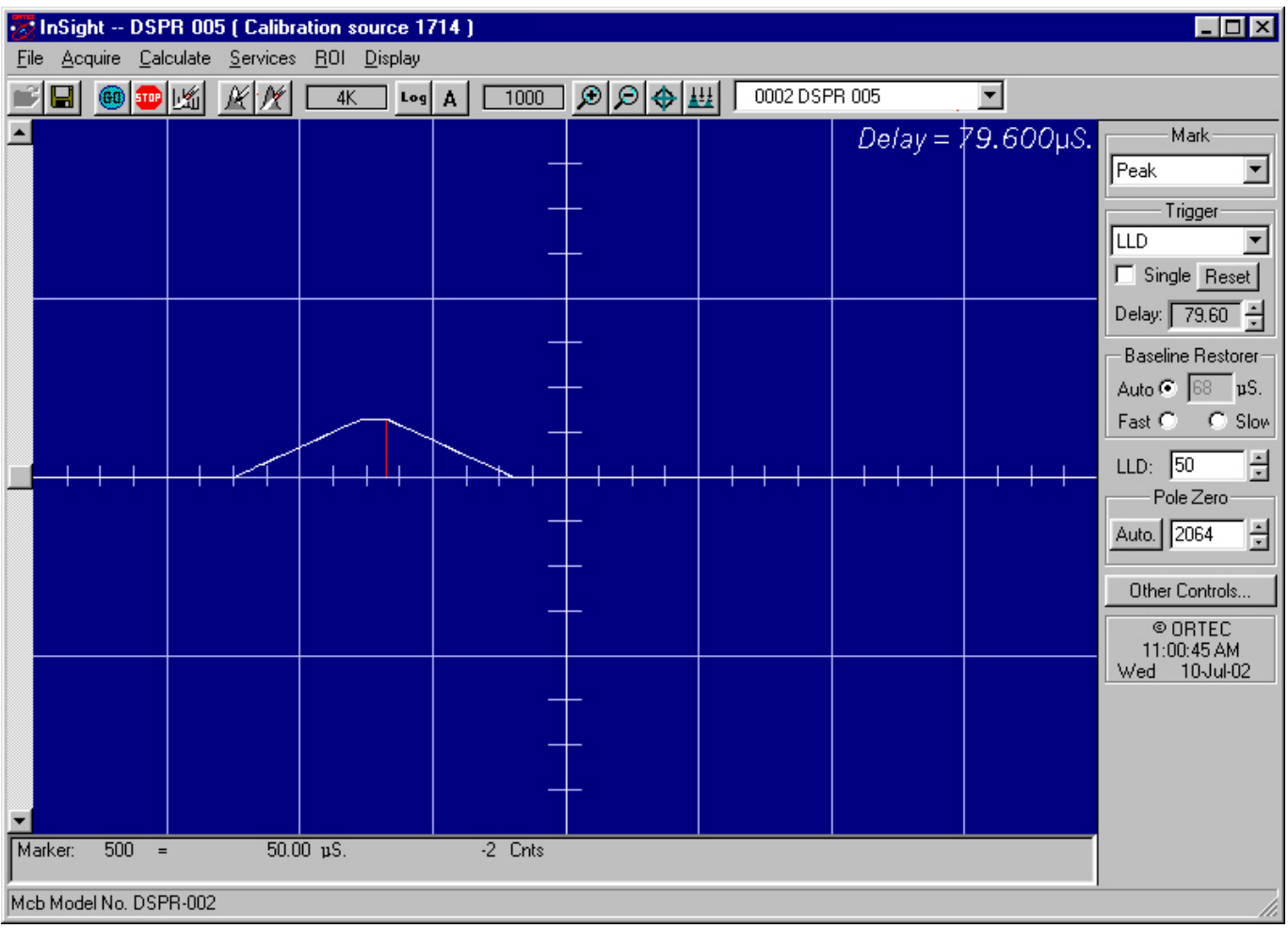

**Figure 15. DSPEC Pro InSight Mode.**

In the **Auto** trigger mode, the display is updated every time a new pulse exceeds the trigger level. To keep a single pulse displayed, select **Single**. Click **Reset** to refresh the display to see the next pulse. There will usually be one or two pulses in the "pipeline" that will be displayed before any change entered will be seen. If the trigger is turned off, the display will be redrawn periodically, even if no pulse is there.

The **Delay** setting is the time delay between the pulse shown on the display and the trigger level crossing. The value of the time delay is shown on the display.

Just as for the PHA mode display, the vertical scale can be adjusted with the vertical adjustments. The display can be set to Log mode, but the peak shapes do not have a familiar shape in this display. The Auto mode will adjust the vertical scale for each pulse. The pulse is shown before the amplifier gain has been applied, so the relation between channel number and pulse height is not fixed.

The horizontal scale extends from 16 to 256 channels. The display is expanded around the marker position which means that in some cases the peak will disappear from the display when it is expanded.

The display can be switched from the DSPEC Pro to another detector or the buffer. In this case the other detector will be shown in the mode selected for it. The buffer will always be shown in PHA mode. The display will return to the InSight mode when you return to the first DSPEC Pro. If you exit the program with the DSPEC Pro in InSight mode, it will be in InSight mode on the next startup.

The display can include a **Mark** to indicate one of the other signals shown in Fig. 16. The Mark is a solid-color region displayed similarly to that of an ROI in the spectrum. This Mark can be used to set the timing for the gate pulse. It can also be used to set the shaping times and flattop parameters to get the best performance. For example, suppose you want to get the best resolution at the highest throughput possible. By viewing the pulses and the pileup reject marker, you can increase or decrease the rise time to obtain a minimum of pileup reject pulses.

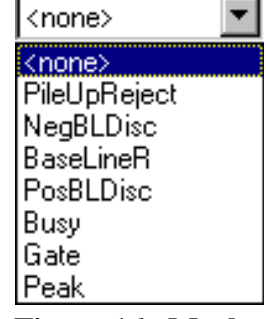

**Figure 16. Mark Display Selection.**

# **Mark Types**

For the **Mark,** choose either "points" or "filled" (to the zero line) display. This is controlled by the selection in the **Display/Preferences** menu item. That choice does not affect the PHA mode choice. The colors are the same as for the PHA mode.

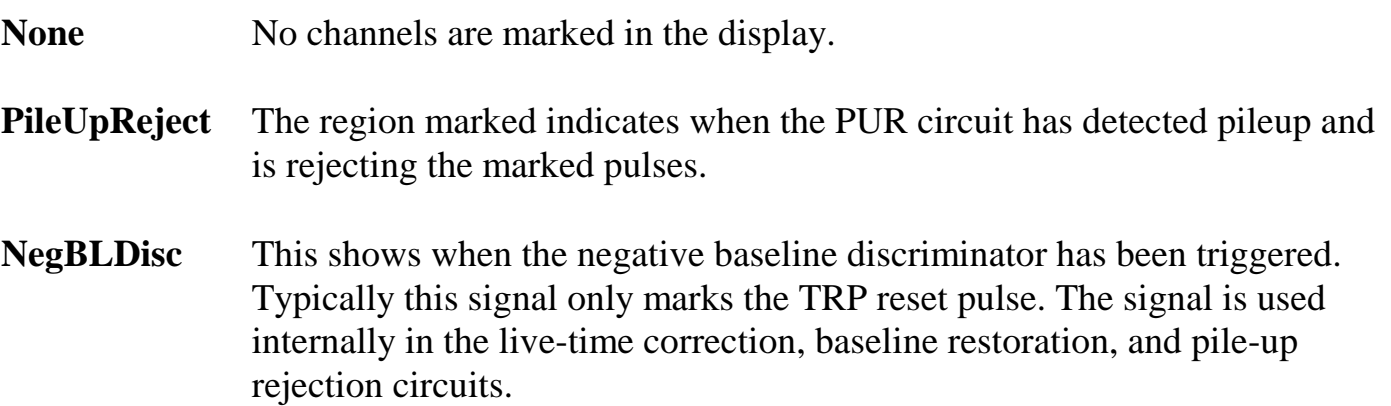

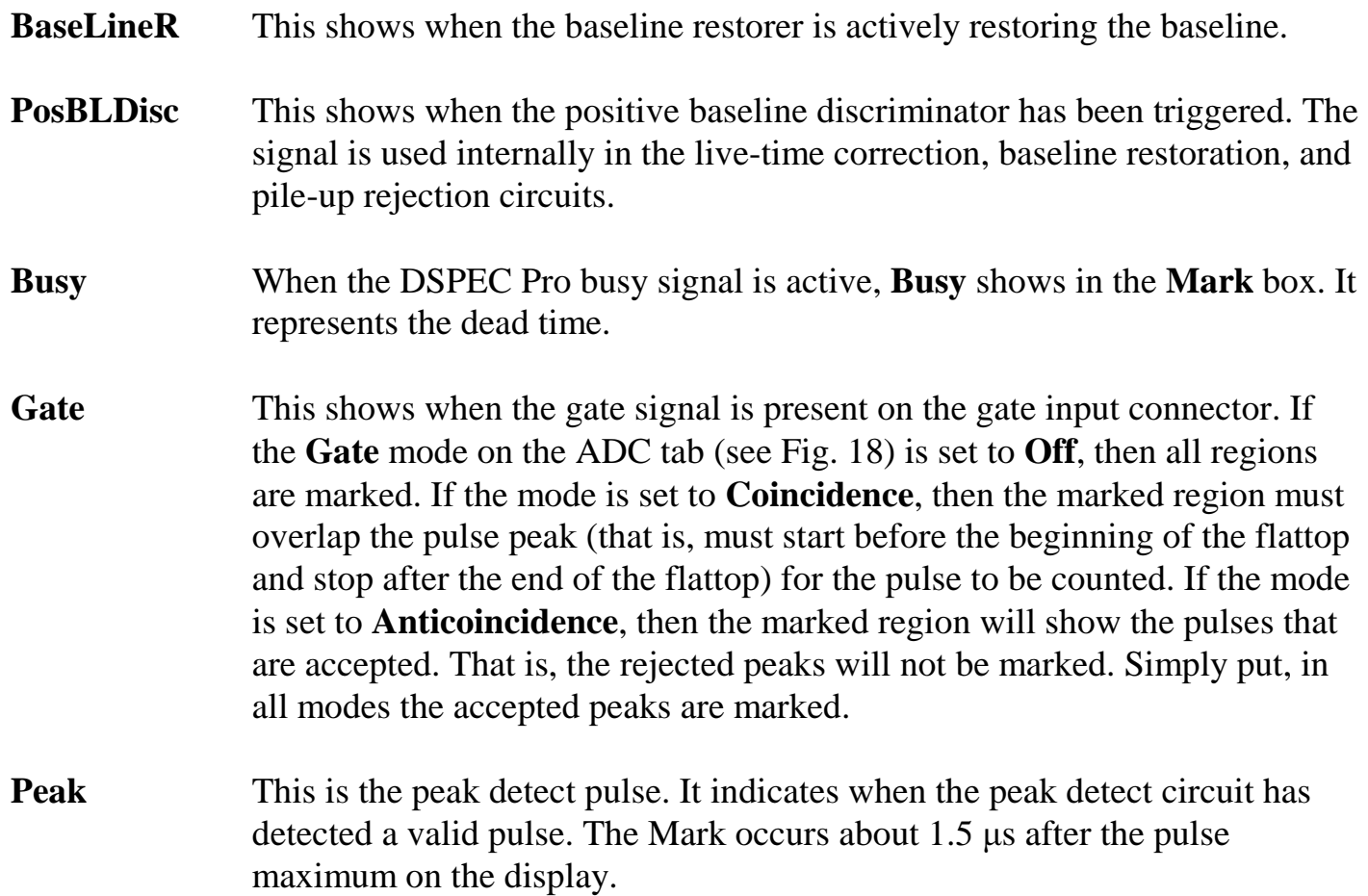

On the lower right of the InSight display are the shaping parameter controls. The controls are split into two groups, and the **other controls...** button switches between them.

One group includes **Rise Time**, **Flattop**, **Tilt**, and the **Optimize** button. The **Rise Time** value is for both the rise and fall times; thus, changing the rise time has the effect of spreading or narrowing the quasi-trapezoid symmetrically.

The **Flattop** controls adjust the top of the quasi-trapezoid. The **Width** adjusts the extent of the flattop (from 0.3 to 2.4 µs). The **Tilt** adjustment varies the "flatness" of this section slightly. The **Tilt** can be positive or negative. Choosing a positive value results in a flattop that slopes downward; choosing a negative value gives an upward slope. Alternatively, **Optimize** can set the tilt value automatically. This value is normally the best for resolution, but it can be changed on this dialog and in the InSight mode to accommodate particular throughput/resolution tradeoffs. The **Optimize** button also automatically adjusts the pole-zero setting.

# **2.3.3. Amplifier PRO**

This tab (Fig. 17) contains the controls for the **Low Frequency Rejector** (LFR) filter, **Resolution Enhancer**, and **Enhanced Throughput Mode**. To enable a particular feature, mark the corresponding checkbox. Any or all of these features can be used at one time, however, the LFR and Enhanced Throughput modes must be set up before the Resolution Enhancer is configured, as discussed below.

Note that once an MCB is "trained" for the **Resolution Enhancer** (see the following section), it must be "retrained" if any settings are changed that can affect peak shape or position (e.g., bias, gain, rise time, flattop, PZ).

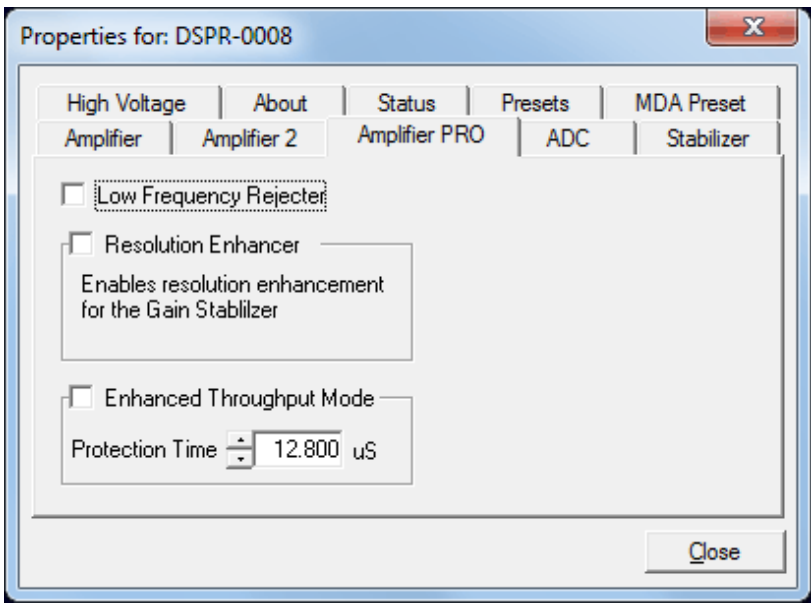

**Figure 17. DSPEC Pro Amplifier PRO Tab.**

**Low Frequency Rejector** — This feature is discussed in detail in Section 1.4.

- $\bullet$  *The DSPEC Pro cannot optimize or pole-zero in LFR mode.* Optimize or PZ with the filter off, then turn it back on for data collection.
- ! LFR mode affects the available range of protection times in **Enhanced Throughput Mode**, as discussed in the next paragraph.

**Enhanced Throughput Mode** — See Section 1.2 for a discussion of this feature. The valid **Protection Time** settings, in 25 ns increments, range as follows:

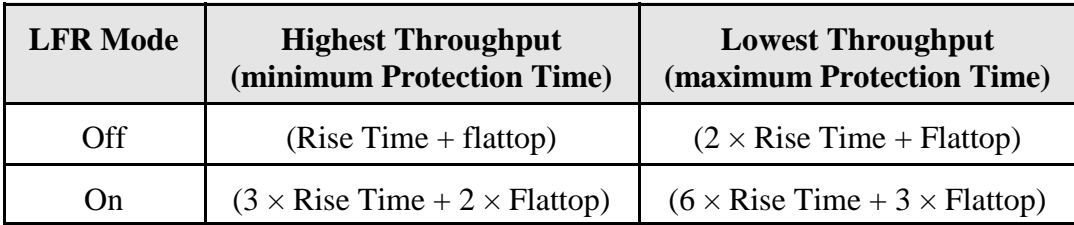

Turning on this feature automatically sets the minimum protection time (highest throughput rate) based on your current **Rise Time** and **Flattop** settings, however, you can adjust this value at any time. Each time you change the rise time or flattop, the DSPEC Pro will automatically set itself to the new minimum protection time.

# **2.3.3.1. "Training" the Resolution Enhancer**

The Resolution Enhancer can help reduce the low-side peak tailing that results from increased charge trapping; see the discussion in Section 1.3. It operates by measuring the rise time (collection time) of the pulses and adjusting the gain based on the rise time. This is done on each pulse. The gain adjustment value for the rise time is stored in a table. The values in the table must be set by "training" the Resolution Enhancer. Training requires two to four 15-minute data acquisitions with a mixed-gamma source, for instance, mixed gamma with  $241$ Am. The source should have sufficient activity that the detector registers a count rate of 5000 cps on the endcap.

Marking the **Resolution Enhancer** checkbox enables/disables the "learning" mode. Once trained, the enhancer continues to operate until disabled as discussed on page 33.

**NOTE** This feature typically improves the shape of low-energy peaks moreso than highenergy peaks, and does not improve poor resolution due to causes other than charge trapping.

# **To Enable and Train the Enhancer**

Note that this procedure requires detector recalibration.

- 1) Right-click in the spectrum window and turn on the **Input Count Rate** option.
- 2) Set the desired bias and gain, position the source to deliver a count rate of 1000–5000 cps, and start the **Optimize** routine. A message at the bottom of the Amplifier tab will indicate whether the count rate is too high or low. At the optimum count rate, optimization should take less than 5 minutes.
- 2) Issue the **Clear** command, position the source on or near the endcap, set a **Real Time** preset of 1000 seconds, and acquire a spectrum.
- 3) Energy calibrate on the lowest and highest peaks (for instance, the <sup>241</sup>Am 59.54 keV and <sup>60</sup>Co 1332.51 keV gamma rays); use the **Peak Info** command to obtain the FWHM data for the <sup>241</sup>Am, <sup>109</sup>Cd, <sup>137</sup>Cs, and <sup>60</sup>Co peaks; mark the <sup>137</sup>Cs 661.62 keV peak as an ROI; and save the spectrum with a name (and optional sample description) indicating the MCB has been autooptimized.
- 4) Position the marker in the 137Cs peak, then switch to the Stabilizer tab. In the Gain Stabilizer section, click **Suggest** to capture the peak channel and width of the <sup>137</sup>Cs ROI, click the corresponding **Initialize** button, then return to the Amplifier PRO tab and mark the **Resolution Enhancer** checkbox.
- 5) Acquire the first "training" spectrum, then record the FWHM for the <sup>241</sup>Am, <sup>109</sup>Cd, <sup>137</sup>Cs, and  $60^{\circ}$ Co peaks. Clear the data, acquire another spectrum, and record the FWHMs for the target peaks. After 2–4 iterations, the FWHMs should no longer change appreciably, indicating the Resolution Enhancer is "trained." Save the final spectrum with a name (and optional sample description) indicating the Resolution Enhancer was used to improve peak resolution.
- 6) The table of adjustments will be stored in the DSPEC Pro's memory, and will continue to be used each time you mark the Resolution Enhancer checkbox, until "retrained."
	- **NOTE** If you change any parameters that affect peak shape, you must repeat this "training" procedure.

# **To Turn the Enhancer Off**

- 1) With the **Resolution Enhancer** checkbox still marked, switch to the Stabilizer tab and click the Gain Stabilizer section's **Initialize** button.
- 2) Return to the Amplifier PRO tab and unmark the **Resolution Enhancer** box.
- 3) Re-optimize.

# **2.3.4. ADC**

This tab (Fig. 18) contains the **Gate**, **ZDT Mode**, **Conversion Gain**, **Lower Level Disc**riminator, and **Upper Level Disc**riminator controls. In addition, the current real time, live time, and count rate are monitored at the bottom of the dialog.

**Gate** — This control allows you to select a positive TTL logic level gating function. With gating **Off**, no gating is performed (that is, all detector signals are processed); with gating in **Coincidence** mode, a gating input signal *must be* present at the proper time for the conversion of the event; in **Anticoincidence**, the gating input signal *must not be* present for the conversion of the detector signal. The gating signal must occur prior to and extend 500 ns beyond peak detect (peak maximum).

**ZDT Mode** — See Section 1.6 for a detailed discussion of this feature. Use this droplist to choose the **Off** (LTC spectrum only) or **CORR\_ERR** (ERR and ZDT spectra) mode.<sup>11</sup> If a ZDT mode is selected, both spectra are stored in the same spectrum (.SPC) file. If you do not need the ZDT spectrum, you should select **Off**.

In MAESTRO, the display can show either of the two spectra. Use **<F3>** or **Acquire/ ZDT Display**

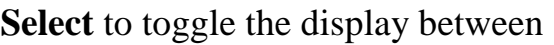

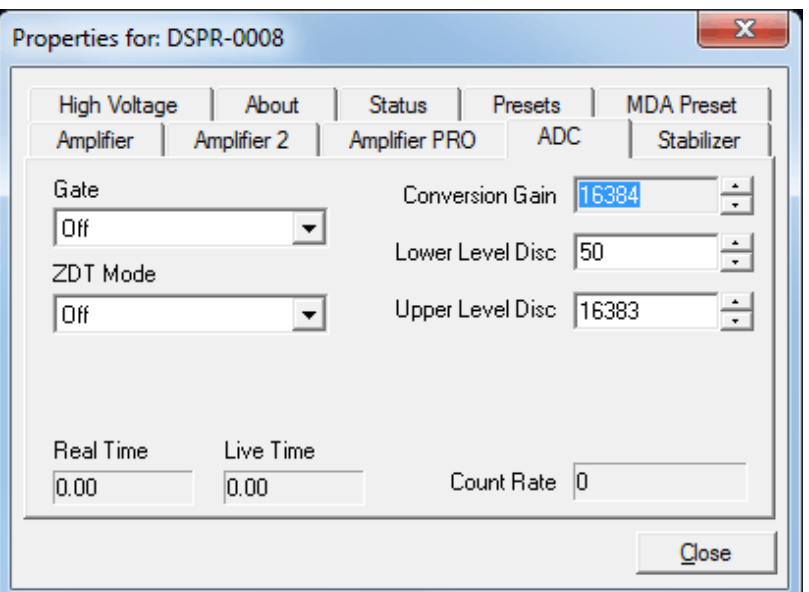

**Figure 18. DSPEC Pro ADC Tab.**

the two spectra. In the Compare mode, **<F3>** switches both spectra to the other type and **<Shift+F3>** switches only the compare spectrum. This allows you to make all types of comparisons.

**Conversion Gain** — This sets the maximum channel number in the spectrum. If set to 16384, the energy scale will be divided into 16384 channels. The conversion gain is entered in powers of 2 (e.g., 8192, 4096, 2048). The up/down arrow buttons step through the valid settings for the DSPEC Pro.

**Upper- and Lower-Level Discriminators** — The **Lower Level Disc**riminator sets the level of the lowest amplitude pulse that will be stored. This level establishes a lower-level cutoff by channel number for ADC conversions. The **Upper Level Disc**riminator sets the level of the highest amplitude pulse that will be stored. This level establishes an upper-level cutoff by channel number for storage.

# **2.3.5. Stabilizer**

The Stabilizer tab (Fig. 19) lets you adjust and monitor the gain and zero stabilizers (which are discussed in detail in the MAESTRO user manual). The value in each **Adjustment** section shows how much adjustment is currently applied. The **Initialize** buttons set the adjustment to 0. If the value approaches 90% or above the amplifier gain should be adjusted so the stabilizer can continue to function — when the adjustment value reaches 100%, the stabilizer cannot make further corrections in that direction. The **Center Chan**nel and **Width** fields show the peak currently used for stabilization.

<sup>&</sup>lt;sup>11</sup> The NORM\_CORR (LTC and ZDT) mode is typically not used; see Section 1.6.2.

To enable the stabilizer, enter the **Center Chan**nel and **Width** values manually or click the **Suggest Region** button. **Suggest Region** reads the position of the marker and inserts values into the fields. If the marker is in an ROI, the limits of the ROI are used. If the marker is not in an ROI, the center channel is the marker channel and the width is  $3\times$ the FWHM at this energy. Now click the **Enabled** checkbox to turn the stabilizer on. Until changed in this dialog, the stabilizer will stay enabled even if the power is turned

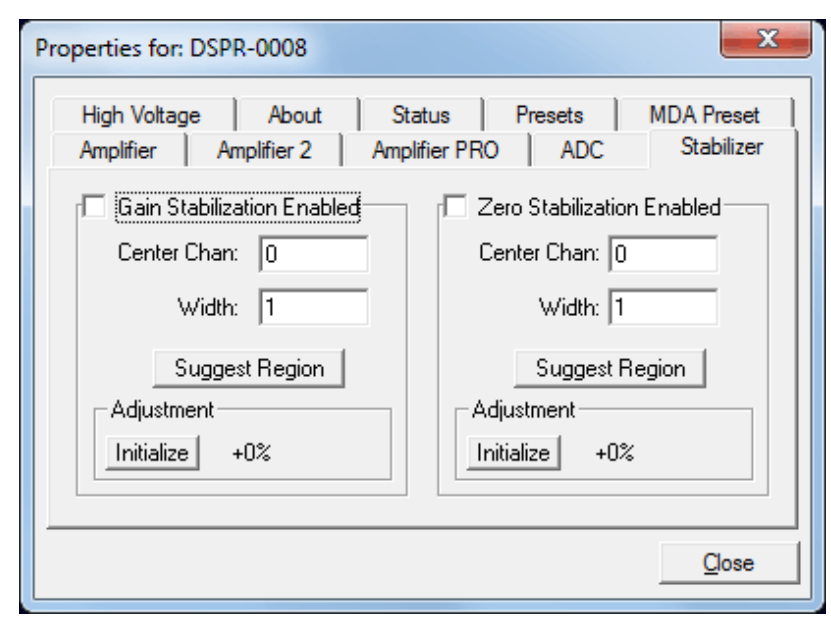

**Figure 19. DSPEC Pro Stabilizer Tab.**

off. When the stabilizer is enabled, the **Center Chan**nel and **Width** cannot be changed.

# **2.3.6. High Voltage**

Figure 20 shows the High Voltage tab, which allows you to turn the high voltage on or off; set and monitor the voltage; and choose the **Shutdown** mode.

The shutdown can be **TTL**, **ORTEC**, or **SMART**. The **ORTEC** mode is used for all ORTEC detectors except SMART-1 detectors. Use the **SMART** option for those detectors. Check with the detector manufacturer for other detectors. The **TTL** mode is used for most non-ORTEC detectors.

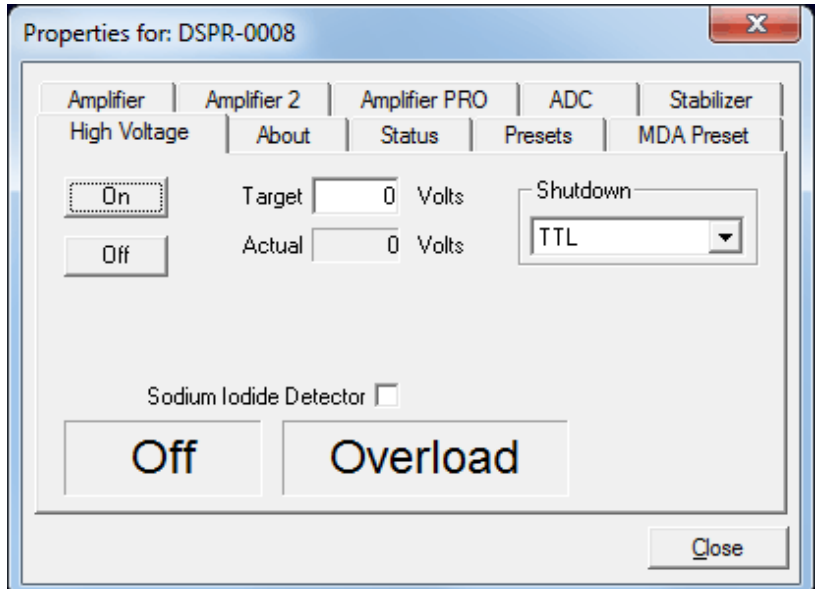

**Figure 20. DSPEC Pro High Voltage Tab.**

The polarity is determined by the

DIM or SMART-1 module, which also supplies the bias voltage. The recommended HV for SMART-1 is displayed on the dialog. For other detectors, see the detector manual or data sheet for the recommended voltage.

Enter the detector high voltage in the **Target** field, click **On**, and monitor the voltage in the **Actual** field. Click the **Off** button to turn off the high voltage. The HV will not turn on if the detector is sending a remote shutdown or overload signal. The **Overload** indicator means there is a bad connection in your system. The **Shutdown** indicator means that either the detector is warm or you have chosen the wrong **Shutdown** or **Source** mode.

To use a **Sodium Iodide Detector**, mark the checkbox. This changes the gain and zero stabilizers to operate in a faster mode. For the DIM-296, the HV is controlled by the adjustment in the Model 296 and not here.

# **2.3.7. About**

This tab (Fig. 21) displays hardware and firmware information about the currently selected DSPEC Pro as well as the data **Acquisition Start Time** and **Sample** description. In addition, the **Access** field shows whether the MCB is currently locked with a password (see the password discussion in the MAESTRO user manual). **Read/Write** indicates that the MCB is unlocked; **Read Only** means it is locked.

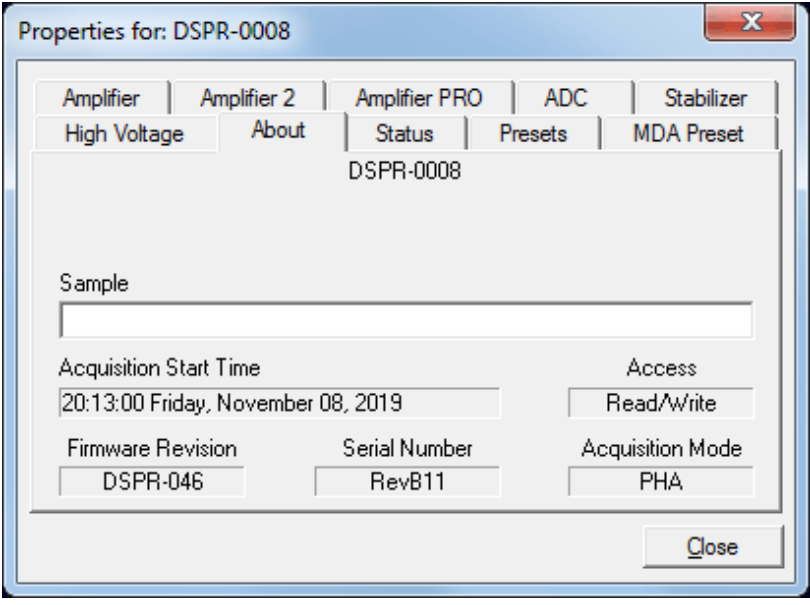

**Figure 21. DSPEC Pro About Tab.**

# **2.3.8. Status**

Figure 22 shows the Status tab. There are 21 values monitored at all times. You can select any six of these to be displayed simultaneously on the Status tab. The parameters you choose can be changed at any time so you can view them as needed. Two types of values are presented: **OK** or **ERR**, and numeric value. The state-of-health (SOH) parameters read **OK** or **ERR**. If the state is **OK**, the parameter stayed within the set limits during the spectrum acquisition. If the parameter varied from the nominal value by more than the allowed limit, the

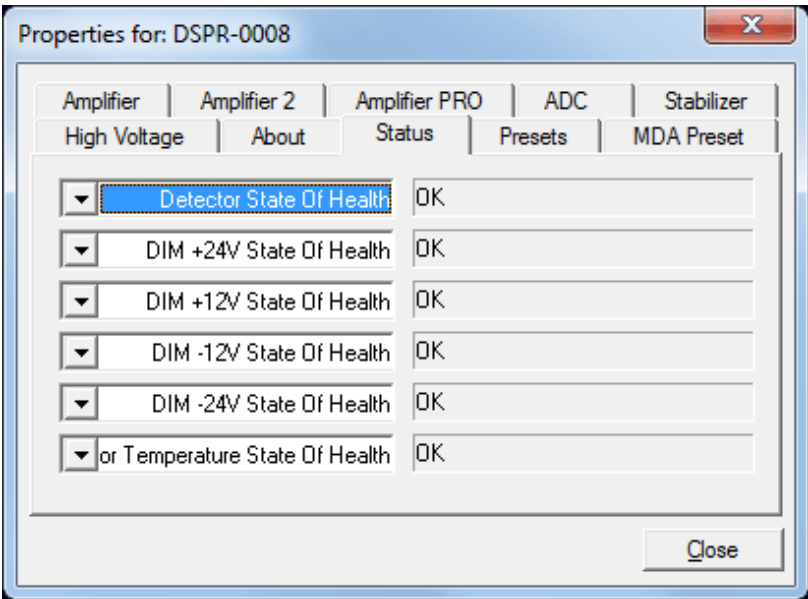

**Figure 22. DSPEC Pro Status Tab.**

**ERR** is set until cleared by the program. The numeric values are displayed in the units reported by the DSPEC Pro. **Security**, **Detector temperature**, and **Live detector temperature** are available only for SMART-1 detectors. For non-SMART-1 detectors, they show **N/A**.

The parameters displayed are:

#### **Detector State of Health**

This is OK if all the SOH are OK and ERR if any one is ERR.

#### **DIM +24V State of Health**

This is OK if the  $+24$  volt supply in the DIM has stayed within 200 mV of  $+24$  volts since the last time the SOH was cleared.

#### **DIM +12V State of Health**

This is OK if the  $+12$  volt supply in the DIM has stayed within 200 mV of  $+12$  volts since the last time the SOH was cleared.

#### **DIM -12V State of Health**

This is OK if the  $-12$  volt supply in the DIM has stayed within 200 mV of  $-12$  volts since the last time the SOH was cleared.

#### **DIM -24V State of Health**

This is OK if the  $-24$  volt supply in the DIM has stayed within 200 mV of  $-24$  volts since the last time the SOH was cleared.

#### **Temperature State of Health**

This is OK if the detector temperature has stayed below the high temperature limit set in the detector since the last time the SOH was cleared. This is available only for SMART-1 detectors.

#### **High Voltage State of Health**

This is OK if the HV supply in the DIM has stayed within 200 V of specified bias voltage since the last time the SOH was cleared.

#### **Shutdown State of Health**

This is OK if the detector shutdown has not activated since the last time the SOH was cleared.

#### **Preamplifier overload State of Health**

This is OK if the preamplifier overload has not activated since the last time the SOH was cleared.

#### **Security State of Health**

This is OK if the security test was passed at the end of the last spectrum acquisition. This is available only for SMART-1 detectors.

#### **Power State of Health**

This is OK if the power to the DIM was constant during the last spectrum acquisition.

#### **+24 volts**

This is the current value of the +24 volt supply in the DIM as delivered to the detector.

#### **+12 volts**

This is the current value of the +12 volt supply in the DIM as delivered to the detector.

# **12 volts**

This is the current value of the -12 volt supply in the DIM as delivered to the detector.

# **24 volts**

This is the current value of the -24 volt supply in the DIM as delivered to the detector.

#### **High Voltage**

This is the current value of the high voltage bias supply in the DIM as delivered to the detector.

#### **Detector temperature**

This is the detector temperature at the time the current spectrum acquisition stopped. This is available only for SMART-1 detectors.

#### **Live detector temperature**

This is the detector temperature at the current time. This is available only for SMART-1 detectors.

# **Battery voltage**

Not used in the DSPEC Pro.

# **Battery % full**

Not used in the DSPEC Pro.

# **Battery time remaining**

Not used in the DSPEC Pro.

# **2.3.9. Presets**

Figure 23 shows the Presets tab. MDA presets are on a separate tab.

The presets can only be set on an MCB that is not acquiring data (during acquisition the preset field backgrounds are gray indicating that they are inactive). You can use any or all of the presets at one time. To disable a preset, enter a value of zero. If you disable all of the presets, data acquisition will continue until manually stopped.

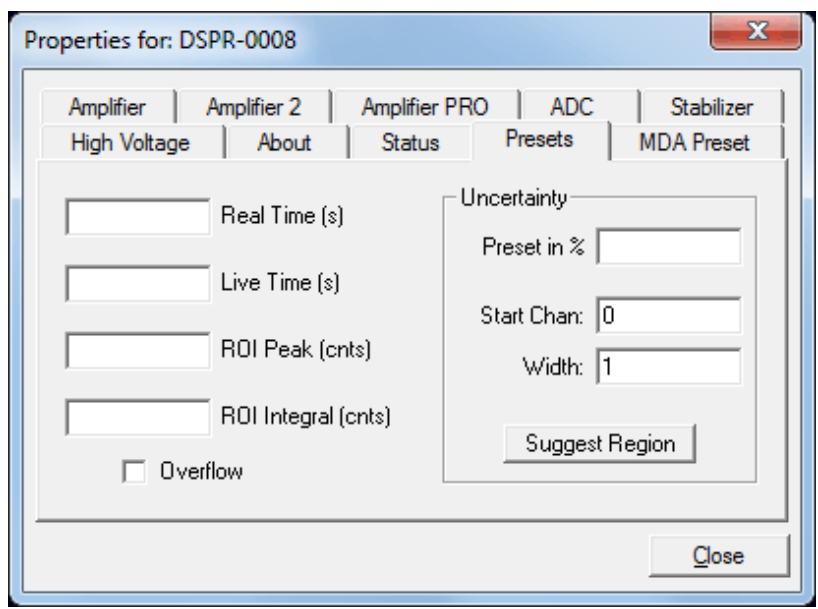

**Figure 23. DSPEC Pro Presets Tab.**

The values of all presets for the currently selected MCB are shown

on the Status Sidebar. These values do not change as new values are entered on the Presets tab; the changes take place only when you start the next acquisition or **Close** the Properties dialog.

When more than one preset is enabled (set to a non-zero value), the first condition met during the acquisition causes the MCB to stop. This can be useful when you are analyzing samples of widely varying activity and do not know the general activity before counting. For example, the Live Time preset can be set so that sufficient counts can be obtained for proper calculation of the activity in the sample with the least activity. But if the sample contains a large amount of this or another nuclide, the dead time could be high, resulting in a long counting time for the sample. If you set the **ROI Peak** preset in addition to the **Live Time** preset, the low-level samples will be counted to the desired fixed live time while the very active samples will be counted for the ROI peak count. In this circumstance, the **ROI Peak** preset can be viewed as a "safety valve."

Enter the **Real Time** and **Live Time** presets in units of seconds and fractions of a second. These values are stored internally with a resolution of 20 milliseconds (ms) since the MCB clock increments by 20 ms. *Real time* means elapsed time or clock time. *Live time* refers to the amount of time that the MCB is available to accept another pulse (i.e., is not busy), and is equal to the real time minus the *dead time* (the time the MCB is not available).

Enter the **ROI Peak** count preset value in counts. With this preset condition, the MCB stops counting when any ROI channel reaches this value unless there are no ROIs marked in the MCB, in which case that MCB continues counting until the count is manually stopped.

Enter the **ROI Integral** preset value in counts. With this preset condition, the MCB stops counting when the sum of all counts in all channels for this MCB marked with an ROI reaches this value. This has no function if no ROIs are marked in the MCB.

The **Uncertainty** preset stops acquisition when the statistical or counting uncertainty of a userselected net peak reaches the value you have entered. Enter the **Preset in %** value as percent uncertainty at 1 sigma of the net peak area. The range is from 99% to 0.1% in 0.1% steps. You have complete control over the selected peak region. The region must be at least 7 channels wide with 3 channels of background on each side of the peak. Note that MAESTRO calculates this preset once per 40 seconds. Therefore, the software will continue data acquisition up to 40 seconds after the preset has been reached, and the uncertainty achieved for a high count-rate sample may be lower than the preset value.

Use the **Start Chan**nel and **Width** fields to enter the channel limits directly, or click **Suggest Region**. If the marker is positioned in an ROI around the peak of interest, **Suggest Region** reads the limits of the ROI with the marker and display those limits in the **Start Chan** and **Width** fields. The ROI can be cleared after the preset is entered without affecting the uncertainty calculation. If the marker is not positioned in an ROI, the start channel is 1.5 times the FWHM below the marker channel and the width is 3 times the FWHM.

The net peak area and statistical uncertainty are calculated in the same manner as for the MAESTRO **Peak Info** command.

Marking the **Overflow** checkbox terminates acquisition when data in any channel exceeds  $2^{31}$ -1  $(>2\times10^9)$  counts.

# **2.3.10. MDA Preset**

The MDA preset (Fig. 24) can monitor up to 20 nuclides at one time, and stops data collection when the values of the minimum detectable activity (MDA) for *all* of the user-specified MDA nuclides reach the needed value. Presets are expressed in Bq, and are evaluated every 40 seconds. The detector must be calibrated for energy in all spectroscopy applications, and for efficiency in all applications but MAESTRO.

The MDA presets are implemented in the MCB (i.e., the entries you make on this screen are saved in the MCB memory), and have no direct link to MDA methods selected in the analysis options for applications such as GammaVision, ScintiVision™, ISOTOPIC, etc. The MDA preset calculation uses the following formula:

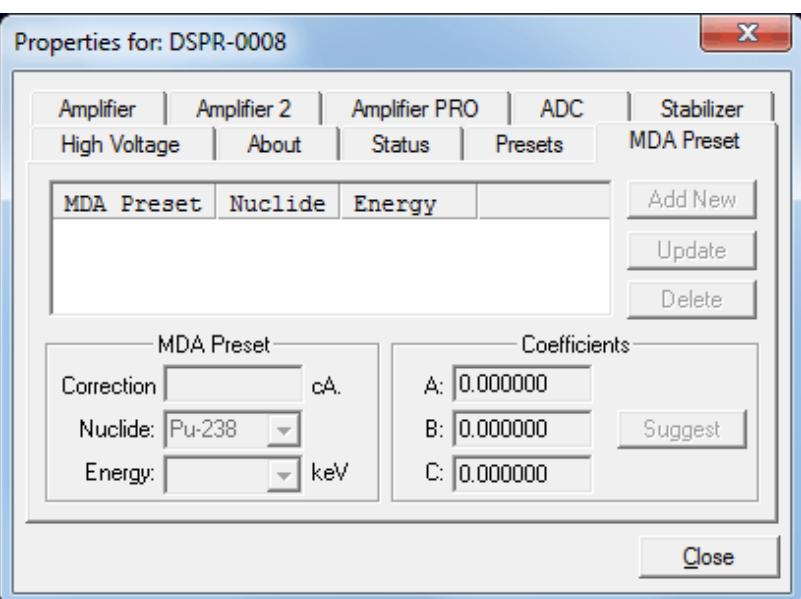

**Figure 24. DSPEC Pro MDA Preset Tab.**

$$
MDA = \frac{a + \sqrt{b + c * Counts}}{Live time * (CorrectionFactor)}
$$

where:

*a*, *b*, and *c* are determined by the MDA criteria you choose.

*Counts* is the gross counts in an ROI that is 2.5×FWHM around the target peak energy.

*Live time* is evaluated in 40 second intervals for the MDA presets.

*CorrectionFactor* is the product of the calibration efficiency at the specified peak energy and the peak's branching ratio (yield) as listed in the working (active) library.

**NOTE** MAESTRO does not support efficiency calibration. The efficiency component in the *CorrectionFactor* is set to 1.0; the preset field is labeled **Correction** instead of **MDA**; and the preset is based on counting activity (**cA**) instead of becquerels. You can enter the MDA preset either in counts; or corrected for factors such as sample volume, attenuation, or calculated efficiency. For example, if you manually calculate the efficiency for a peak, you can enter a corrected MDA target value by multiplying the desired MDA value times the calculated efficiency, and entering the product as the **Correction**.

To add an MDA preset, enter the preset value in the **MDA** or **Correction** field; select the **Nuclide** and **Energy**; enter the desired values for coefficients *a*, *b*, and *c*; then click **Add New**.

To edit an existing preset, click to highlight it in the table. This will load its **Nuclide, Energy**, and coefficients in the lower sections of the dialog. Change as needed, then click **Update**.

To remove a preset, click to highlight it in the table, then click **Delete**.

**IMPORTANT** These MDA presets *are not dynamically calculated.* Each time you add an MDA preset to this table, its *CorrectionFactor* value is calculated and stored in the MCB's memory. If you then load a different library, change the efficiency calibration, or change the system geometry, the spectroscopy application *will not update* the existing *CorrectionFactor*s, and your MDA presets may no longer be applicable.

> When using spectrum analysis applications such as GammaVision and Scinti-Vision, you can create an analysis options file (.SDF or .SVD file) for each system geometry that you use; and include in it a set of MDA presets specific to that geometry, efficiency calibration, and nuclide library. You can then recall this tailored analysis options file as needed.

# **2.4. Setting the Rise Time in Digital MCBs**

To achieve the best results when using a digital spectrometer, such as the DSPEC Pro, we recommend that you set the rise time of the pulses being processed by the digital filter to the minimum value for the resolution needed.

The pulse rise time (and also fall time) is based on the time required for each pulse to reach its peak value. This "peaking time" is about twice that indicated by the conventional time constants displayed on the front panel of commercial analog amplifiers. For example, germanium detectors are often specified at a 6-µs time constant; this setting is equivalent to 12-µs peaking (rise) time in our digital spectrometers.

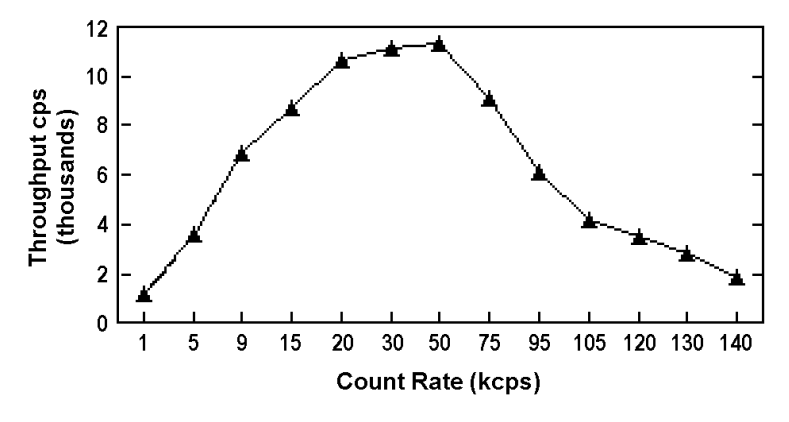

**Figure 25. An Example of the Tradeoff Between Throughput and Count Rate.**

Up to some value of rise time, one

can expect improved resolution with increasing rise time; there will, however, be a tradeoff in maximum throughput to memory. Figure 25 illustrates an example of this tradeoff. ORTEC

**Rise Time**

digital spectrometers operate well above the peak of the throughput curve. Operating there allows these instruments to handle an even higher rate of incoming counts, but with less data into memory and, therefore, a longer count time to the same detection limit. It is possible to move the peak of the curve to the right (more counts to memory with higher input count rate) by reducing the pulse rise (and fall) time, thereby trading off resolution for maximum count rate.

Table 2 is a guide to choosing a count rate that will ensure that the most efficient operation of your digital spectrometer over the range of anticipated input count rates for your application — that is, at or below the throughput peak — while achieving the best resolution obtainable from the detector consistent with that requirement. Enter the rise time that best matches your dynamic range of count rate (note that the available rise-time settings will vary by instrument; this chart is a general guide only).

The longest rise time shown in the table is

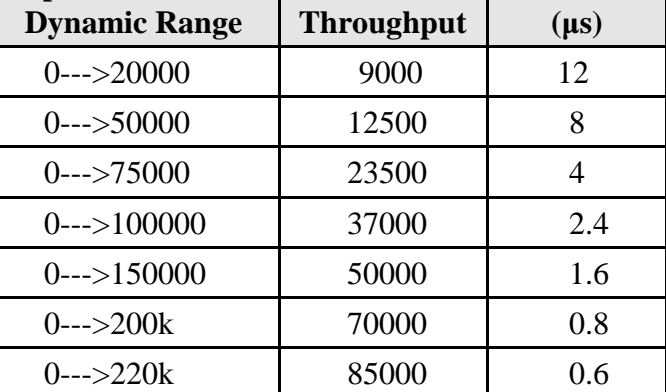

 $0-->250k$  100000 0.4  $0-->300k$  120000 0.2

**Table 2. Rise Time Selection Guide.**

**Maximum**

**Input Count Rate**

12 µs, even though some digital instruments

can be set for rise times as long as 23 µs. If throughput is not an issue because all samples are low rate, increasing the rise time beyond 12  $\mu$ s might achieve a small improvement in resolution. For planar detectors, such as ORTEC's GLP, Si(Li), IGLET, and IGLET-X Series, operating at longer rise times frequently gives improved resolution.

# **2.5. Troubleshooting**

# **2.5.1. MAESTRO Does Not Connect with the DSPEC Pro**

If properly installed and functioning MAESTRO software (or other CONNECTIONS programs) cannot find and communicate with the DSPEC Pro, check for the following:

- **.** The DSPEC Pro is not turned on.
- The USB cable is not properly connected.
- ! Check the Master Instrument List on the computer to ensure that the DSPEC Pro is on the list. If it is not listed, shutdown and restart the DSPEC Pro, then re-run the MCB Configuration program according to Section 2.2.4.

! See the CONNECTIONS Driver Update Kit instructions for more detailed information on using MCB Configuration.

# **3. SPECIFICATIONS**

# **3.1. DSPEC Pro**

**Display**  $240 \times 160$  pixel, backlit LCD provides status information, instrument ID, bias information, live and real time.

**Maximum System Throughput** >100,000 cps; depends on shaping parameters.

**Enhanced Throughput Mode** Protection time from 0.1 µs to 200 µs in 25 ns increments.

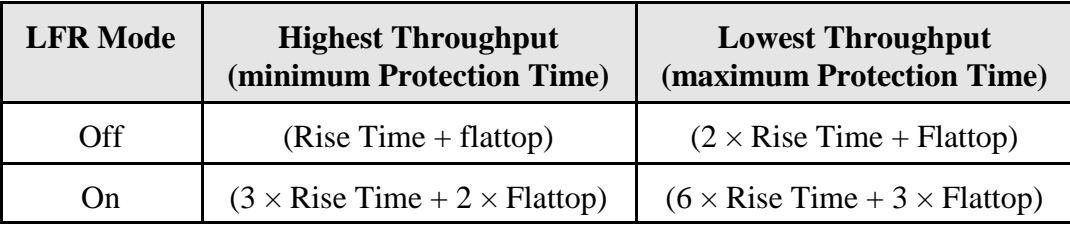

# **System Gain Settings**

- ! **Coarse Gain Settings** 1 to 32 in binary steps (1, 2, 4, 8, 16, 32).
- **Fine Gain** 0.45 to 1.

The available range of gain settings supports all types of HPGe detectors. Specifically the following maximum energy values are achievable using the standard ORTEC preamplifier (maximum to minimum gain): $^{12}$ 

- $\bullet$  COAX  $187$  keV– $12$  MeV
- GLP/SLP  $16.5 \text{ keV}$ –1 MeV

**Amplifier Input Polarity** Selectable via software.

**System Conversion Gain** Software selectable as 16384, 8192, 4096, 2048, 1024, or 512 channels.

**Preamplifier** Software selectable as either resistive or TRP preamplifier.

**ADC Gate** (Not available for -PLUS [transistor-reset preamplifier] or SMART-1 detectors.) Accepts a positive TTL input via the DIM's "Inhibit" BNC. Signal must occur prior to and extend 0.5 µs beyond peak detect. Software-selectable as off, coincidence, or anticoincidence.

<sup>&</sup>lt;sup>12</sup>For the legacy LO-AX and IGLET-X detector types, the respective energy ranges are 94 keV–6 MeV and 8 keV–500 keV.

# **Digital Filter Shaping-Time Constants**

- **Rise time**  $0.8 \mu s$  to 23  $\mu s$  in steps of 0.2  $\mu s$ .
- **Flattop**  $0.3$  to 2.4 in steps of 0.1  $\mu$ s.

**Dead-Time Correction** Extended live-time correction according to Gedcke-Hale method. Accuracy: area of reference peak changes  $\leq \pm 3\%$  from 0 to 50,000 cps.

**Low-Frequency Rejector (LFR)** When ON, removes low-frequency (<3 kHz) input noise from spectrum.

#### **Linearity**

- $\bullet$ **Integral Nonlinearity**  $\leq \pm 0.025\%$  over top 99.5% of spectrum, measured with a mixed source ( ${}^{55}Fe$  at 5.9 keV to  ${}^{88}Y$  at 1836 keV).
- $\bullet$ **Differential Nonlinearity**  $\leq \pm 1\%$  (measured with a BNC pulser and ramp generator).

# **System Temperature Coefficient**

- **Gain**  $\langle 50 \text{ ppm} \rangle^{\circ}$ C (typically  $\langle 30 \text{ ppm} \rangle^{\circ}$ C).
- **Gain** <50 ppm/°C (typically <30 ppm/°C).<br>● **Offset** <3 ppm/°C, with rise and fall times of 12 μs and flattop of 1 μs (similar to analog 6-µs shaping).

**Pulse Pileup Rejector** Automatically set threshold. Pulse-pair resolution typically 500 ns.

**Automatic Digital Pole-Zero Adjustment**<sup>3</sup> Can be set automatically or manually. Remote diagnostics via Insight Virtual Oscilloscope mode in MAESTRO.

**Digital Gated Baseline Restorer** Software-controlled adjustment of the restorer rate (Fast, Slow, and  $Auto<sup>4</sup>$ ).

**ADC Gate** (Not available for -PLUS [transistor-reset preamplifier] or SMART-1 detectors.) Accepts a positive TTL input via the DIM's "Inhibit" BNC. Signal must occur prior to and extend 0.5 µs beyond peak detect. Software-selectable as off, coincidence, and anticoincidence.

**LLD** Digital lower-level discriminator set in channels. Hard cutoff of data in channels below the LLD setting.

**ULD** Digital upper-level discriminator set in channels. Hard cutoff of data in channels above the ULD setting.

**Ratemeter** Monitor the input count rate on the DSPEC Pro display or computer screen.

**Battery** Internal battery-backed up memory to maintain settings in the event of a power interruption.

**Presets** Multiple presets can be set on any or all of the following:

- $\bullet$ **Real Time** Stops data collection when the real time reaches this value.
- **. Live Time** Stops data collection when the live time reaches this value.
- ! **ROI Integral** Integral count stops data collection when the sum of counts in all ROI channels reaches this value.
- $\bullet$  **ROI Peak** Peak count stops data acquisition when the count in any ROI channel reaches **ROI Peak** Peak count stops data acquisition when this value (maximum value of  $2^{31}$ –1 counts  $[2\times10^9]$ ).
- ! **Uncertainty** Sets the required statistical accuracy on a key peak (for example: stop counting when the activity of  ${}^{60}Co$  is known to be better than 5%).
- $\bullet$  **Multi-Nuclide MDA** Stops data collection when the value of the minimum detectable activity (MDA) for up to 20 user-specified MDA nuclides reaches the needed value. The presets are implemented in hardware so the computer does not have to poll the DSPEC Pro for the preset to operate. See Section 2.3.10 for details on the MDA preset calculation.
- **Data Overflow** Terminates acquisition when data in any channel exceeds  $2^{31} 1$  ( $2 \times 10^9$ ) counts.

# **Digital Spectrum Stabilizer**

- $\bullet$ **Stabilization** Peak centroid (zero and gain) channel 2 to 16384; stabilization window width (zero and gain)  $\pm 1$  to  $\pm 256$  channels.
- ! **Zero Correction Resolution** ±64 channels with a minimum adjustment of 0.1 channel out of 16384 total channels.
- **. Gain Correction Resolution** 0.00025% (from 99.5% to 100.5% in 4096 steps).

# **3.1.1. Electrical and Mechanical**

**Dimensions**

- $\bullet$ **DSPEC Pro** 8.1 cm H  $\times$  20.3 cm W  $\times$  24.9 cm D (3.2 in.  $\times$  8 in.  $\times$  9.8 in.).
- $\bullet$ **DIM** 11.2 cm H  $\times$  3.13 cm W  $\times$  6.5 cm D (4.4 in.  $\times$  1.25 in.  $\times$  2.6 in.).

# **Weight**

- **DSPEC Pro** 1.0 kg (2.2 lb).
- $\bullet$  **DIM**: <240 gm (0.5 lb).

**Operating Temperature Range** 0 to +50°C, including LCD display.

# **3.1.2. Connectors**

**DETECTOR** Multi-pin connector (13W3) carries the following:

- Preamp Power 1 W only  $(+12V, -12V, +24V, -24V, 2 \text{ GND})$
- Amp In Normal amplifier input
- Inhibit For TRP or gate
- $\bullet$  Battery Power (5–12 V) for DIM
- $\bullet$  Control for HV
- SMART-1 HPGe detector control

**USB** High-speed USB for communication with computer.

**12-15V DC** External power input from wall-mounted dc power supply, +12 V dc, <1.25 A, center contact positive. The connector is RAPC712 (Switchcraft), 5.5 mm  $\times$  2.5 mm.

**SAMPLE CHANGE OUT** Rear-panel BNC connector, TTL compatible.

**SAMPLE READY IN** Rear-panel BNC connector accepts TTL level signal from sample changer. Software-selectable polarity.

# **3.2. HPGe High-Voltage Detector Interface Modules**

The DSPEC Pro offers high-voltage supply flexibility in the form of modules that connect the detector to the MCA and provide bias and SMART-1 support (if appropriate). These modules have an input connector that connects to the DETECTOR connector (discussed in Section 3.1.2). On a SMART-1 detector, the high voltage module will be hardwired to the detector. To support older detectors, a detector interface module (DIM) with 12-inch leads connect the detector and DSPEC Pro, providing HV bias and control. The leads are as follows:

- ! 9-pin D preamplifier power cable
- $\bullet$  Analog In
- Shutdown In
- Bias Out
- $\bullet$  Inhibit In

The DSPEC Pro uses the following DIMs:

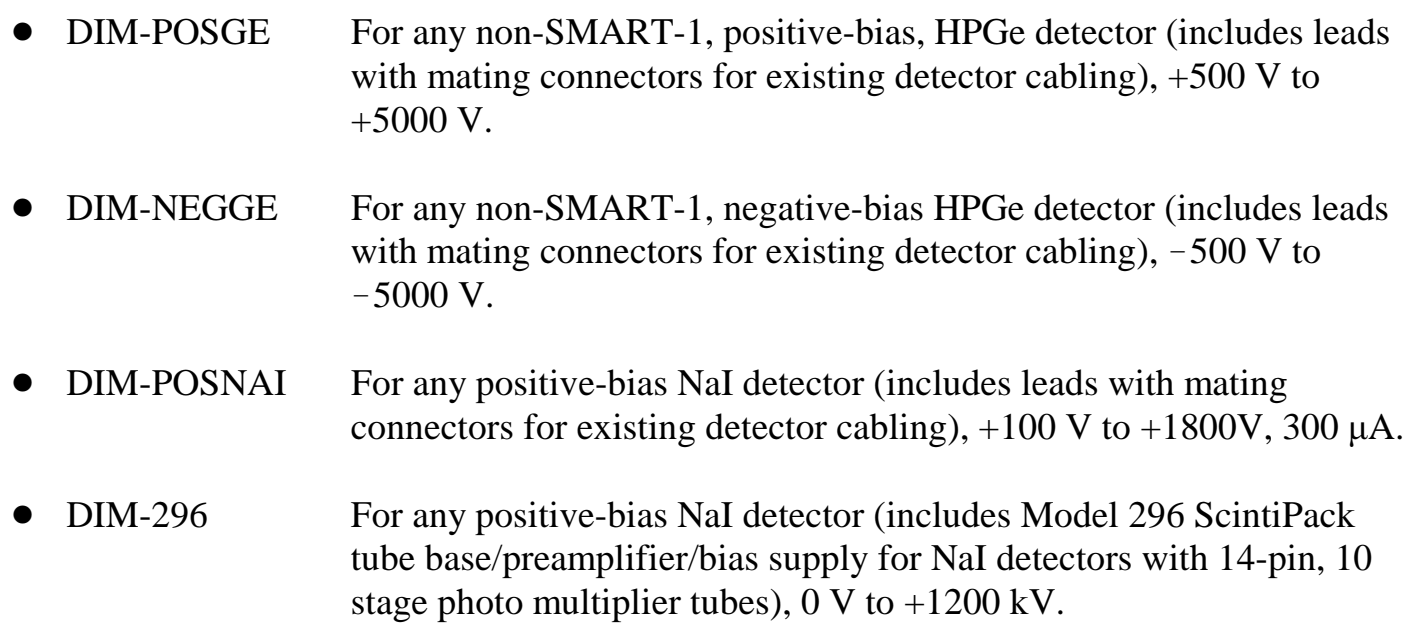

In all cases except the DIM-296, the bias voltage setting and shutdown polarity are set via MAESTRO or other CONNECTIONS software.

The SMART-1 detector provides detector state-of-health information as discussed above and in Section 1.7.

# **3.3. Feature Mask Bits**

The following table describes the feature bits from the SHOW\_FEATURES command discussed on page 74. If the feature is supported in the DSPEC Pro the bit is set to 1; if the feature is not supported, the bit is 0.

- 0 Software-selectable conversion gain
- 1 Software-selectable coarse gain
- 2 Software-selectable fine gain
- 3 Gain stabilizer
- 4 Zero stabilizer
- 5 PHA mode functions available
- 6 MCS mode functions available
- 7 List mode functions available
- 8 Sample mode functions available
- 9 Digital Offset (e.g., 920)

- 10 Software-selectable analog offset
- 11 HV power supply
- 12 Enhanced HV (SET\_HV, SET/SHOW\_HV\_POL, SHOW\_HV\_ACT)
- 13 Software-selectable HV range (ENA\_NAI, DIS\_NAI)
- 14 Auto PZ (START\_PZ\_AUTO)
- 15 Software-selectable manual PZ (SET/SHOW\_PZ)
- 16 Battery-backed, real-time clock (SHOW\_DATE/TIME, SHOW\_DATE/TIME\_START)
- 17 Sample changer support (SET/SHOW\_OUTPUT, SHOW\_INPUT)
- 18 One-button acquisition (ENA/DIS/SHOW\_TRIG\_SPEC, MOVE)
- 19 Nomadic (likely to move between opens)
- 20 Local app data (SET\_DATA\_APP, SHOW\_DATA\_APP)
- 21 Software-retrievable serial number
- 22 Power management commands
- 23 Battery status support (SHOW\_STAT\_BATT)
- 24 Software-selectable AMP polarity (SET/SHOW\_GAIN\_POLAR)
- 25 Support for flattop optimization (ENA/DIS\_OPTI)
- 26 Stoppable AutoPZ (STOP\_PZ\_AUTO)
- 27 Network support (e.g., DSPEC)
- 28 Multi-drop serial support (e.g., MicroNOMAD<sup>®</sup>)
- 29 Software-selectable DPM address (SET\_DPM\_ADDR)
- 30 Multiple devices (e.g., 919)
- 31 Software-selectable ADC gate mode (SET\_GATE...)
- 32 Software-downloadable firmware
- 33 Time histogramming functions available (e.g., 9308)
- 34 Software-selectable lower level discriminator
- 35 Software-selectable upper level discriminator
- 36 MCS-mode SCA input available
- 37 MCS-mode positive TTL input available
- 38 MCS-mode fast-negative NIM input available
- 39 MCS-mode discriminator input available
- 40 Software-switchable MCS-mode discriminator edge
- 41 Software-programmable MCS-mode discriminator level
- 42 Software-programmable SCA upper and lower thresholds
- 43 Software-selectable MCS-mode input sources
- 44 Uncertainty/statistical preset (SET\_UNCERT\_PRES)
- 45 Features vary by input (SHOW\_FEATURES depends on device/segment;multi-input MCBs only)

- 46 Software-selectable HV shutdown mode (SET/SHOW/VERI\_SHUT)
- 47 Software-selectable shaping time constants (SET\_SHAP)
- 48 Explorable shaping time constants (SHOW\_CONFIG\_SHAP)
- 49 Advanced shaping time (SET\_SHAP\_RISE, SET\_SHAPE\_FLAT, etc.)
- 50 Software-selectable BLR (ENA/DIS/SHO\_BLR\_AUTO SET/SHO/VERI\_BLR)
- 51 SHOW\_STATUS command supported (returns \$M record)
- 52 Overflow preset (ENA/DIS/SHO\_OVER\_PRES)
- 53 Software-enabled, MicroNOMAD-style audio clicker (ENA/DIS\_CLICK)
- 54 Software-readable thermistor (SHOW\_THERM)
- 55 Floating-point fine gain (SET/SHO/VERI/LIST\_GAIN\_FINE)
- 56 Software-enabled pileup rejector. (ENA/DIS/SHO\_PUR, SET/VERI\_WIDT\_REJ)
- 57 Alpha-style HV power (SHOW\_HV\_CURRENT)
- 58 Software-readable vacuum (SHOW\_VACUUM)
- 59 Acquisition alarms (ENA/DIS/SHO\_ALARM)
- 60 Hardware acquisition trigger (ENA/DIS/SHO\_TRIG)
- 61 Ordinal numbers for shaping times (SET\_SHAP 0, SET\_SHAP 1, ...)
- 62 Query gain ranges (LIST/VERI\_GAIN\_FINE, ...\_COAR, ...\_CONV)
- 63 Routable inputs (SET/SHOW\_INPUT\_ROUTE)
- 64 External dwell support (ENA/DIS\_DWELL\_EXT)
- 65 Selectable SUM or REPLACE MCS modes (ENA/DIS\_SUM)
- 66 External start of pass support (ENA/DIS/SHO\_START\_EXT)
- 67 Explorable with MCS list commands (LIST\_SOURCE, LIST\_LLSCA, LIST\_ULSCA)
- 68 Device supports the MDA preset
- 69 Software-selectable ADC type (Matchmaker™)
- 70 Has ability to daisy-chain MCBs (DART)
- 71 ZDT functions available (DSPEC Plus, DSPEC jr, DSPEC jr 2.0, DSPEC Pro)
- 72 DSPEC Plus-style Insight triggering (LIST/SET\_TRIG\_SAMP)
- 73 Multiple inputs per connection (for example, OCTÊTE® Plus)
- 74 Hardware count-rate meter (SH\_CRM)
- 75 Has multiple ZDT modes (SET/SHOW/LIST\_MODE\_ZDT)
- 76 Has multi-nuclide MDA preset
- 77 Has MCS Replace then Sum Mode (SET\_RPLSUM)
- 78 Has programmable external dwell voltage capability
- 79 No Peak Preset feature  $(M^3CA \text{ and } OASIS)$
- 80 Programmable pulser (OASIS)
- 81 Programmable Vacuum/HV interlock (OASIS)

- 82 Programmable Current/HV interlock (OASIS) 0
- 83 Explorable Stabilizer (LIST\_GAIN\_ADJU, LIST\_ZERO\_ADJU)
- 84 Has programmable input impedance (MCS)
- 85 Advanced shaping-time feature has no CUSP (digiDART, DSPEC jr 2.0, DSPEC Pro)
- 86 Selectable HV rise-time (SET/SHOW/LIST\_HV\_RISE) (SBS-60)
- 87 —
- 88 Monitor command support (SHOW\_MONI\_MAX/LABEL/VALUE)
- 89 SMART-1 Detector support (SHOW\_SMART\_DET, SHOW\_SNUM\_DET, SHOW\_HV\_RECO)
- 90 Nuclide report (SET/SHOW\_NUCL\_COEF, SET/SHOW\_ROI\_NUCL, ...)
- 91 Interactive Display Features Such as Nuclide Report
- 92 Advanced Stored Spectra (SH\_SPEC\_COUNT, SET/SHOW\_SPEC\_ID, MOVE)
- 93 SET/SHOW\_VIEW in MCBs with Dual-Port Memory or printer port interfaces, LIST\_VIEW in all MCBs
- 94 Connected to MCB via RS-232 (slow) port
- 95 No SET\_HV\_POSI, SET\_HV\_NEGA, ENA\_NAI and DIS\_NAI
- 96 Low Frequency Rejector (ENA/DIS/SHOW\_LFR)
- 97 Resolution Enhancer (ENA/DIS/SH\_RENHANCER, SET/SHOW\_RETABLE idx,val)
- 98 SET\_MODE\_RELIST for Resolution Enhancer List Mode
- 99 Readable Sample mode time per channel (SH\_TIME\_SAMPLE)
- 100 Adjustable Sample mode time per channel (SET/LIST\_TIME\_SAMPLE)
- 101 List Mode data streamed and formatted as in digiBASE
- 102 Supports ETP mode (ENA/DIS/SHOW\_ETP)
- 103 List Mode data streamed and formatted as in DSPEC PRO
- 104 SET/SHOW/LIST\_PZ using floating point microseconds
- $105 -$
- 106
- $107 -$

# **4. FIRMWARE COMMANDS AND RESPONSES**

Most software communication with the DSPEC Pro takes place through the CONNECTIONS software layer. CONNECTIONS is used by all ORTEC software and can be accessed for other software development with our CONNECTIONS Programmer's Toolkit with Microsoft ActiveX® Controls (A11). Use the DLL interface call MIOComm or the ActiveX control UCONN's Comm method to send commands to instruments and receive responses.

# **4.1. Command Format**

The commands consist of a command header that may be followed by numeric parameter values. The header consists of a verb; a verb and noun; or a verb, noun, and modifier; each separated by underscores. The first four letters of a word in a command will always be enough to uniquely identify that word when composing commands for the instrument. For example, the command **ENABLE\_GAIN\_STABILIZATION** can be abbreviated to **ENAB\_GAIN\_STAB**.

Numeric parameters are unsigned integer numbers that follow the command header separated by one or more spaces. Specific commands require multiple parameters, separated by commas, that specify numeric quantities related to the operation of the MCB, such as live time or conversion gain. The command **SET\_WINDOW 0,8192** has two parameters, 0 and 8192, which set the window of interest to start at channel 0 and continue for 8192 channels.

Some parameters are optional and are delimited by square brackets in the command prototype line to distinguish them from mandatory parameters (e.g., SET\_WINDOW [start,length]). Commands with optional parameters can be sent to the MCB without the optional parameters, in which case the instrument behavior will be explained in the command description.

# **4.2. Error Codes**

On each completion of the command, the MCB returns a macro error code and micro error code. The macro error code represents the general class of error with 0 meaning no error, and the micro error code represents the sub-class of error with 0 meaning no error. In case of error condition, you can use the MIOGetLastError (DLL interface) or GetErrMajor, GetErrMinor (ActiveX control interface).

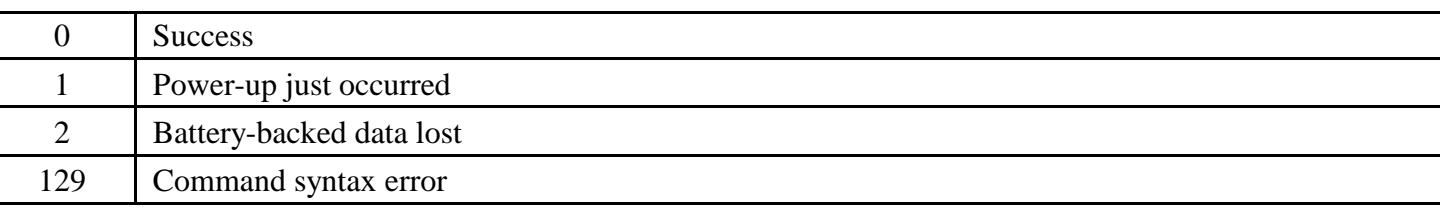

Macro error codes:

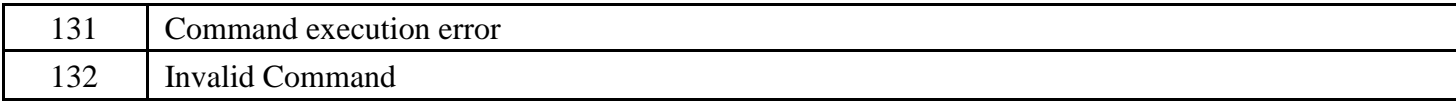

For macro code 129 (syntax error) or 131 (execution error), the following apply:

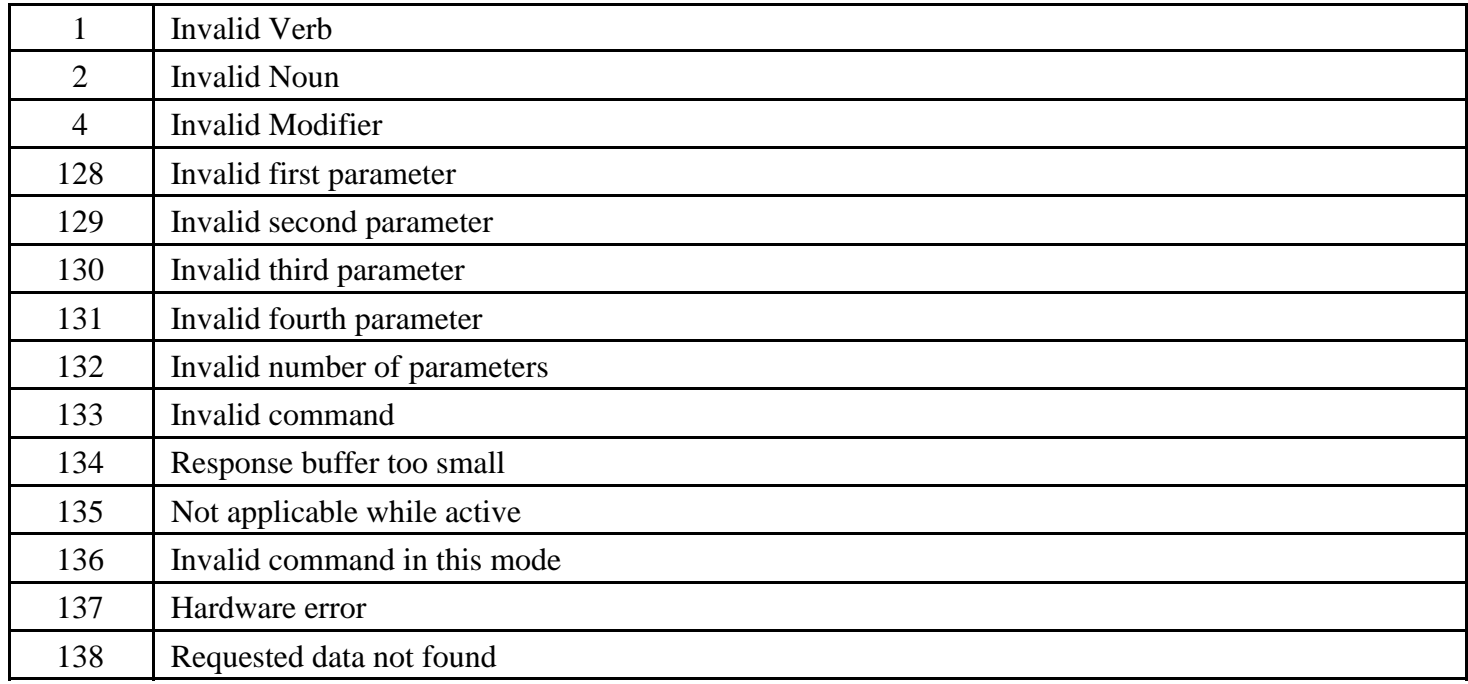

Micro error codes:

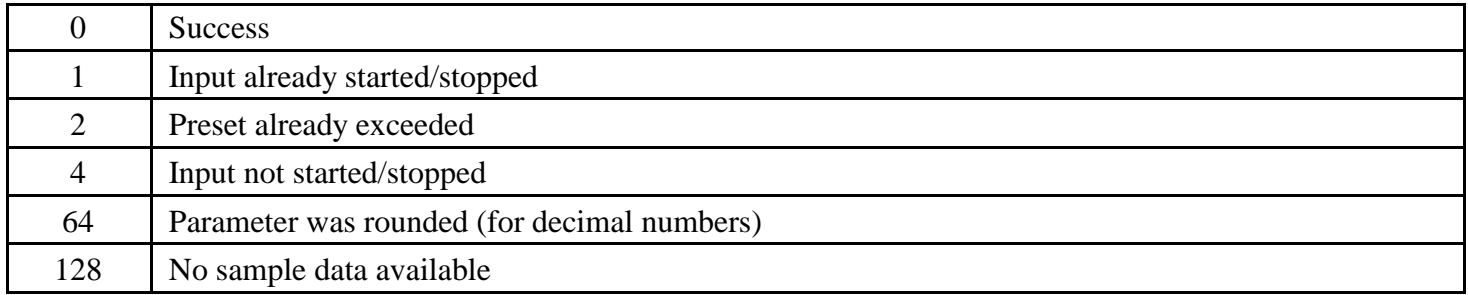

# **4.2.1. Dollar Response Records**

SHOW and STEP commands respond with a single dollar response record followed immediately by a percent response record. All valid dollar response records for each command are listed in the command dictionary.

The following list provides the general form of each dollar response record for the MCB API. In this list, lower case letters represent numeric values. The letters "**ccc**" always represent an 8-bit

unsigned checksum of all characters on the record up to but not including the checksum characters, and **<CR>** represents the ASCII carriage return character.

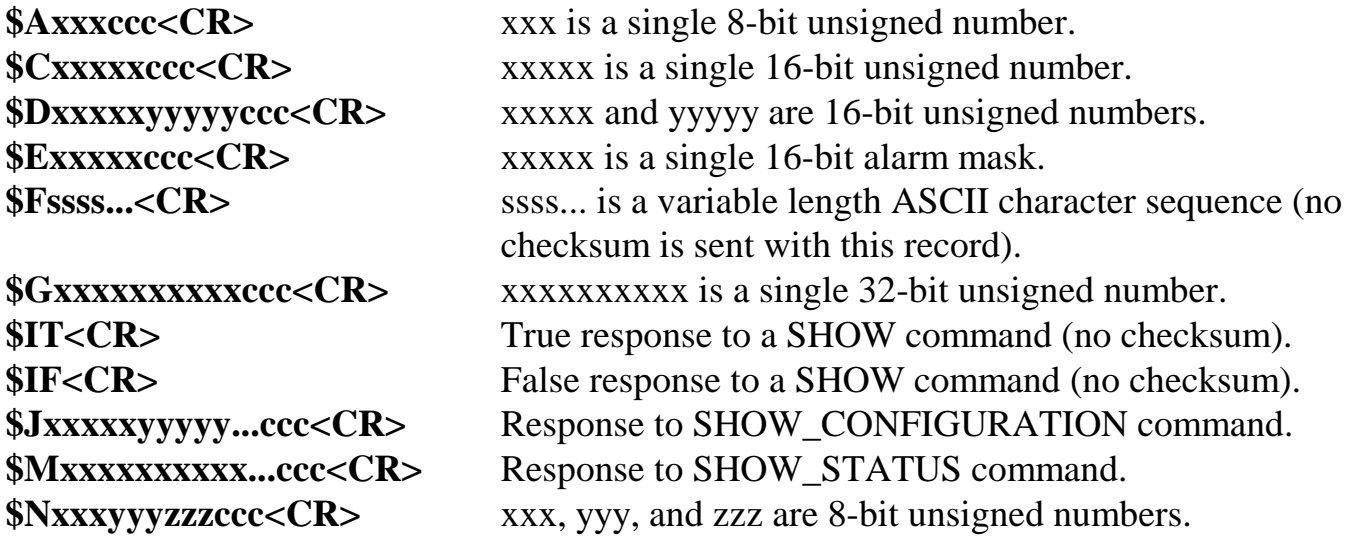

# **4.2.2. MCB Commands**

This section lists each command with a description of its operation. The descriptions include a list of any error codes that may result. As described in the two preceding sections, the usual response is a macro error code of 0 and a micro error code of 0 (no errors). Though syntax and communication error responses may result from any command, in practice, these error responses rarely occur on systems with reliable communication hardware running debugged software.

The commands are listed in alphabetical order, each starting with a command prototype line. Uppercase letters, numeric digits, blank space, and special symbols such as the underscore "**\_**" and comma 13 "**,**" in the prototype line are *literal text to be sent to the MCB exactly as they appear*. Lowercase letters in the prototype line represent numeric values as described in the accompanying text; they should not be sent literally to the MCB but should be replaced by an appropriate numeric value. In this section the term **<CR>** represents the ASCII carriage return character, decimal value 13; and the character "**\_**" represents the ASCII underscore character, decimal value 95.

#### **CLEAR**

The channels of spectral data in the window of interest (see SET\_WINDOW command) are set to zero. The live time and true time counters are also set to zero. This command is equivalent to the combination of CLEAR\_COUNTER and CLEAR\_DATA commands.

# **CLEAR\_ALL**

This command is equivalent to the combination of CLEAR\_COUNTER, CLEAR\_DATA, CLEAR\_PRESETS, and CLEAR\_ROI commands.

## **CLEAR\_COUNTER**

The live time and true time counters are set to zero.

#### **CLEAR\_DATA**

The channels of spectral data in the window of interest (see SET\_WINDOW command) are set to zero. The ROI flags are not changed, nor are the presets changed.

#### **CLEAR\_HV\_HEALTH**

Clears (resets) the state-of-health bits. This command clears the SOH bits in the DIM and does *not* affect the stored SOH (which is reported when the instrument is not acquiring data).

#### **CLEAR\_LIST**

Clears data and resets acquisition in List Mode. The response is the same as the CLEAR command.

#### **CLEAR\_MDA\_PRESET**

Clears all MCA preset values. This command is used to quickly clear the list of MDA preset values.

#### **CLEAR\_PRESETS**

The live time, true time, ROI integral, ROI peak, and overflow presets are all set to zero (disabled).

# **CLEAR\_ROI**

The region-of-interest flags for the channels in the window of interest (see SET\_WINDOW command) in the currently selected device (see SET\_DEVICE command) are cleared.

#### **CLOSE\_FILE\_FLASH** crc

No function in the DSPEC Pro; included for backward compatibility.

#### **COMP**

No function in the DSPEC Pro; included for backward compatibility.

# **DISABLE\_BLRE\_AUTOMATIC**

Disables the automatic determination of baseline restorer time constant. See also ENABLE\_ BLRE\_AUTOMATIC, SET\_BLRE, and SHOW\_BLRE.

# **DISABLE\_ETP**

Returns the DSPEC Pro to normal operation if in Enhanced Throughput (ETP) mode. See also ENABLE\_ETP, SHOW\_ETP, SET\_TIME\_ETP, LIST\_TIME\_ETP, and SHOW\_TIME\_ETP.

# **DISABLE\_GAIN\_STABILIZATION**

Stops stabilization of the gain peak while data is being acquired. The gain stabilization adjustment is held at its current value until either gain stabilization is reenabled with the ENABLE\_GAIN\_STABILIZATION command or reinitialized with the INITIALIZE\_ GAIN\_STABILIZATION, SET\_GAIN\_PEAK or SET\_GAIN\_WIDTH command. See also SHOW\_GAIN\_STABILIZATION.

# **DISABLE\_GATE\_ROUTE**

No function in the DSPEC Pro; included for backward compatibility.

#### **DISABLE\_HV**

Turns off the high-voltage enable signal of the DSPEC Pro. See the section on the bias supply for more information about the high-voltage output. See also ENABLE\_HV and SHOW\_HV.

# **DISABLE\_HV\_DIM**

Disables the use of the MCB connector on the back of the DSPEC Pro and causes the DSPEC Pro to suppress State of Health information (see SHOW\_HV\_HEALTH command). Also, the command disables polling of a standard DIM module (e.g. DIM-POSNAI, DIM-POSGE, DIM-NEGGE, or DIM-296) by the DSPEC Pro.

# **DISABLE\_LFR**

Returns the DSPEC Pro to normal operation if the LFR filter is enabled. See also ENABLE\_ LFR and SHOW\_LFR.

# **DISABLE\_NAI**

Switches the stabilizers to Ge mode. See ENABLE\_NAI.

# **DISABLE\_OPTI\_NEED**

Disables the reporting of an error when the DSPEC Pro has not been optimized.

# **DISABLE\_OVERFLOW\_PRESET**

Disables the overflow preset. Channels that receive a count when they contain 2147483647 counts, the maximum number of counts, will roll over to zero counts if the overflow preset is disabled. See also ENABLE\_OVERFLOW\_PRESET and SHOW\_OVERFLOW\_PRESET.

# **DISABLE\_PZ\_AUTOMATIC**

Disables the automatic pole zero mode. See also ENABLE\_PZ\_AUTOMATIC.

#### **DISABLE\_PZ\_NEED**

Disables the reporting of an error when the DSPEC Pro has not been pole zeroed.

#### **DISABLE\_REMOTE**

No function in the DSPEC Pro; included for backward compatibility.

#### **DISABLE\_RENH**

Returns the DSPEC Pro to normal operation if the Resolution Enhancer is enabled. See ENABLE\_RENH.

#### **DISABLE\_THRESHOLD\_AUTOMATIC DISABLE\_THRESHOLD\_SAMPLE DISABLE\_TRIGGER\_SPECIAL**

No function in the DSPEC Pro; included for backward compatibility.

#### **DISABLE\_TRIGGER**

Disables the data acquisition trigger that was enabled by the ENABLE\_TRIGGER command. Cancels an ENABLE\_TRIGGER\_REP if it is issued before the acquisition starts. See ENABLE\_TRIGGER, TRIGGER, and SHOW\_TRIGGER.

# **DISABLE\_ZERO\_STABILIZATION**

Stops stabilization of the zero peak while data is being acquired. The zero stabilization adjustment is held at its current value until either zero stabilization is reenabled with the ENABLE\_ZERO\_STABILIZATION command or reinitialized with the INITIALIZE\_ ZERO\_STABILIZATION, SET\_ZERO\_CHANNEL or SET\_ZERO\_WIDTH commands. See also SHOW\_ZERO\_STABILIZATION.

#### **DISABLE\_ZDT**

Returns the DSPEC Pro to normal operation if in zero-dead-time (ZDT) mode. See ENABLE\_ZDT.

# **ENABLE\_BLRE\_AUTOMATIC**

Enables the automatic determination of baseline restorer time constant. See also DISABLE\_ BLRE\_AUTO, SHOW\_BLRE, and SET\_BLRE.

#### **ENABLE\_ETP**

Sets the DSPEC Pro to Enhanced Throughput (ETP) mode. See also DISABLE\_ETP, SHOW\_ETP, SET\_TIME\_ETP, LIST\_TIME\_ETP, and SHOW\_TIME\_ETP.

# **ENABLE\_GAIN\_STABILIZATION**

Enables the stabilization of the gain peak. See also DISABLE\_GAIN\_STABILIZATION, SHOW\_GAIN\_STABILIZATION, and INITIALIZE\_GAIN\_STABILIZATION.

# **ENABLE\_HV**

Turns on the high-voltage enable output of the DSPEC Pro. See also DISABLE\_HV and SHOW\_HV.

# **ENABLE\_HV\_DIM**

Enables the DSPEC Pro to work with a standard DIM (e.g. DIM-POSNAI, DIM-POSGE, or DIM-NEGGE, DIM-296). This command causes the DSPEC Pro to poll the DIM and return state-of-health information to a controlling program (see SHOW\_HV\_HEALTH command).

# **ENABLE\_LFR**

Sets the DSPEC Pro to LFR mode. See also DISABLE\_LFR and SHOW\_LFR.

# **ENABLE\_NAI**

Switches the stabilizers to NaI mode. The stabilizers use the "fine" adjustment in NaI mode and the "very fine" adjustment in Ge mode. See DISABLE\_NAI.

# **ENABLE\_OPTI\_NEED**

Enables the reporting of an error when the DSPEC Pro needs optimizing.

# **ENABLE\_OVERFLOW\_PRESET**

Enables the overflow preset. Channels that receive a count when they contain 2147483647 counts, the maximum number of counts, will stop the acquisition if the overflow preset is enabled. The channel that caused the preset to complete will contain 2147483647 counts. See also DISABLE\_OVERFLOW\_PRESET and SHOW\_OVERFLOW\_PRESET commands.

# **ENABLE\_PZ\_AUTOMATIC**

Enables the automatic pole zero mode. See also DISABLE\_PZ\_AUTO and SHOW\_PZ\_ AUTO.

# **ENABLE\_PZ\_NEED**

Enables the reporting of an error when the DSPEC Pro needs pole zeroing.

# **ENABLE\_REMOTE**

No function in the DSPEC Pro; included for backward compatibility.

#### **ENABLE\_RENH**

Sets the DSPEC Pro to Resolution Enhancer mode. See also SHOW\_RENH.

# **ENABLE\_THRESHOLD\_AUTOMATIC**

Enables automatic determination of the positive and negative thresholds. See also DISABLE\_THRESHOLD\_AUTO, SHOW\_THRESHOLD\_AUTO, SET\_THRESHOLD\_ NEGATIVE, and SET\_THRESHOLD\_POSITIVE.

#### **ENABLE\_THRESHOLD\_SAMPLE ENABLE\_TRIGGER\_SPECIAL**

No function in the DSPEC Pro; included for backward compatibility.

#### **ENABLE\_TRIGGER**

Enables the Sample Ready connector. Acquisition will then start when an external trigger occurs on the Sample Ready connector or when the TRIGGER command is issued. See also TRIGGER, DISABLE\_TRIGGER, SHOW\_TRIGGER, SET\_TRIGGER\_POLARITY, and SHOW TRIGGER POLARITY.

#### **ENABLE\_ZDT**

Sets the DSPEC Pro to ZDT mode. See SET\_MODE\_ZDT for information on selecting the ZDT mode.

#### **ENABLE\_ZERO\_STABILIZATION**

Enables the stabilization of the zero peak. See also DISABLE\_ZERO\_ STABILIZATION, SHOW\_ZERO\_STABILIZATION, and INITIALIZE\_ZERO\_STABILIZATION.

#### **INITIALIZE**

Returns the DSPEC Pro (including flash) to the factory default settings, and simulates a power-down/power-up cycle for the MCB after a simulated loss of battery-backed-up memory. *CAUTION: Before issuing this command, protect the DIM by turning off the detector bias and physically disconnecting the detector cable from the DSPEC-Pro rear panel.*

#### **INITIALIZE\_GAIN\_STABILIZATION**

Resets the gain peak stabilization adjustment to unity (no adjustment). This value is reported as 2048 by the SHOW\_GAIN\_ADJUSTMENT command. See also SET\_GAIN ADJUSTMENT, ENABLE\_GAIN\_STABILIZATION, and DISABLE\_GAIN STABILIZATION.

# **INITIALIZE\_ZERO\_STABILIZATION**

Resets the zero peak stabilization adjustment to unity (no adjustment). This value is reported as 2048 by the SHOW\_ZERO\_ADJUSTMENT command. See also SET\_ZERO\_ ADJUSTMENT, ENABLE\_ZERO\_STABILIZATION, and DISABLE\_ZERO\_ STABILIZATION.

of 1.

## **LIST\_BLRE**

Lists the valid settings of the baseline restore function. See also SET\_BLRE. Response: **BLRE 10.0 100.0 10 100** Legal settings are 10.0 to 100.0 in steps

# **LIST\_CORR\_FLAT**

Lists the valid settings of the flattop width. See also SET\_CORR\_FLAT. Response: **T\_CORR\_FLAT**<br>
Lists the valid settings of the flattop width. See also SET\_CORR\_FLAT.<br>
<u>Response:</u><br> **CORR\_FLAT** -1.0 .992 0 255 Legal settings are from -1 to 0.992 in

Legal settings are from  $-1$  to 0.992 in<br>(255  $-0 + 1 = 256$ ) steps.

#### **LIST\_DISPLAY**

Not used by the DSPEC Pro; included for backward compatibility.

#### **LIST\_GAIN\_COARSE**

Lists the valid coarse-gain settings. Response: **GAIN\_COAR 1 2 4 8 16 32**

#### **LIST\_GAIN\_CONV**

Lists legal conversion gain settings. Response: **GAIN\_CONV 512 1024 2048 4096 8192 16384**

#### **LIST\_GAIN\_FINE**

Lists the valid fine-gain settings. Response: **GAIN\_FINE 0.45 1.0 88437 196607** 0.45 to 1 in 108171 steps.

#### **LIST\_HV**

Lists the valid high-voltage settings. Response: **HV** 0 5000 0 5000 0 5000 0 0 to 5000 in 5000 steps.

# **LIST\_MODE\_ZDT**

Reports the legal ZDT-mode settings. Each item in the list can be selected by sending the SET\_MODE\_ZDT command with a mode number. The mode number is implied by the location of the mode in the list. For example, the first item in the list had a mode number of 0. To select the first item, send SET\_MODE\_ZDT 0. The second item has a mode number of 1, and so on.

#### Response:

# **MODE\_ZDT NORM\_CORR CORR\_ERR** Mode 0 stores the normal and corrected

spectra. Mode 1 stores the corrected and the error spectra.

# **LIST\_ROI\_SAMPLE**

Lists the valid ROI sample settings. Response: **ROI\_SAMP PUR BLN BLRG BLD BUSY GATE RESV PKDET**

#### **LIST\_SHAP\_CUSP**

Not used by the DSPEC Pro; included for backward compatibility.

# **LIST\_SHAP\_FLAT**

Lists the valid flattop width settings. Response:

**SHAP\_FLAT 0.3 2.4 3 24** Settings are 0.3 to 2.4 in 22 steps of  $0.1$   $\mu$ s.

# **LIST\_SHAPE\_RISE**

Lists the valid rise-time settings. **Response:**<br>SHAP\_RISE 0.8 23.0 4 115

Settings are  $0.8$  to  $23$  in  $0.2$ - $\mu s$  steps.

# **LIST\_SHUT**

Lists the valid shutdown settings. Response: **SHUTDOWN TTL ORTEC SMART**

# **LIST\_TIME\_ETP**

Returns the range of valid protection-time settings in the Enhanced Throughput Mode. Response: **TIME\_ETP 01 200 4 8000** Valid settings range from 0.1  $\mu$ s to 200  $\mu$ s

in 25-ns increments.
#### **OFF**

Turns the DSPEC Pro off.

#### **OPEN\_FILE** "filename.ext" **OPEN\_FILE\_FLASH RESET**

#### **RESET\_REMOTE**

No function in the DSPEC Pro; included for backward compatibility.

#### **SET\_BLRE** baseline

This sets the baseline restorer time constant to the value baseline. Baseline is in microseconds with a range from 10 to 100. The specified value is only used if automatic baseline restorer mode is disabled. See also ENABLE\_BLRE, DISABLE\_BLRE, and SHOW\_BLRE.

#### **SET\_CORRECTION\_FLAT** value

This sets the flattop correction to value. The flattop correction is normally determined with the OPTIMIZE command. See also SHOW\_CORRECTION\_FLAT.

#### **SET\_DATA** [start, chans], value

If the optional start and chans parameters are included in this command, the range of channels specified by start and chans is loaded with value. If start and chans are not specified, sets all channels of spectral data in the window of interest (see SET\_WINDOW command) to the specified value. ROI flags are not affected.

#### **SET\_DATA\_APPLICATION** "string1","string2"

This is used to store information in the DSPEC Pro internal memory that can be used by other programs, such as sample descriptions and energy calibrations. CONNECTIONS uses this feature. String1 = the data identifier, 32 bytes maximum; string2 = the data, 128 bytes maximum.

#### **SET\_DATE** day,month,year

Sets the date stored in the battery backed-up system clock to the specified values. Day can be any value from 1–31; month any value from 1–12; and year any value from 0–99. The current date and time are stored for a device when an acquisition is started. See also SHOW\_ DATE, SET\_TIME, and SHOW\_TIME.

#### **SET\_DATE\_START** day,month,year

Sets the start date to the specified values. Normally the start date and time are set automatically whenever a device is started with the START command. See also SHOW\_DATE\_ START, SET\_TIME\_START, and SHOW\_TIME\_START.

### **SET\_DELAY\_COLLECTION** value

Controls the pileup rejector by setting a width threshold such that if a fast channel discriminator pulse is wider than value, the pulse is rejected. This portion of the pileup rejector rejects pulses that are too close together to be detected separately by the fast channel. Value is in microseconds with a range from 0.250 to 1.6 in steps of 0.05. See also SHOW\_DELAY\_COLLECTION.

#### **SET\_DELAY\_SAMPLE** num

Delays the waveform collected in InSight mode by num points. Num must be between 0 and 65535. See also SHOW\_DELAY\_SAMPLE.

#### **SET\_DEVICE**

#### **SET\_DISPLAY**

#### **SET\_FRONT\_BYPASS**

Not used; included for backward compatibility.

#### **SET GAIN ADJUSTMENT** value

Sets the gain stabilization adjustment to an arbitrary value from  $-65535$  to 65535. This adjustment is usually made only by the gain stabilizer, and reset to 0 with the INITIALIZE\_ GAIN\_STABILIZATION command. See also SHOW\_GAIN\_ADJUSTMENT.

#### **SET\_GAIN\_CHANNEL** chan

Sets the center channel for the stabilizer gain peak. If a gain channel is chosen such that the beginning channel or ending channel would be below channel 0 or above the maximum channel as determined by the conversion gain, the gain peak width is reduced until the peak fits the device boundaries. A gain channel and width must be set before gain stabilization can be enabled.

#### **SET GAIN COARSE** num

This sets the coarse gain to num, which must be 1, 2, 4, 8, 16, or 32. See also SHOW\_ GAIN\_COARSE.

#### **SET\_GAIN\_CONVERSION** chans

Sets the conversion gain. The conversion gain defines the number of channels within the device that will used for spectral data. This has the effect of altering the resolution of the ADC from 14 bits (conversion gain  $= 16384$ ) to 9 bits (conversion gain  $= 512$ ) for the device. See also SHOW\_GAIN\_CONVERSION.

Legal Commands:

**SET\_GAIN\_CONVERSION 0<CR>** Conversion gain set to default (16384). **SET\_GAIN\_CONVERSION 512<CR>** Conversion gain set to 512 channels. **SET\_GAIN\_CONVERSION 1024<CR>** Conversion gain set to 1024 channels.

#### **SET\_GAIN\_CONVERSION 2048<CR>** Conversion gain set to 2048 channels. **SET\_GAIN\_CONVERSION 4096<CR>** Conversion gain set to 4096 channels. **SET\_GAIN\_CONVERSION 8192<CR>** Conversion gain set to 8192 channels. **SET\_GAIN\_CONVERSION 16384<CR>** Conversion gain set to 16384 channels.

#### **SET GAIN FINE** value

Sets the fine gain to value. Value is a floating point value from 0.333 to 1.0. See also SHOW\_GAIN\_FINE.

#### **SET\_GAIN\_NEGATIVE**

Sets the amplifier input polarity to negative.

#### **SET\_GAIN\_POSITIVE**

Sets the amplifier input polarity to positive.

#### **SET\_GAIN\_PRESET** count

No function in the DSPEC Pro; included for backward compatibility.

#### **SET\_GAIN\_WIDTH** chans

Sets the width in channels for the stabilizer gain peak. The gain width must be chosen such that the beginning channel is no lower than channel 0 and the ending channel is no higher than the maximum channel as determined by the conversion gain. The gain channel and width must be set before gain stabilization can be enabled. The absolute minimum width for the gain peak is 3 channels, and the absolute maximum width for the gain peak is 256 channels in Gauss mode. In point mode there is no maximum peak width, though the chosen width must allow the peak to fit within the device's channel limits as stated above. See also SHOW\_GAIN\_WIDTH, SET\_GAIN\_CHANNEL and SHOW\_GAIN\_CHANNEL.

#### **SET\_GATE\_ANTICOINCIDENT**

Causes the DSPEC Pro to use the ADC gate input signal in anticoincident mode. See also SET\_GATE\_OFF, SET\_GATE\_COINCIDENT, and SHOW\_GATE.

#### **SET\_GATE\_COINCIDENT**

Causes the DSPEC Pro to use the ADC gate input signal in coincident mode. See also SET\_GATE\_OFF, SET\_GATE\_ANTICOINCIDENT, and SHOW\_GATE.

#### **SET\_GATE\_OFF**

Causes the DSPEC Pro to ignore the state of the ADC gate input signal. See also SET\_GATE\_COINCIDENT, SET\_GATE\_ANTICOINCIDENT, and SHOW\_GATE.

#### **SET HV** value

This sets the HV bias to value, in volts.

#### **SET\_ID** "id string"

Sets the sample id string. This string can be up to 16 characters long and can be set to any arbitrary value. The id string is intended to uniquely identify the sample being analyzed. See also SHOW\_ID.

#### Examples:

**SET\_ID "Site 123"**

#### **SET\_INTEGRAL\_PRESET** count

Sets the ROI integral preset to the specified count. During data acquisition when the sum of the counts contained in the channels that have the ROI flag set reaches the integral preset count, the preset is complete and the acquisition is stopped. The actual number of counts in the ROI integral may exceed the preset value by up to 512 counts due to the pipelined architecture of the DSPEC Pro. Setting an integral preset to 0 counts disables the preset. The integral preset may be set to from 0 (disabled) to 4294967295 counts. See also CLEAR\_ PRESETS and SHOW\_INTEGRAL\_PRESET.

#### **SET\_LENGTH\_SAMPLE** length

Sets the number of points in the Insight mode display to the specified value. Normally this setting would remain at 1000.

#### **SET\_LIVE** ticks

Sets the live-time counter to the specified number of ticks. The number represents live time in units of 20 ms (50 ticks/s). Normally this value is set by the DSPEC Pro during data acquisition. See also CLEAR\_COUNTER and SHOW\_LIVE.

#### **SET\_LIVE\_PRESET** ticks

Sets the live-time preset to the specified number of ticks (20 ms/tick). During data acquisition when the live-time counter reaches the preset number of ticks, the preset is complete and the acquisition is stopped. Setting a live-time preset to 0 ticks disables the preset. See also CLEAR\_PRESETS and SHOW\_LIVE\_PRESET.

#### **SET\_LLD** chan

Sets the lower level discriminator to chan, which must be between 0 and 16383. See also SHOW\_LLD.

#### **SET MDA COEF** a,b,c

Sets the coefficients in the MDA preset calculation to the specified values. A, b, and c are floating-point values. The MDA preset checks for the following condition to be met:

$$
MDA\,\,Present_i > \frac{a + \sqrt{b + c * CountsinROI_i}}{Live\,\,Time}
$$

The calculation is performed once every 30 seconds with *i* starting at 0 and advancing through each of up to 20 unique MDA presets. *i* only advances once the preset has been met. Note that a, b, and c are the same for each of the unique presets. Only the ROI range and the MDA preset change when *i* advances. Once *i* reaches 20 or *MDAPreset*, equals 0, the acquisition terminates.

#### **SET\_MDA\_PRESET** MDAPreset,[PeakNumber]

Sets the MDAPreset PeakNumber value as shown in the equation in the SET\_MDA\_COEF description above. MDAPreset is usually the product of the desired MDA, the yield and the efficiency. PeakNumber is a parameter that specifies which of up to 20 (0–19) MDA presets to change. If PeakNumber is omitted in the set command, all MDA preset values will be set to 0 (disabled), and the supplied value will be applied to MDA Preset 0. This provides compatibility software that only supports the one-nuclide MDA method implemented in some MCBs.

#### **SET\_MODE\_LIST**

Sets the DSPEC Pro to list mode. See also SHOW\_MODE.

#### **SET\_MODE\_PHA**

Sets the mode to PHA.

#### **SET\_MODE\_SAMPLE**

Starts the InSight Virtual Oscilloscope mode.

#### **SET\_MODE\_ZDT** mode

Sets the ZDT mode. LIST\_MODE\_ZDT can be used to determine which modes are valid. Mode 0 (standard) indicates that a normal and corrected spectrum should be stored. Mode 1 (enhanced) indicates that an error and a corrected spectrum should be stored. ENABLE\_ZDT must be issued to turn on ZDT mode.

#### **SET\_OUTPUT** [port, value]

This sends the value to the port. This command can be issued without entries for port and value because the DSPEC Pro has only one port. If you wish to specify a port number, it must be zero for this unit. See also SHOW\_OUTPUT. See also STEP\_OUTPUT.

#### **SET\_OUTPUT\_HIGH** [output-num]

Sets the Change Sample output to the high level. The DSPEC Pro has only one samplechanger BNC, therefore, if you include a value for output-num, it must be zero (output-num is provided for compatibility with other ORTEC instruments). See also STEP\_OUTPUT.

### **SET\_OUTPUT\_LOW** [output-num]

Sets the Change Sample output to the low level. The DSPEC Pro has only one samplechanger BNC, therefore, if you include a value for output-num, it must be zero (output-num is provided for compatibility with other ORTEC instruments). See also STEP\_OUTPUT.

#### **SET PEAK PRESET** count

Sets the ROI peak preset to the specified count. During data acquisition when the contents of any channel of a device that has the ROI flag set reaches the peak preset count, the preset is complete and the acquisition is stopped. The actual number of counts in the ROI peak may exceed the preset value by a small number of counts due to the pipelined architecture of the DSPEC Pro. Setting a peak preset to 0 counts disables the preset. The peak preset may be set to from 0 (disabled) to 2147483647 counts. See also CLEAR\_PRESETS and SHOW\_PEAK\_PRESET.

#### **SET\_PZ** num

This sets the pole zero to num, which must be between 0 and 4095. See also ENABLE\_PZ\_ AUTO, SHOW\_PZ, and DISABLE\_PZ\_AUTO.

#### **SET\_RADIX\_BINARY**

Not used; included for backward compatibility.

#### **SET\_ROI** start\_chan,number\_of\_chans

Sets the ROI flags for the specified channels. This command can be used multiple times to set ROI flags without affecting previously set flags. ROI flags specify channels within a device that are considered for ROI integral and ROI peak presets.

#### **SET\_ROI\_MDA** start,numchans, [PeakNumber]

Sets the region to use to compute the gross counts in the MDA calculation. PeakNumber is an optional parameter (assumed 0 if not present) that specifies which of up to  $20(0-19)$ MDA Presets to change.

#### **SET ROI SAMPLE** num

Selects which control signals are displayed as an ROI on the captured waveform. Only a single bit can be turned on at a time. The following signals can be selected with the associated bit.

**Bit 0:** Pileup reject.

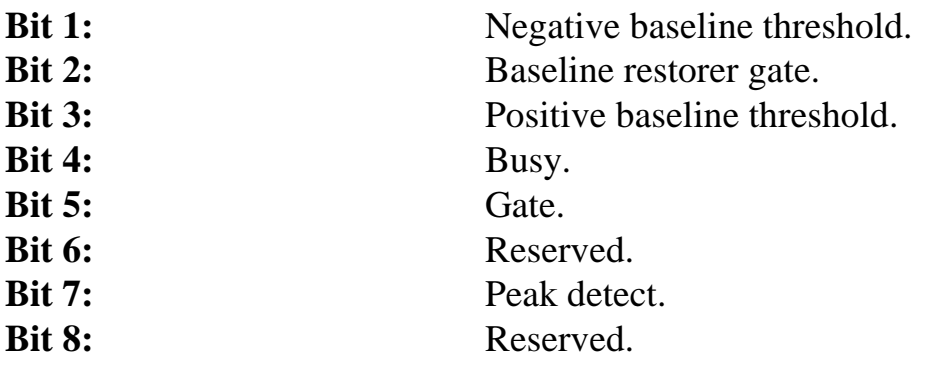

#### **SET\_ROI\_UNCERTAINTY** start, chans

Sets the region to be used for the uncertainty preset calculation. See also SHOW\_ROI\_ UNCERTAINTY.

#### **SET\_SEGMENT**

Not used; included for backward compatibility.

#### **SET\_SHAP\_FLAT** value

Sets the width of the flattop to value. Value is in microseconds, ranging from 0.3 to 2.4  $\mu$ s in steps of 0.1. See also SHOW\_SHAP\_FLAT.

#### **SET\_SHAP\_RISE** value

Sets the rise time to value. Value is in microseconds, ranging from 0.8 to 23  $\mu$ s in steps of 0.2. See also SHOW\_SHAP\_RISE.

#### **SET\_SHUTDOWN** index

Used in conjunction with the LIST\_SHUTDOWN command to set the high voltage shutdown setting. Index specifies a position in the list of legal shutdown settings which were displayed with the LIST\_SHUTDOWN command.

Example:

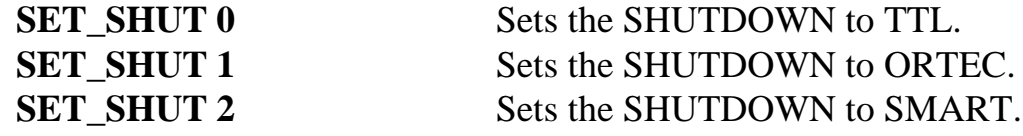

#### **SET\_SHUTDOWN\_ORTEC**

This sets the bias shutdown mode to ORTEC.

#### **SET\_SHUTDOWN\_SMART**

Sets the bias shutdown mode to SMART.

#### **SET\_SHUTDOWN\_TTL**

This sets the bias shutdown mode to TTL.

#### **SET THRESHOLD NEGATIVE** value

Sets the negative threshold to value. The negative threshold is normally set automatically by the DSPEC Pro. See also ENABLE\_ THRESHOLD\_AUTOMATIC and SHOW\_THRESHOLD\_NEGATIVE.

#### **SET\_THRESHOLD\_POSITIVE** value

Sets the positive threshold to value. The positive threshold is normally set automatically by the DSPEC Pro. See also ENABLE\_THRESHOLD\_AUTOMATIC and SHOW THRESHOLD POSITIVE.

#### **SET TIME** hour, min, sec

Sets the time stored in the battery backed-up system clock to the specified values. hour can be any value from 0–23; min and sec can be any value from 0–59. The current date and time are stored for a device when an acquisition is started. See also SHOW\_TIME, SET\_DATE, SHOW\_DATE, SET\_TIME\_START, and SHOW\_TIME\_START.

#### **SET TIME ETP** value

Sets the Enhanced Throughput Mode protection time, in microseconds. value ranges from 0.1  $\mu$ s to 200  $\mu$ s in 25-ns increments.

Example:

**SET\_TIME\_ETP 50** Set the protection time to 50 µs.

#### **SET\_TIME\_START** hour,min,sec

Sets the start time to the specified values. Normally the start date and time are set automatically whenever a device is started with the START command. See also SHOW\_TIME\_START, SET\_DATE\_START, SHOW\_DATE\_START, SET\_DATE, and SET\_TIME.

#### **SET\_TRIGGER\_POLARITY** polarity

This sets the polarity of the input trigger for the sample changer (which occurs on the SAMPLERDYIN BNC) to zero or 1. Zero means it is negative-edge triggered and triggers on a high-to-low transition; 1 means the trigger is positive-edged and triggers on a low-tohigh transition. See also TRIGGER, ENABLE\_TRIGGER, DISABLE\_TRIGGER, SHOW\_TRIGGER, and SHOW\_TRIGGER\_POLARITY.

#### **SET TRUE** ticks

Sets the true-time counter to the specified number of ticks. The number represents true time in units of 20 ms (50 ticks/sec). Normally this value is set by the DSPEC Pro during data acquisition. See also CLEAR\_COUNTER and SHOW\_TRUE.

#### **SET TRUE PRESET** ticks

Sets the true-time preset to the specified number of ticks (20 ms/tick). During data acquisition when the true-time counter reaches the preset number of ticks, the preset is complete and the acquisition is stopped. Setting a true-time preset to 0 ticks disables the preset. See also CLEAR\_PRESETS and SHOW\_TRUE\_PRESET.

#### **SET ULD** value

This sets the upper level discriminator to value, in channels.

#### **SET\_UNCERTAINTY\_PRESET** percent

Sets the uncertainty preset to the specified value in percent. Percent is a floating point value from 0–99.9999. See also SHOW\_UNCERTAINTY\_PRESET.

#### **SET\_WINDOW** [start, length]

Sets the window of interest to the specified start channel and number of channels. The channels of spectral data in the window of interest are affected by commands such as CLEAR, SET\_DATA, and WRITE. If neither start nor length is provided, the window is set to the maximum size allowed by the conversion gain specified. The window of interest is always set to the maximum size after a SET\_DEVICE command or a SET\_SEGMENT command.

#### **SET\_ZERO\_ADJUSTMENT** value

Sets the zero stabilization adjustment to an arbitrary value from  $-65535$  to 65535. The total range of the adjustment value represents  $\pm 256$  channels. This adjustment is usually only made by the gain stabilizer, and reset to 0 with the INITIALIZE\_ZERO\_ STABILIZATION command. See also SHOW\_ZERO\_ADJUSTMENT.

#### **SET\_ZERO\_CHANNEL** chan

Sets the center channel for the stabilizer zero peak. If a zero channel is chosen such that the beginning channel or ending channel would be below channel 0 or above the maximum channel, as determined by the conversion gain, the zero peak width is reduced until the peak fits the device boundaries. A zero channel and width must be set before zero stabilization can be enabled. See also ENABLE\_ZERO\_STABILIZATION.

#### **SET ZERO WIDTH** chans

Sets the width in channels for the stabilizer zero peak. The zero width must be chosen such that the beginning channel is no lower than channel 0 and the ending channel is no higher than the maximum channel as determined by the conversion gain. The zero channel and width must be set before zero stabilization can be enabled. The absolute minimum width for the zero peak is 3 channels, and the absolute maximum width for the zero peak is 256 channels in Gauss mode. In point mode there is no maximum peak width, though the chosen width must allow the peak to fit within the device's channel limits as stated above.

#### **SHOW\_ACTIVE**

Returns a 1 if the DSPEC Pro is active (i.e., acquiring spectral data) or 0 if it is not active. Responses:

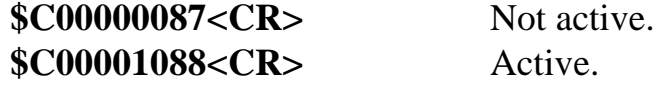

#### **SHOW\_BLRE**

Shows the baseline restorer time constant in microseconds. See also SET\_BLRE. Responses:

**BLUE 000000000000091** Time constant is 91 µs.

#### **SHOW\_BLRE\_AUTOMATIC**

Shows whether automatic selection of the baseline restorer constant is off or on. Responses: **\$IT<CR>** Automatic baseline is enabled. **\$IF<CR>** Automatic baseline is disabled.

#### **SHOW\_CONFIGURATION**

Returns a record that indicates the hardware configuration of the MCB. The record contains information about the number of segments in an MCB device (always 1 for the DSPEC Pro), and the current conversion gain for each segment. The record is organized as follows:

**\$J1638400001aaaaa00000[65 zeros here for total of 75 zeros]00000ccc** where **aaaaa** represents the conversion gain for the one and only segment in the currently selected device, and **ccc** represents the record checksum. See the section on response records in this chapter for more information about response records and checksums.

#### **SHOW\_CONFIGURATION\_MASK**

Returns two masks, the first of which can be "anded" with data from the MCB to clear the ROI bit from the data. When the second mask value is "anded" with data from the MCB, the data bits are removed and only the ROI bit remains.

Response: **CONF\_MASK 02147483647 02147483648**

#### **SHOW\_CORRECTION\_FLAT**

Shows the flattop correction value. See also SET\_CORR\_FLAT. Responses: **CORR\_FLAT 000000000000000**

#### **SHOW\_CRM**

Returns the current reading of the count-rate meter. Response: **\$G0000050781096** Current input count rate is 50781 counts/s.

#### **SHOW\_DATA\_APPLICATION** "string"

If string matches "string1" in a previous SET\_DATA\_APPLICATION command, then string2 from that command is returned. The response is a \$F record.

#### **SHOW\_DATE**

Returns the day, month, and year of the current date as maintained in the battery-backed-up real time clock, in the form dddmmmyyy. The day is returned as a 3-digit integer number from 001 to 031, month as a 3-digit integer number from 001 to 012, and year as a 3-digit integer number from 000 to 099. See also SET\_DATE\_START.

Responses:

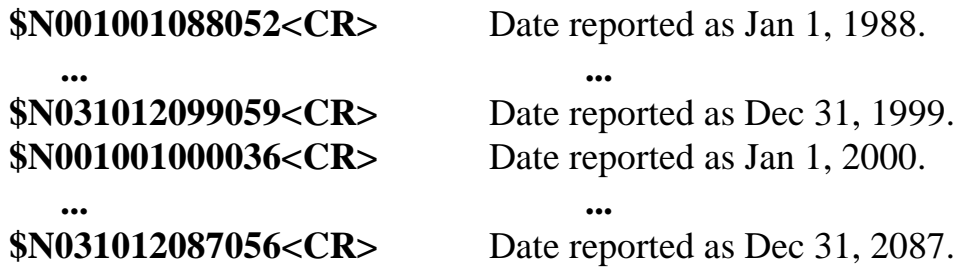

#### **SHOW\_DATE\_START**

Returns the day, month and year of the acquisition start date in the form dddmmmyyy. The day is returned as a 3-digit integer number from 001–031, month as a 3-digit integer number from 001–012, and year as a 3-digit integer number from 000–099. See also SET\_DATE\_START. Responses: **\$N001001088052<CR>** Date reported as Jan 1, 1988. **... ...**

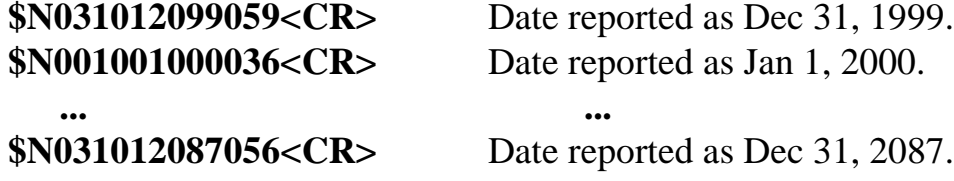

#### **SHOW\_DELAY\_COLLECTION**

Shows the width of the PUR signal setting. See also SET\_DELAY\_ COLLECTION. Responses:

#### **DEL\_COLL 0000000000001.6**

#### **SHOW\_DELAY\_SAMPLE**

Shows the Delay Sample setting. See also SET\_DELAY\_SAMPLE. Responses: **\$C00003090** The sample number is 00003, and 090 is the checksum.

#### **SHOW\_DET\_SNUM**

This command responds with the detector serial number stored in the SMART-1 DIM. Response: **\$FP40175** Serial number P40175.

#### **SHOW\_DET\_VERSION**

Returns the DIM firmware version. Examples: **\$FNAID000** NaI DIM firmware version. **\$FSMDT000** SMART-1 firmware version.

#### **SHOW\_DEVICE**

Shows the currently selected device. Always 1 for DSPEC Pro.

#### **SHOW\_DISPLAY**

Not used; included for backward compatibility.

#### **SHOW\_ETP**

Reports if Enhanced Throughput Mode is enabled.

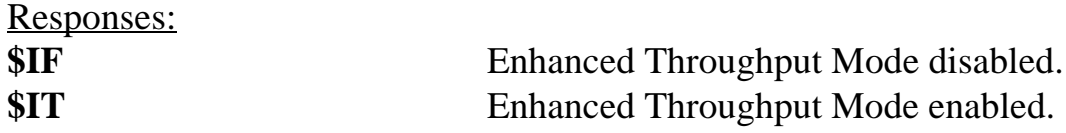

#### **SHOW\_FEATURES**

Responds with four 32-bit masks indicating which features are present in the MCB. See Appendix 3.3 for a complete description of each bit in the mask.

Example Response:

**FEATURES 02285062207 02014941185 00000000000 00000000000**

#### **SHOW\_GAIN\_ADJUST**

Returns the gain-stabilizer amplifier setting.

#### **SHOW\_GAIN\_CHANNEL**

Reports the current center channel for the stabilizer gain peak. See also SET\_GAIN\_CHANNEL.

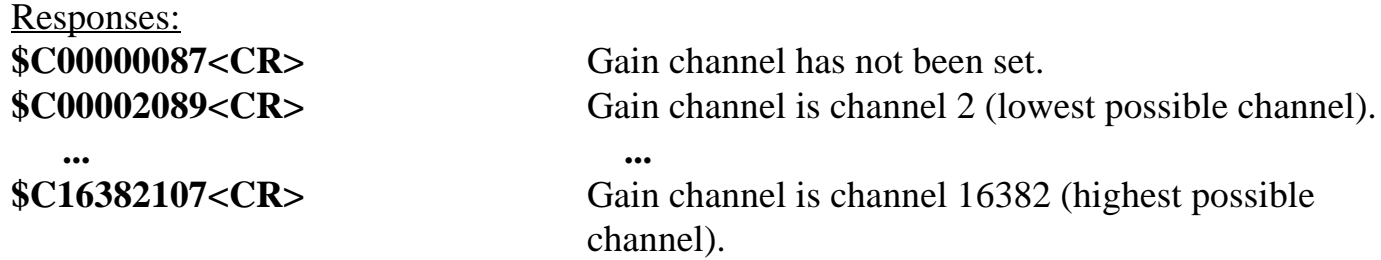

#### **SHOW\_GAIN\_COARSE**

Returns the coarse gain for the DSPEC Pro internal amplifier. In operation, the resulting signal gain is the product of the coarse gain, the fine gain, and the super-fine gain (used by stabilizer). The coarse gain is returned in terms of an integer gain multiplier. Responses:

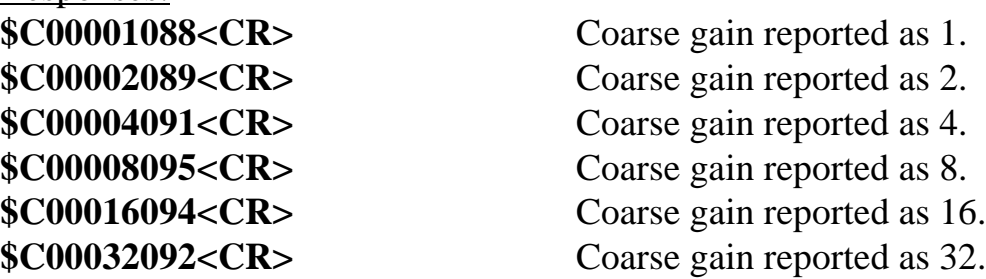

#### **SHOW\_GAIN\_CONVERSION**

This command returns the conversion gain.

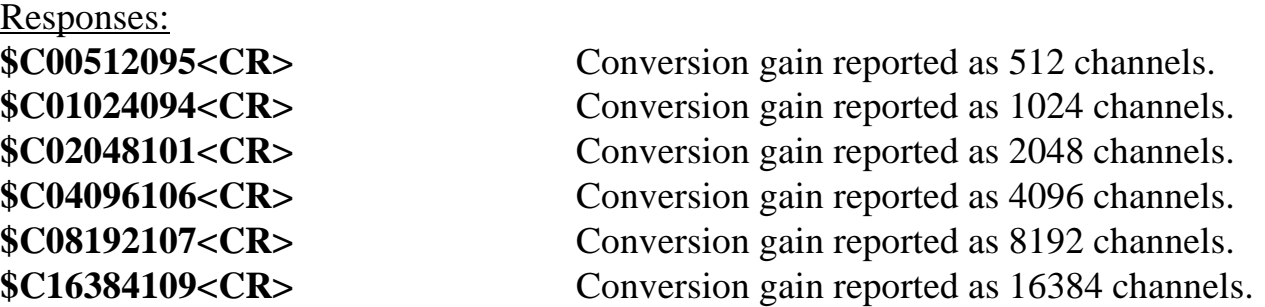

#### **SHOW\_GAIN\_FINE**

Returns the current fine gain setting. See SET\_GAIN\_FINE. Sample Response: **GAIN\_FINE 000000.70000203** Fine gain is set to 0.7.

#### **SHOW\_GAIN\_POLARITY**

Returns the polarity of the amplifier input as \$F records.

Responses:

**\$FNEG<CR>** The amplifier input is set to negative. **\$FPOS<CR>** The amplifier input is set to positive.

#### **SHOW\_GAIN\_STABILIZATION**

Reports the state of gain peak stabilization. See also ENABLE\_GAIN\_STABILIZATION and DISABLE\_GAIN\_STABILIZATION.

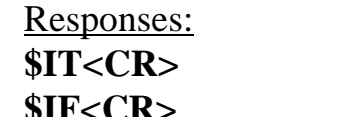

Gain stabilization is currently enabled. **\$IF<CR>** Gain stabilization is currently disabled.

#### **SHOW\_GAIN\_WIDTH**

Reports the current width for the stabilizer gain peak. See also SET\_GAIN\_WIDTH, SET\_GAIN\_CHANNEL, and SHOW\_GAIN\_CHANNEL. Responses: **\$C00001088<CR>** Gain width has not been set. **\$C00003089<CR>** Gain width is 3 channels (lowest possible width). **... ... \$C00256100<CR>** Gain width is 256 channels (highest possible width in Gauss mode).

#### **SHOW\_GATE**

Reports the current mode of operation of the ADC gate input. See also SET\_GATE\_OFF, SET\_GATE\_COINCIDENT, and SET\_GATE\_ANTICOINCIDENT.

Responses:

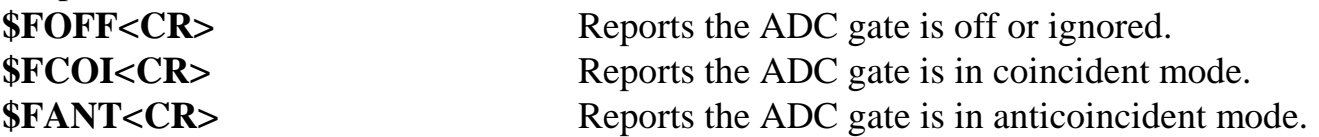

#### **SHOW\_HV**

Reports the current high voltage and the status of the high voltage power supply in the form

Where vvvvv represents the current output voltage if the high voltage is enabled, or the rearpanel high voltage setting if the high voltage is disabled. sssss represents the status of the high voltage bias supply as a 16-bit decimal number with the following bit definitions:

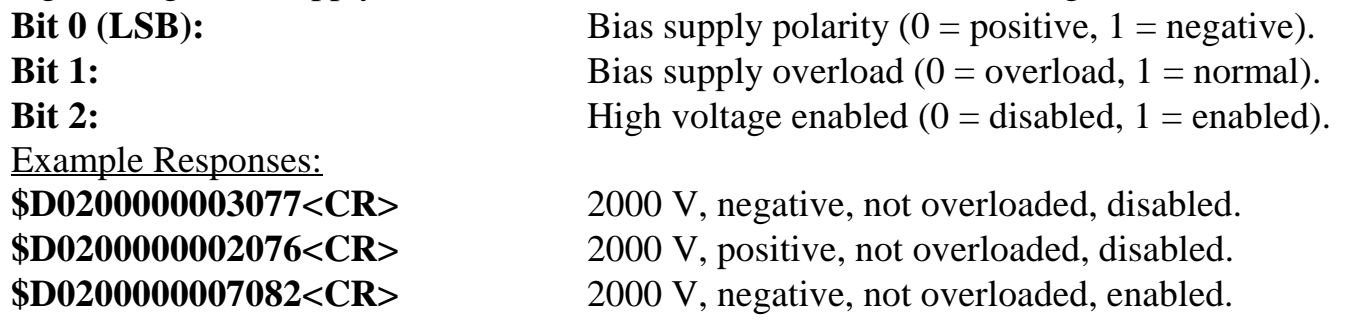

#### **SHOW\_HV\_ACTUAL**

Returns the value of HV actually on the detector.

#### **SHOW\_HV\_DIM**

Indicates whether HV\_DIM is enabled or disabled.

#### **SHOW\_HV\_HEALTH**

Returns the status of the state of health for the detector as reported by the DIM or SMART-1.

#### **SHOW\_HV\_POLARITY**

This returns the HV polarity defined in the DIM as a \$F record. Responses: **\$FNEG<CR>** The HV is set to negative. **\$FPOS<CR>** The HV is set to positive.

#### **SHOW\_HV\_RECOMMEND**

Returns HV in volts, in ASCII, from SMART-1 detectors.

#### **SHOW\_HV\_TARGET**

Under normal operation, the HV will go to this value when the HV is enabled. Reports the current HV setting (see SET\_HV) and the status of the HV power supply in the form:

where **vvvvv** represents the HV setting, and **sssss** represents the status of the HV bias supply as a 16-bit decimal number with the following bit definitions:

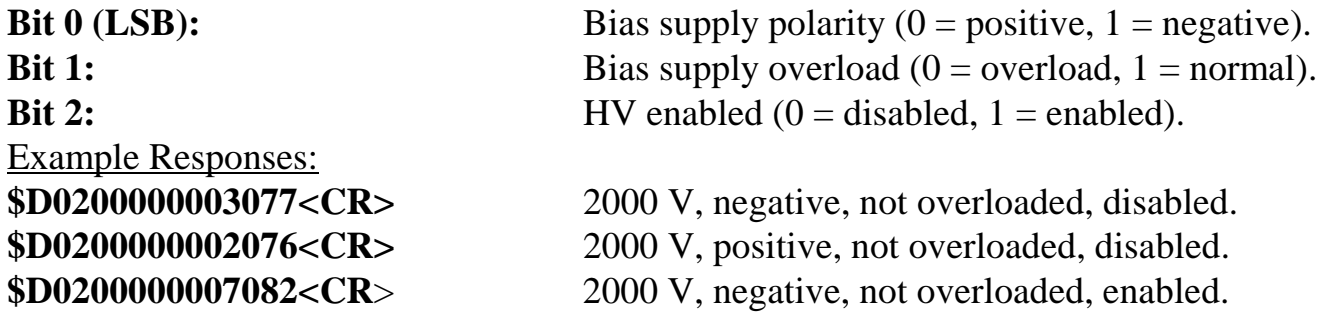

#### **SHOW\_ID**

Reports the sample ID string as was previously set by the SET\_ID command.

Example Responses:

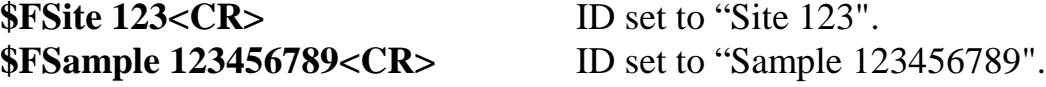

#### **SHOW\_INPUT** [0]

Reports the state of the Sample Ready input. Responses:

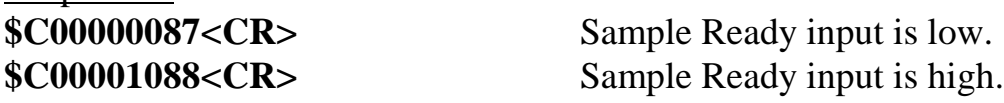

#### **SHOW\_INTEGRAL** [start\_chan,number\_of\_chans]

Reports the sum of the specified group of spectral data channels. If start\_chan and number\_of\_chans is not provided, SHOW\_INTEGRAL reports the sum of all channels in the currently selected window that have their ROI flag set.

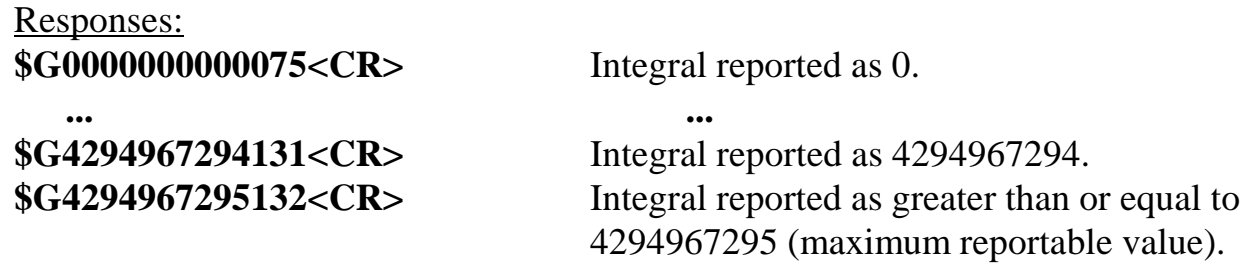

#### **SHOW\_INTEGRAL\_PRESET**

Reports the current ROI integral preset value. For more information about the ROI integral preset, see SET\_INTEGRAL\_PRESET. See also SHOW\_INTEGRAL. Responses:

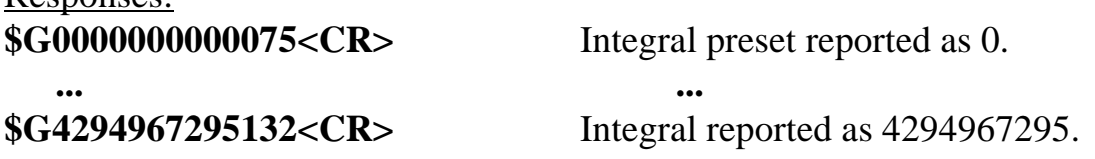

#### **SHOW\_INTEGRAL\_REMAINING**

Reports the current ROI integral remaining value. For more information about the ROI integral remaining, see SET\_INTEGRAL\_REMAINING. See also SHOW\_INTEGRAL. Responses:

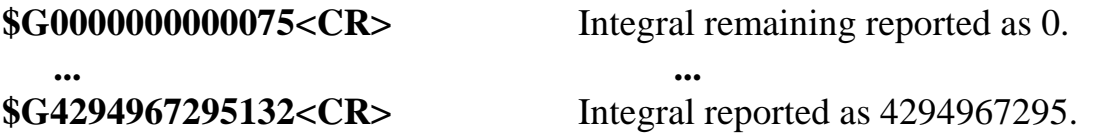

#### **SHOW\_LENGTH\_SAMPLE**

Reports the number of points in the Insight mode waveform. Response:

**\$C01000088** 1000 points in the waveform.

#### **SHOW\_LFR**

Tells whether LFR mode is enabled.

Responses:

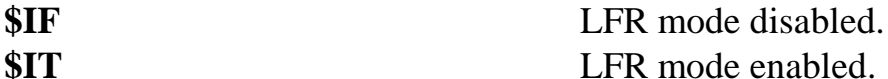

#### **SHOW\_LIVE**

Reports the contents of the live-time counter in units of 20 ms (50 ticks/s). See also CLEAR\_COUNTER and SET\_LIVE.

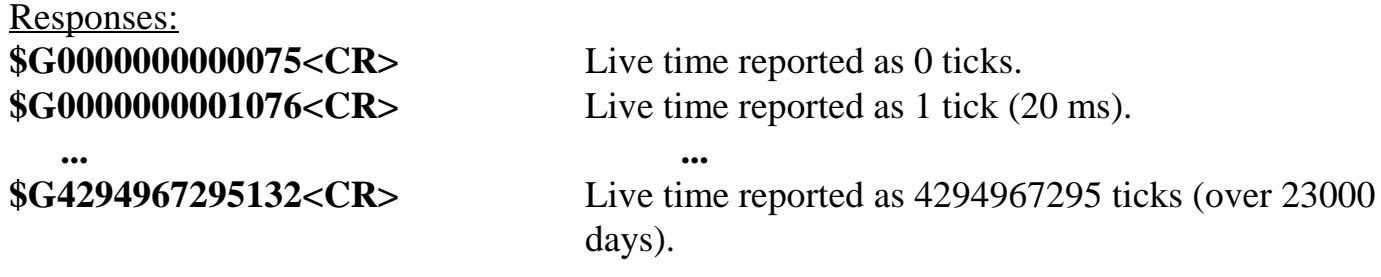

#### **SHOW\_LIVE\_PRESET**

Reports the current live-time preset in units of 20 ms (50 ticks/s). See also CLEAR\_ PRESETS and SET\_LIVE\_PRESET.

Responses:

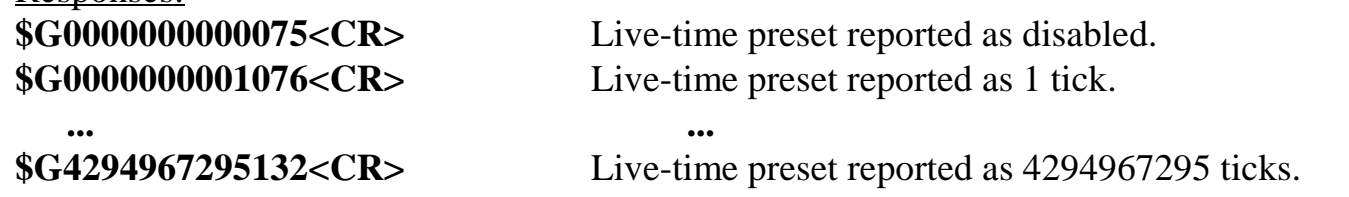

#### **SHOW\_LIVE\_REMAINING**

Reports the current live-time remaining in units of 20 ms (50 ticks/s). See also SET\_LIVE\_ REMAINING.

Responses:

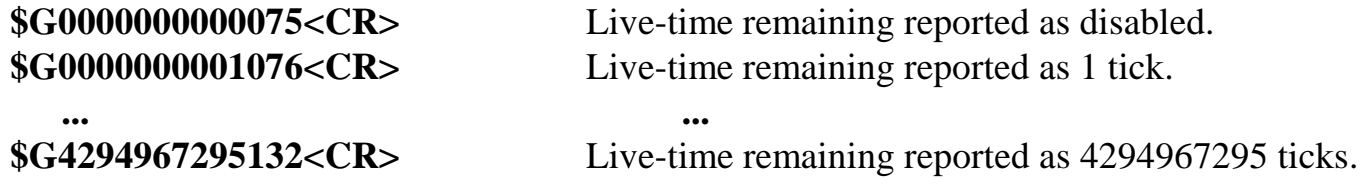

#### **SHOW\_LLD**

Shows the lower level discriminator setting. See also SET\_LLD.

Responses:

**\$C00050092** The LLD is 50.

#### **SHOW\_MDA** [PeakNumber]

Reports current MDA for the MDA Preset selected by PeakNumber. PeakNumber is assumed to be 0 if not supplied.

Example response:

**MDA 0000000000010.7**

#### **SHOW\_MDA\_COEF**

Reports the current settings for coeffficients a, b, and c used for the MDA calculation. See SET\_MDA\_COEF.

## Example Responses: **MDA\_COEF 000000000002.71 000000000000000 00000021.700001**

Coefficient  $a = 2.71$ ,  $b = 0$ , and  $c = 21.7$ .

#### **SHOW\_MDA\_PRESET** [PeakNumber]

Reports MDA preset PeakNumber. If PeakNumber is omitted, 0 is assumed. Example Response: **MDA\_PRES 0000000000025.7**

#### **SHOW\_MODE**

Reports the current mode of operation (PHA, List, or Sample [InSight Virtual Oscilloscope]). See also SET\_MODE\_PHA and SET\_MODE\_SAMPLE.

Responses: **\$FPHA<CR>** PHA mode. **\$FLIS<CR>** List mode. **\$FSAM<CR>** Sample mode (InSight).

#### **SHOW\_MODE\_ZDT**

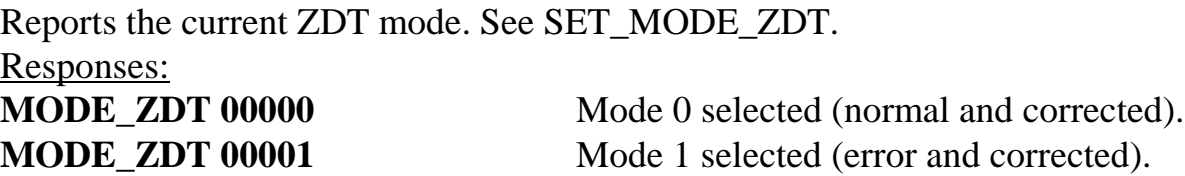

#### **SHOW\_MONI\_LABEL** num

Returns with an ASCII string label designation for the state-of-health parameter for num.

#### **SHOW\_MONI\_MAX**

Returns with the number of state-of-health values available for viewing.

#### **SHOW\_MONI\_VALUE** num

Returns with an ASCII representation of the value for the state-of-health parameter.

#### **SHOW\_NAI**

Indicates whether ENABLE\_NAI has been sent. Responses are true and false. Responses: **\$IT<CR>** NaI mode enabled

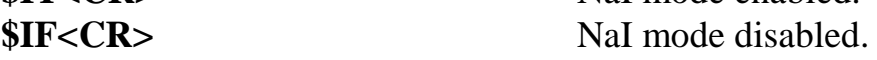

#### **SHOW\_NEXT**

Used in conjunction with the SHOW\_ROI command, SHOW\_NEXT reports the next continuous group of channels that have the ROI flag set. The response is of the form:

where sssss represents an integer number that is the number of the first channel of the "next" group of channels that all have their ROI bit set, and nnnnn represents an integer number that is the number of channels in the group. If no more channels have their ROI bit set, SHOW\_NEXT returns a first channel of 0 and a number of channels of 0. The SHOW\_ROI command is used to report the "first" group of channels that all have their ROI bit set. Example Responses:

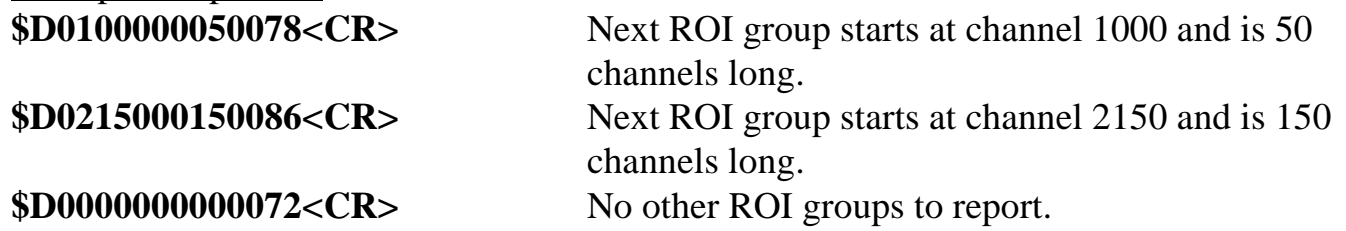

#### **SHOW\_OUTPUT** [0]

Reports the status of the "Change Sample" output port. The output port status is reported as a 16-bit number that is 0 or 1, depending on the level last set by a SET\_OUTPUT\_HIGH or SET\_OUTPUT\_LOW command.

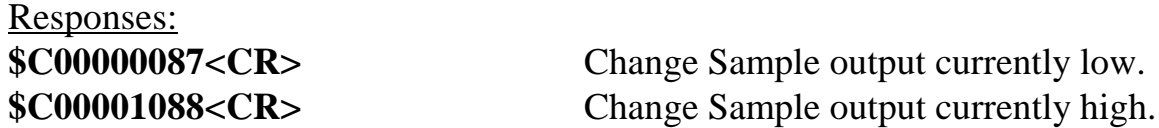

#### **SHOW\_OVERFLOW\_PRESET**

Reports the state of the overflow preset.

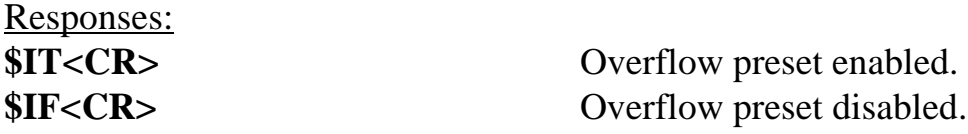

#### **SHOW\_PEAK**

This command returns the contents of the ROI channel with the largest number of counts. An ROI channel is a channel that has the ROI flag set. The maximum possible value is 2147483647, which is the maximum number of counts that can be stored in a 31-bit channel.

Responses:

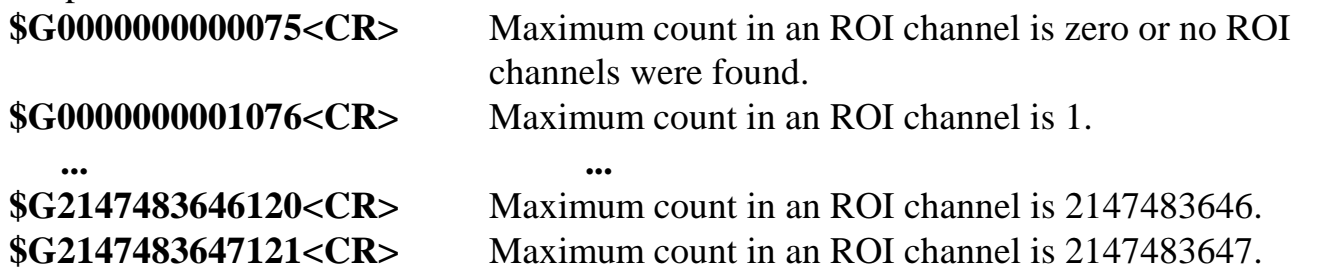

### **SHOW\_PEAK\_CHANNEL**

This command returns the number of the ROI channel with the largest number of counts. An ROI channel is a channel that has the ROI flag set. The lowest number ROI channel with the largest count is reported if more that one channel contains the largest number of counts. Channel 16383 is the highest numbered channel in any device.

#### Responses:

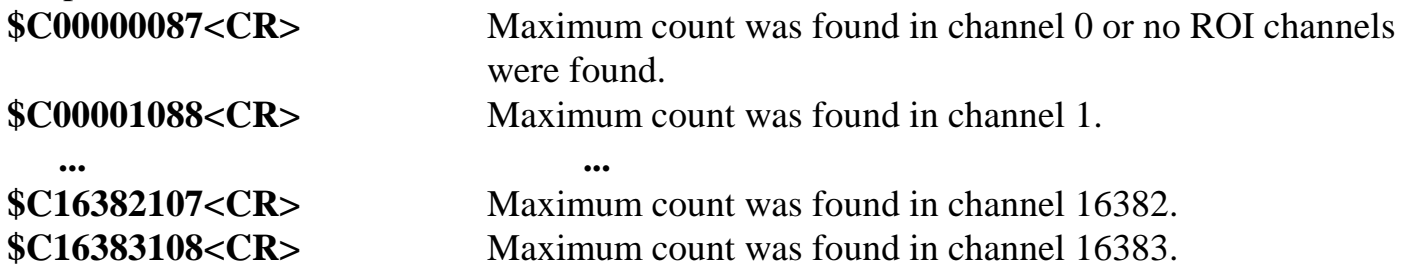

#### **SHOW\_PEAK\_PRESET**

Reports the value of the ROI peak preset. See SET\_PEAK\_PRESET for information about the ROI peak preset.

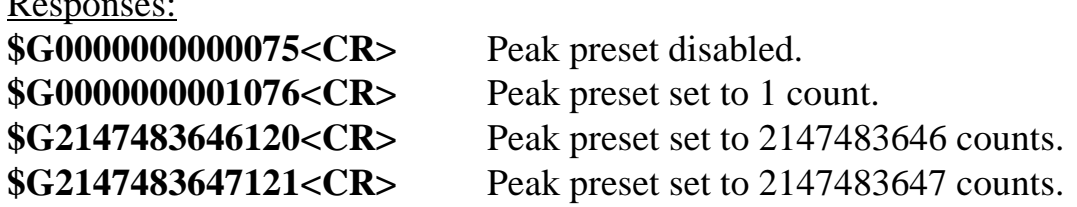

#### **SHOW\_PZ**

Displays the PZ setting. See also SET\_PZ. Responses:

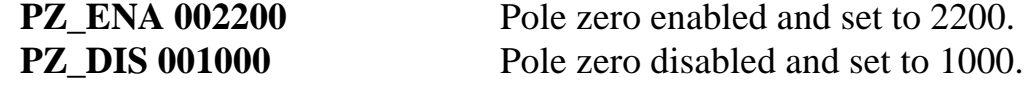

#### **SHOW\_PZ\_AUTOMATIC**

Shows the state of the automatic PZ. See also SET\_PZ\_AUTOMATIC.

Responses:

**\$IT<CR>** Pole zero enabled. **\$IF<CR>** Pole zero disabled (TRP).

#### **SHOW\_RADIX SHOW\_RATE\_ZDT SHOW\_REMOTE**

Not used; included for backward compatibility.

#### **SHOW\_RENH**

Reports if Resolution Enhancer mode is enabled.

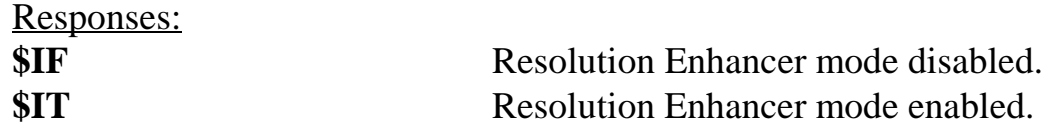

#### **SHOW\_ROI**

Used in conjunction with the SHOW\_NEXT command, SHOW\_ROI reports the first continuous group of channels that have the ROI flag set. The response is of the form:<br>\$Dsssssnnnnnccc<CR>

where sssss represents an integer number that is the number of the first channel of the "first" group of channels that all have their ROI bit set, and nnnnn represents an integer number that is the number of channels in the group. The SHOW\_NEXT command is used to report the "next" group of channels that all have their ROI bit set.

Responses:

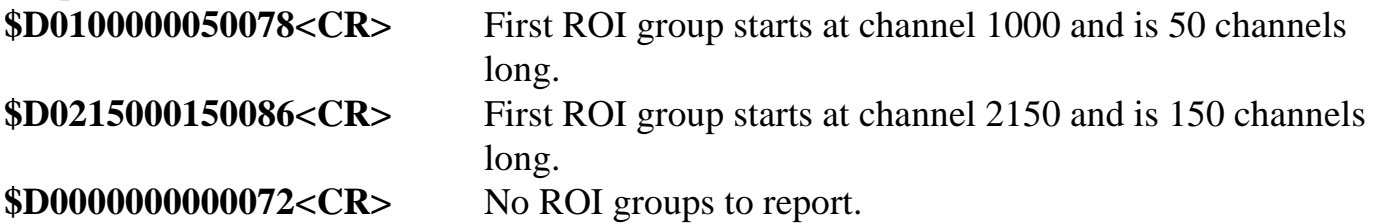

#### **SHOW\_ROI\_MDA**

Reports the start channel and number of channels used in the MDA preset calculation. Example Response: **\$D0700000050ccc** Calculation is performed on channels 7000–7049.

#### **SHOW\_ROI\_SAMPLE**

Displays the ROI Sample setting. See also SET\_ROI\_SAMPLE. Responses: **\$C00001088**

#### **SHOW\_ROI\_UNCERTAINTY**

Reports the start channel and number of channels used in the uncertainty preset calculation. See also SET\_ROI\_UNCERTAINTY.

Response:

**\$D0700000050ccc** Calculation is performed on channels 7000–7049.

#### **SHOW\_SEGMENT**

Returns the current segment number. Always 1 for the DSPEC Pro.

#### **SHOW\_SHAPE\_CUSP**

Not used by the DSPEC Pro; included for backward compatibility.

#### **SHOW\_SHAP\_FLAT**

Reports the width of the flattop in µs. See also SET\_SHAP\_FLAT. Responses: **SHAP\_FLAT 0000000000001.2**

#### **SHOW\_SHAP\_RISE**

Displays the rise-time setting in µs. See also SET\_SHAP\_RISE. Responses: **SHAP\_RISE 0000000000003.2**

#### **SHOW\_SHUTDOWN**

Shows the type of HV shutdown selected.

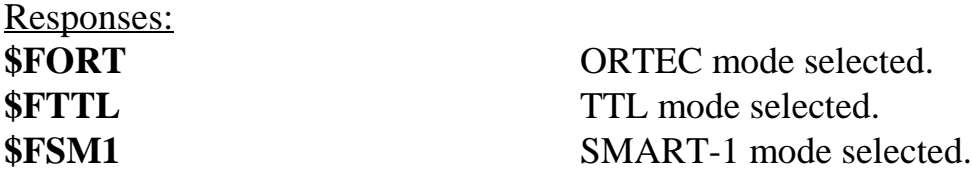

#### **SHOW\_SHUT\_ACTUAL**

Returns the current status of the bias remote shutdown input signal. This command is valid whether the bias supply is turned on or off.

Responses: **\$IT** Shutdown is active (supply is shut down or can't be turned on). **\$IF** Shutdown is inactive (supply is on or can be turned on).

#### **SHOW\_SNUM**

Responds with a \$F record indicating the serial number of the DSPEC Pro Response:

 $$F100$  Serial number = 100.

#### **SHOW\_STATUS**

Returns system status information in the following format:

where **IIIIIIIIII** represents the live time as returned by the SHOW\_LIVE command, **ttttttttt** represents the true time for the current device as returned by the SHOW\_TRUE command, **aaaaa** represents the active device mask as returned by the SHOW\_ACTIVE\_DEVICES command, and **hhhhh** represents the hardware status, which is an ASCII representation of a 16 bit decimal number with the following bit definitions:

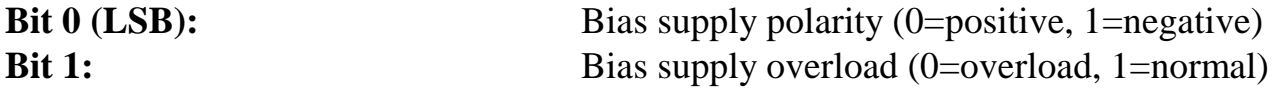

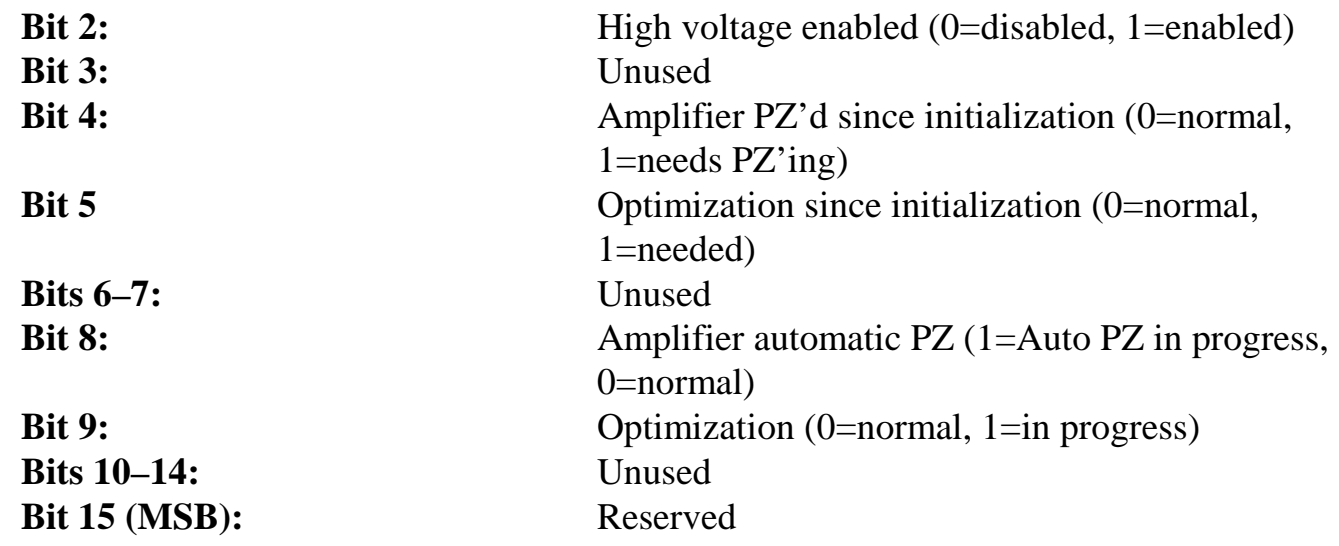

#### **SHOW\_THRESHOLD\_AUTOMATIC**

See also SET\_THRESHOLD\_AUTOMATIC.

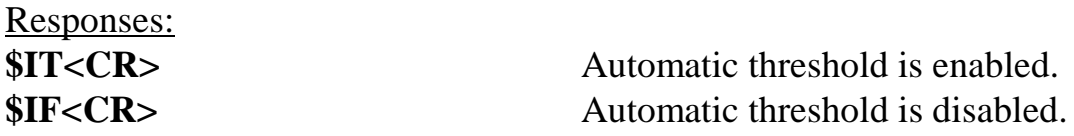

#### **SHOW\_THRESHOLD\_NEGATIVE**

See also SET\_THRESHOLD\_NEGATIVE. Responses: **THR\_NEG 0000379791** Negative threshold is 379791.

#### **SHOW\_THRESHOLD\_POSITIVE**

See also SET\_THRESHOLD\_POSITIVE. Responses: **THR\_POS 00000126811** Positive threshold is 126811.

#### **SHOW\_TIME**

Reports the time from the battery backed-up system clock in the form:<br>\$Nhhmmmsssccc<CR>

where hhh represents a 3-digit integer hour (0–23), mmm represents a 3-digit integer minute (0–59), and sss represents a 3-digit integer second (0–59). See also SET\_TIME, SET\_DATE, and SHOW\_DATE.

Example Responses:

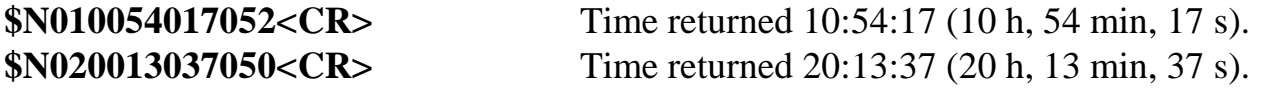

#### **SHOW\_TIME\_ETP**

Returns the current Enhanced Throughput Mode protection time. Response: **TIME\_ETP 0000000000012.8** Protection time is set to 12.8 µs.

#### **SHOW\_TIME\_START**

Reports the time of the last START command in the form

where hhh represents a 3-digit integer hour (0 through 23), mmm represents a 3-digit integer minute (0 through 59) and sss represents a 3-digit integer second (0 through 59). See also SET\_TIME\_START, SET\_DATE\_START, and SHOW\_DATE\_START. Example Responses: **\$N010054017052<CR>** Time returned 10:54:17 (10 h, 54 min, 17 s). **\$N020013037050<CR>** Time returned 20:13:37 (20 h, 13 min, 37 s).

#### **SHOW\_TRIGGER**

Tells whether the trigger is enabled or disabled. See also ENABLE\_TRIGGER. Responses: **\$IF** Trigger disabled. **\$IT** Trigger enabled.

#### **SHOW\_TRIGGER\_POLARITY**

This returns the polarity setting of the input trigger for the sample changer (1 means the trigger is positive-edged and triggers on a low-to-high transition; 0 means it is negative-edge triggered and triggers on a high-to-low transition). See also TRIGGER, ENABLE\_ TRIGGER, DISABLE\_TRIGGER, SHOW\_TRIGGER, and SET\_TRIGGER\_POLARITY. Responses:

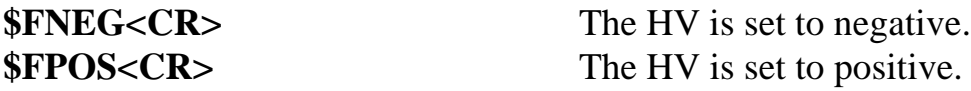

#### **SHOW\_TRIGGER\_SAMPLE**

Responses:

Reports the trigger source in Insight Mode.

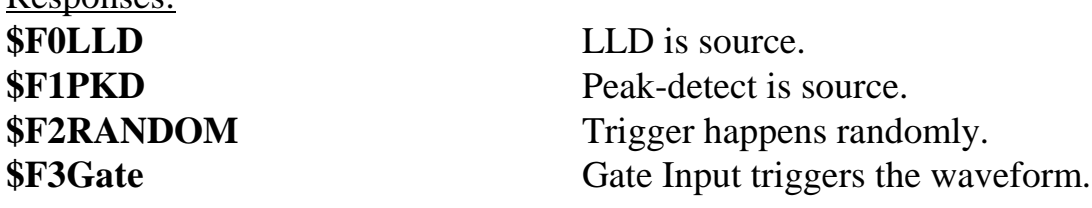

#### **SHOW\_TRIGGER\_SPECIAL**

Not used; included for backward compatibility.

#### **SHOW\_TRUE**

Reports the contents of the true-time counter in units of 20 ms (50 ticks/s). See also CLEAR\_COUNTER and SET\_TRUE.

#### Responses:

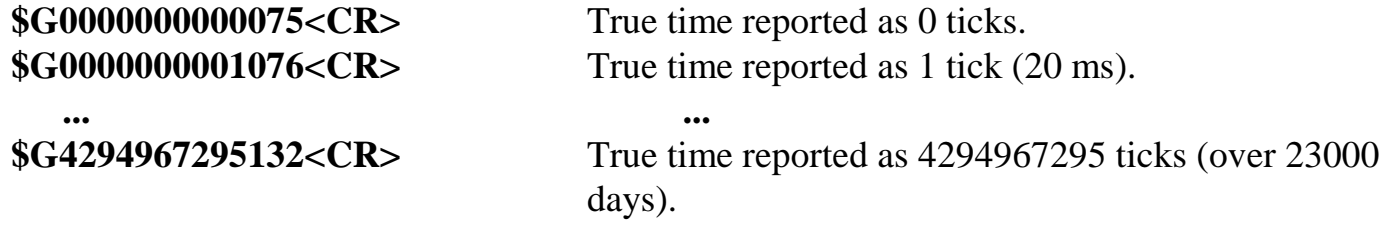

#### **SHOW\_TRUE\_PRESET**

Reports the current true-time preset in units of 20 ms (50 ticks/s). See also CLEAR\_PRESETS and SET\_TRUE\_PRESET. Responses: **\$G0000000000075<CR>** True time preset reported as disabled. **\$G0000000001076<CR>** True time preset reported as 1 tick. **... ... \$G4294967295132<CR>** True time preset reported as 4294967295 ticks.

#### **SHOW\_TRUE\_REMAINING**

Reports the current true time remaining in units of 20 milliseconds (50 ticks per second). See also SET\_TRUE\_REMAINING.

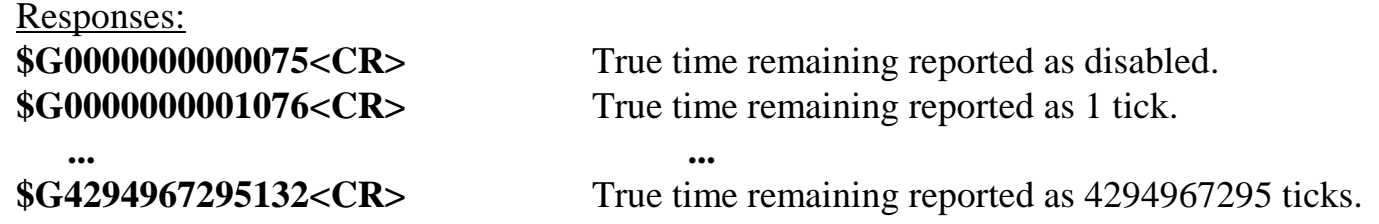

#### **SHOW\_ULD**

Returns the value of the ULD in channels, as a \$C record.

#### **SHOW\_UNCERTAINTY**

Returns the current value of the uncertainty for the peak in the uncertainty preset. See also SET\_UNCERTAINTY.

Responses:

**UNCE 0000000000008.5** Uncertainty of the peak is 8.5%.

#### **SHOW\_UNCERTAINTY\_PRESET**

Returns the current uncertainty preset setting. See also SET\_UNCERTAINTY\_PRESET. Responses:

**UNCE\_PRES 000000000000000** No preset. **UNCE\_PRES 0000000000008.5** Preset set to 8.5%.

#### **SHOW\_VERSION**

Reports the DSPEC Pro firmware version number in the form

where mmmm is a 4-character model designator and vvv is a 3-character version designator. Example Responses:

**\$FDSPR–002<CR>** Model DSPEC Pro firmware Version 2 reported.

#### **SHOW\_WINDOW**

Reports the start channel and number of channels in the window of interest, in the form

where xxxxx is the start channel (0–16383) and yyyyy is the number of channels (1–16384). See SET\_WINDOW for more information about the window of interest.

Example Responses:

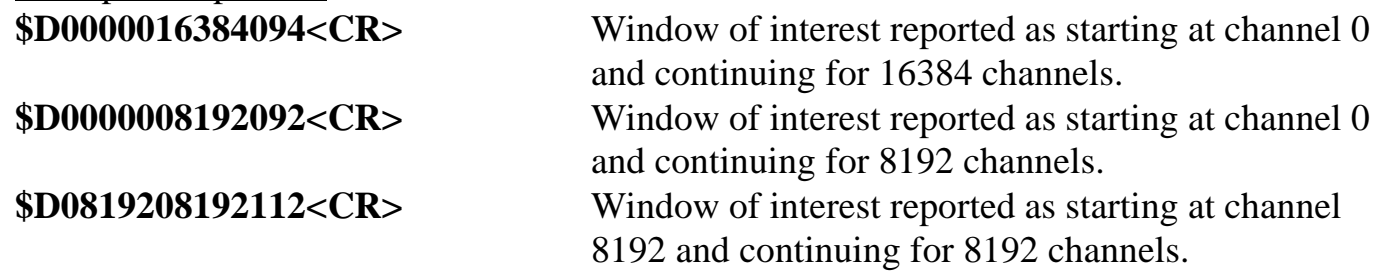

#### **SHOW\_ZDT**

Reports if ZDT mode is enabled. Responses: **\$IF** ZDT mode disabled. **\$IT** ZDT mode enabled.

#### **SHOW\_ZERO\_ADJ**

Returns the value of the zero offset for the zero stabilizer.

#### **SHOW\_ZERO\_CHANNEL**

Reports the center channel for the stabilizer zero peak. See also SET\_ZERO\_CHANNEL, SET\_ZERO\_WIDTH, and SHOW\_ZERO\_WIDTH.

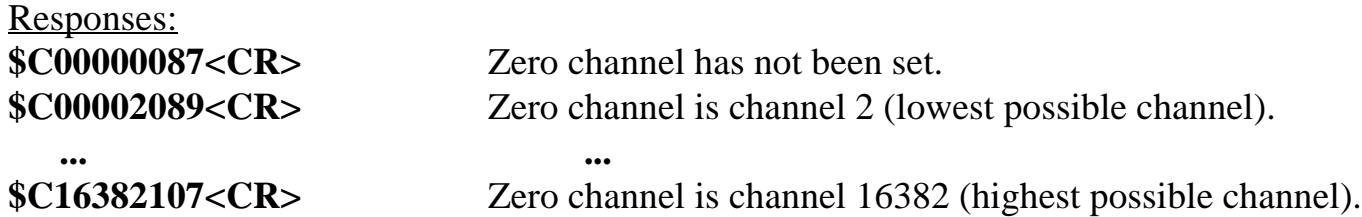

#### **SHOW\_ZERO\_STABILIZATION**

Reports the state of zero peak stabilization. See also ENABLE\_ZERO\_STABILIZATION and DISABLE\_ZERO\_STABILIZATION. Responses: **\$IT<CR>** Zero stabilization is currently enabled. **\$IF<CR>** Zero stabilization is currently disabled.

#### **SHOW\_ZERO\_WIDTH**

Reports the current width for the stabilizer zero peak. See also SET\_ZERO\_WIDTH, SET\_ZERO\_CHANNEL, and SHOW\_ZERO\_CHANNEL.

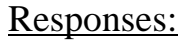

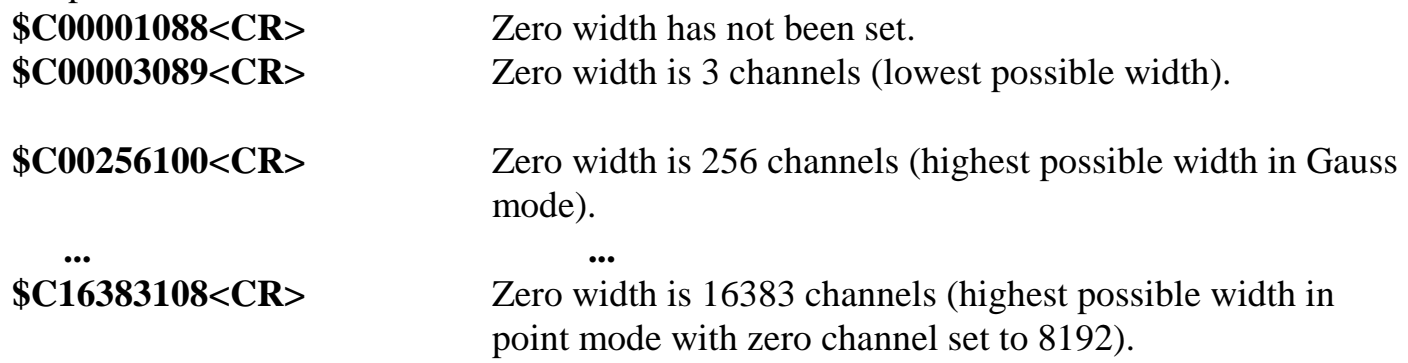

#### **START** [seg-mask]

Starts the acquisition of spectral data. The optional segment mask is provided for compatibility with other MCBs and may be any value from 0 to 65535 but is ignored by the DSPEC Pro.

#### **START\_FLAT\_AUTO**

Performs optimization of PZ and flattop correction for a single rise time instead of all rise times.

#### **START\_OPTIMIZE**

Starts optimization of PZ and flattop correction for all rise times.

#### **START\_PZADJUST\_AUTO**

Starts the automatic PZ process. The automatic PZ is not complete until indicated by the auto PZ status bit. This bit is returned by the SHOW\_STATUS command. Spectral data can be corrupted if automatic PZ is initiated while a device is collecting data.

#### **STEP\_OUTPUT**

Causes a pulse to be output on the Change Sample output port. The level of the Change Sample output is changed then returned to the level present when the STEP\_OUTPUT command was received. The duration of the intermediate level varies but is never less than 2  $\mu$ s. Use the SET\_OUTPUT\_HIGH or SET\_OUTPUT\_LOW commands to establish an initial output level. Responses:

**\$C00000087<CR>** Initial and final level on Change Sample was low. **\$C00001088<CR>** Initial and final level on Change Sample was high.

#### **STOP** [seg-mask]

Stops the acquisition of spectral data. The optional segment mask is provided for compatibility with other MCBs and may be any value from 0 to 65535 but is ignored.

#### **STOP\_OPTIMIZE**

Stops the optimization in progress. The DSPEC Pro may be in an indeterminate mode. See also START\_OPTIMIZE.

#### **STOP\_PZ\_AUTOMATIC**

Stops the optimization in progress. The DSPEC Pro may be in an indeterminate mode. See also START\_PZ\_AUTOMATIC.

#### **TERM**

No function in the DSPEC Pro; included for backward compatibility.

#### **TRIGGER**

Starts data acquisition if the trigger has been enabled (ENABLE\_TRIGGER).

#### **VERIFY\_CORR\_FLAT VERIFY\_SHAP\_FLAT VERIFY\_SHAP\_RISE**

These test the argument against the list of valid settings and return true if valid.

# **APPENDIX A. STATE-OF-HEALTH BIT DEFINITIONS**

Following are descriptions of the SOH bit. To monitor these within MAESTRO, click **Acquire/ MCB Properties...**, then on the Status tab (see Fig. 26).

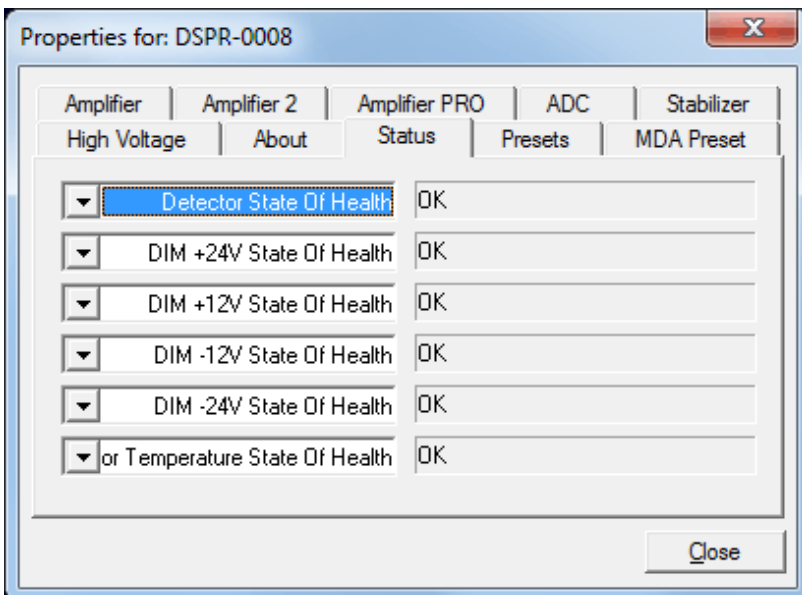

**Figure 26. The SOH Status Tab within MAESTRO.**

| <b>Bit</b>     | <b>Description</b> | Comment                                                                                                    |
|----------------|--------------------|----------------------------------------------------------------------------------------------------|
| $\theta$       | $+24V$             |                                                                                                    |
| 1              | $+12V$             | The first four bits monitor the voltages coming from the DSPEC                                                     |
| $\overline{2}$ | $-12$ V            | Pro. If one of these values varies by more than $\pm 2$ V, the corre-<br>sponding bit is set.                      |
| 3              | $-24V$             |                                                                                                    |
| 4              | Temperature        | Set if the detector temperature increases and shuts down the HV<br>(therefore, the SHUTDOWN bit will also be set). |
| 5              | HV voltage         | Set if the high voltage deviates by more than $\pm 300$ V from the<br>value you entered in MAESTRO.                |
| 6              | Overload           | Set if the preamplifier overloads for more than about 4.0 seconds.                                                 |
|                | Shutdown           | Set if the preamplifier shuts down for any reason.                                                                 |
|                |                    |                                                                                                    |

## **Bit Description Comment** 8 Security At the start of the acquisition, the DSPEC Pro queries the SMART-1 detector for its serial number. The DSPEC Pro then writes a random number to the detector. At the end of the acquisition, both numbers are read from the detector and compared to the original values. If there is a mismatch, the Security SOH bit is set. 9 Power Set if the power fails during an acquisition.

# **APPENDIX B. LIST MODE IN THE DSPEC PRO**

The DSPEC Pro is equipped with *List Mode*, which streams spectroscopy data directly to the computer, event-by-event, without the data "dead periods" associated with the acquire-storeclear-restart cycle of standard spectrum acquisition.

MAESTRO v7 supports our List Mode MCBs with menu and toolbar commands, as well as commands in our automated JOB streams. See the MAESTRO user manual for detailed information.

This appendix provides details about the List Mode that will enable experienced programmers, using the ORTEC CONNECTIONS Programmer's Toolkit with Microsoft<sup>®</sup> Active $\bar{X}^{\text{B}}$  Controls to write custom software applications for acquiring and saving List Mode data. For additional information, see:

http://www.ortec-online.com/Solutions/applications-software.aspx?tab=2

## **B.1. List Mode Data**

In List Mode, each detectable event that would normally be histogrammed as a spectrum is sent to the computer in the form of a pulse-height value along with a time stamp that indicates the time the pulse arrived. The data can be analyzed by the computer in real time to determine if some significant event has occurred, or can be streamed to disk for analysis at a later time.

### **B.1.1. Spectrometer Data Format**

List Mode data is retrieved from the DSPEC Pro spectrometer by calls to the CONNECTIONS MIOGetData() DLL function or the CONNECTIONS control GetRawData() method. A minimum of 4 and a maximum of 16384 32-bit words of data can be requested at a time. Each request for data returns a block of 32-bit list mode words that begin with a 32-bit integer number of valid bytes followed by a 3-word CONNECTIONS time stamp, thus the minimum of 4 words in a request. The first word is the number of bytes returned, not including the first 4 bytes. The minimum value returned here is 12, indicating 3 CONNECTIONS time stamp words only, and the maximum is 65532, indicating 3 CONNECTIONS time stamp words plus 16383 data words.

The CONNECTIONS time stamp represents the 64-bit Windows file time that corresponds to the exact time that the request for data is sent to the spectrometer. At the exact time the CONNEC-TIONS requests data from the spectrometer, the spectrometer creates a hardware time word in the list mode data stream that indicates the corresponding time within the spectrometer. The 16-bit real time number on the hardware time word is from the same time source as the 16-bit real time stamps on each of the ADC words. Using the CONNECTIONS time stamp and the hardware time word you can determine the 64-bit Windows time associated with each ADC word in the buffer. Refer to the Win-32 function GetSystemTimeAsFileTime() for more information about the 64-bit time format contained in these words.

In the case where the data acquisition program does not get all of the data from the spectrometer, the data block will not contain a hardware time word. In this case the data acquisition program must immediately request another block of data from the spectrometer in order to find the corresponding hardware time stamp. Note that the second block will begin with another CONNEC-TIONS time stamp, which will correspond to another hardware time word. The data acquisition program must associate the first CONNECTIONS time stamp to the first hardware time word and the second CONNECTIONS time stamp to the second hardware time word even though the first hardware time word appears after the second CONNECTIONS time stamp. For example, if you request 16384 words and the first returned word is 65532 indicating that 16380 data words plus 4 overhead words were returned, you should immediately request another block of data.

The DSPEC Pro has buffer storage for up to 96k 32-bit words. Therefore, six requests may be needed to drain the buffer and find all of the hardware time words. In practice, a program buffer of 96k words would always hold enough data to drain an instrument buffer assuming that all six requests were made in less than 1 second.

The following tables describe the format for the list-mode data as returned by CONNECTIONS from the DSPEC Pro spectrometer:

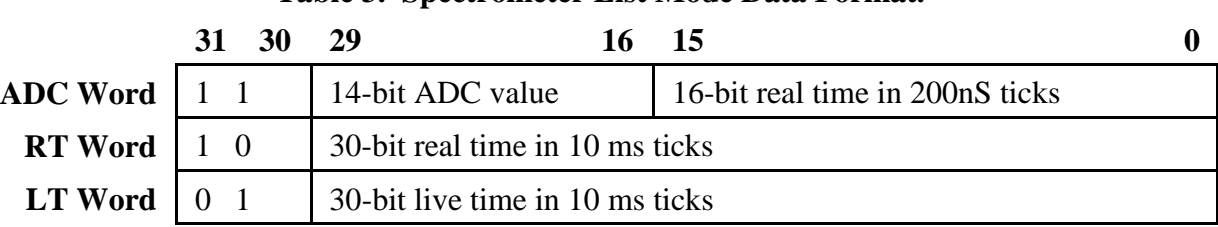

#### **Table 3. Spectrometer List Mode Data Format.**

#### **Table 4. Spectrometer List Mode Data Format.**

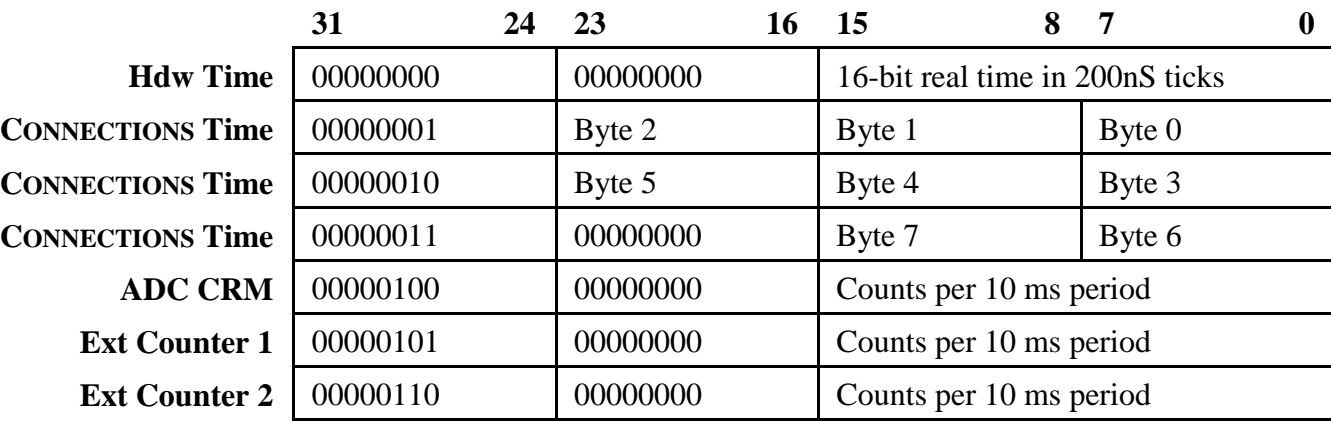

The ADC Word contains a raw 14-bit ADC value and a 16-bit real time stamp. The Hardware Time Word contains the same 16-bit real time stamp. In both cases this value represents the time that the word was created as represented by an internal clock that increments every 200 ns. The 200 ns clock rolls over from 49999 to 0, which gives it a period of 10 ms. Every time the 200 ns clock rolls over a RT Word and LT Word are created. The 30-bit real time stamp on the RT word corresponds to the number of times the 200 ns clock rolls over. The 10 ms real time clock and the 10 ms live time clocks are cleared when the CLEAR command is sent to the spectrometer. Otherwise they increment every 10 ms while data is collecting. Using the RT Word as a time standard and the 200 ns time stamps from the ADC word you can determine the time that any ADC event occurred,  $\pm 200$  ns, relative to the beginning of the acquisition.

LT Words are created by the spectrometer at the same time as are RT Words. The 30-bit live time stamp represents the ADC live seconds since the beginning of the acquisition (or since the last CLEAR command). By calculating the relative change in live time between any two LT Words in a list mode stream you can calculate the live time for a given block of data,  $\pm 10$  ms.

The ADC CRM word contains the value of the spectrometer's count-rate meter and is generated at the same time as the RT and LT words (i.e., it always appears next to these words in the list mode data stream). The count-rate meter is incremented each time the ADC fast channel detects a pulse. Since many pulses may be rejected before one is converted into an ADC event, this number is not the simple sum of the ADC events over the past 10 ms; instead it represents the true input count rate, as well as it can be measured by the instrument. Note that this value is zeroed after an ADC CRM word is created, therefore it represents only 10 ms of ADC input counts.

The Ext Counter words contain the value of the external input pulse counters and are generated at the same time as the RT and LT words. The external pulse counters count the positive pulses at the external input of the spectrometer. Note that the external inputs must stay high for at least 40 ns for the pulse to be counted. These counters are zeroed after an Ext Counter word is created, therefore, it represents only 10 ms of external pulses.

Optionally, the external counters can be configured to be a simple level sensitive input. In this case the counter value is either 0 or 1 depending on the level of the input at the time the counter word is generated.

[Intentionally blank]

# **INDEX**

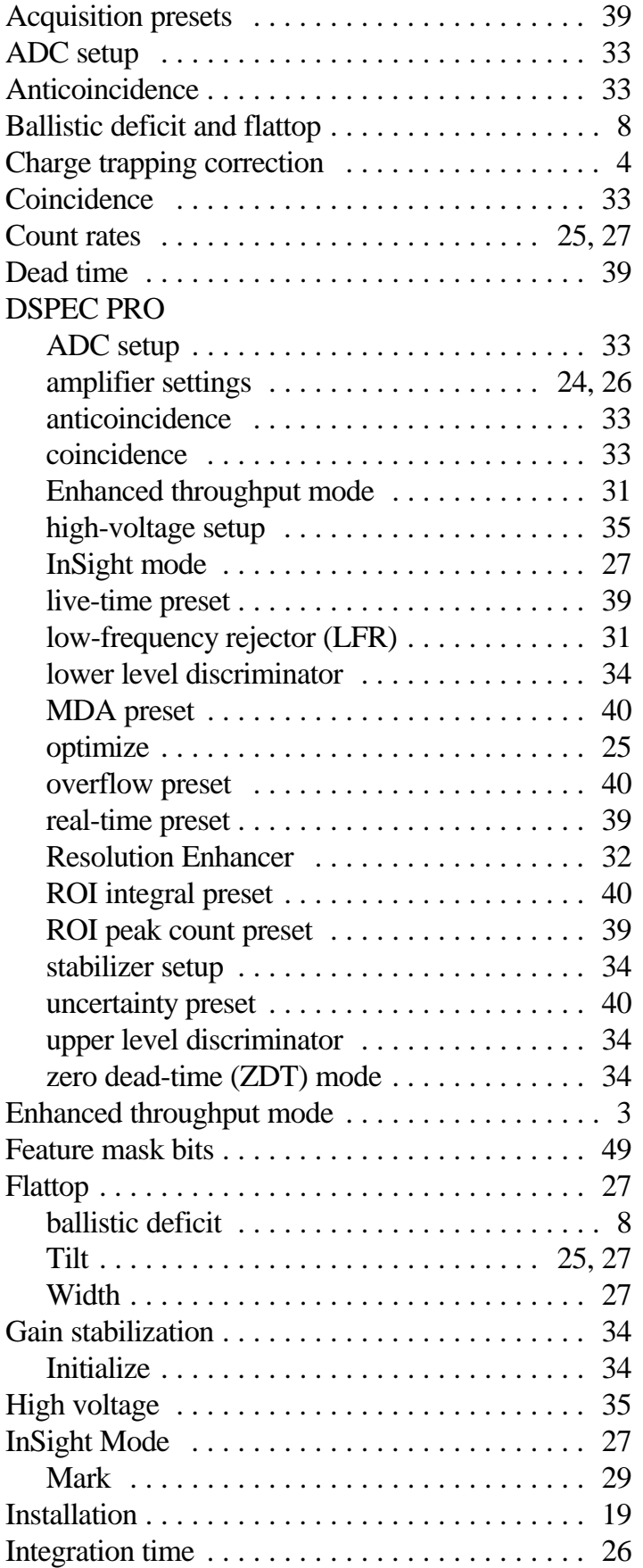

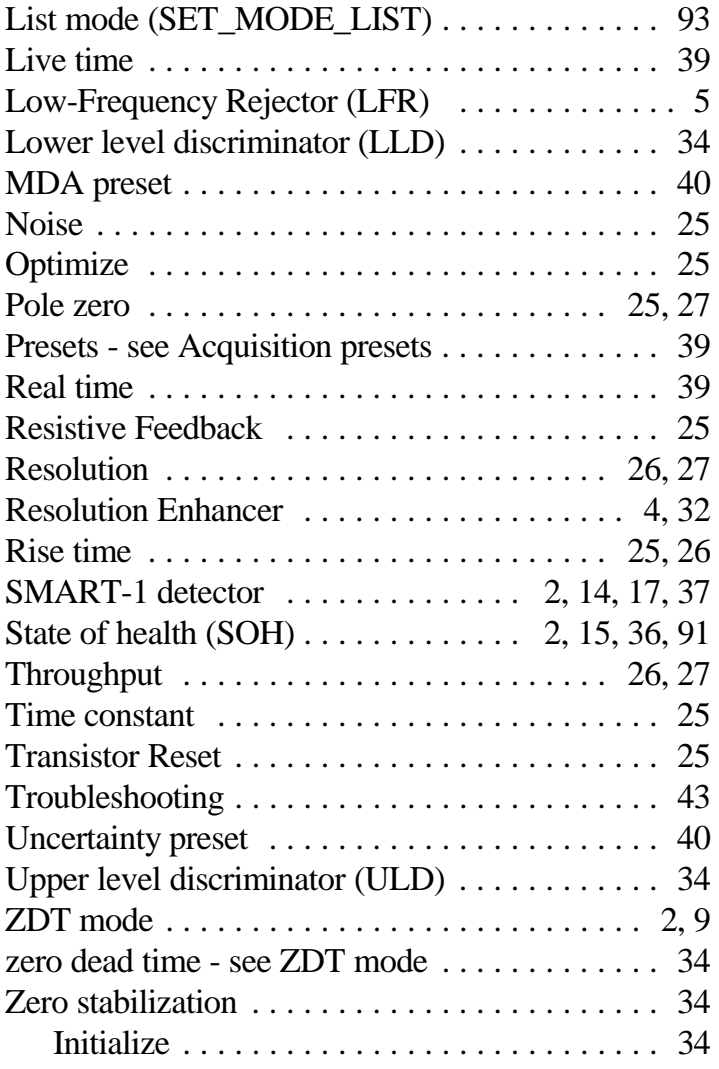

[Intentionally blank]